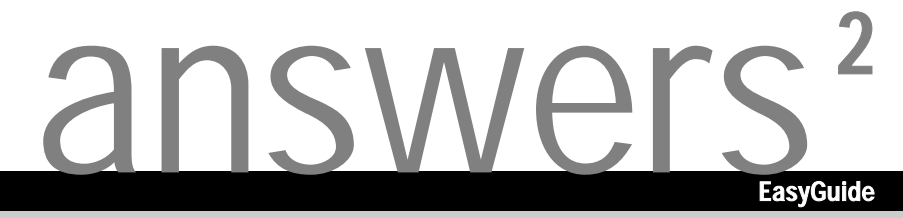

# **LIFEBOOK E Series**

**Deutsch** 

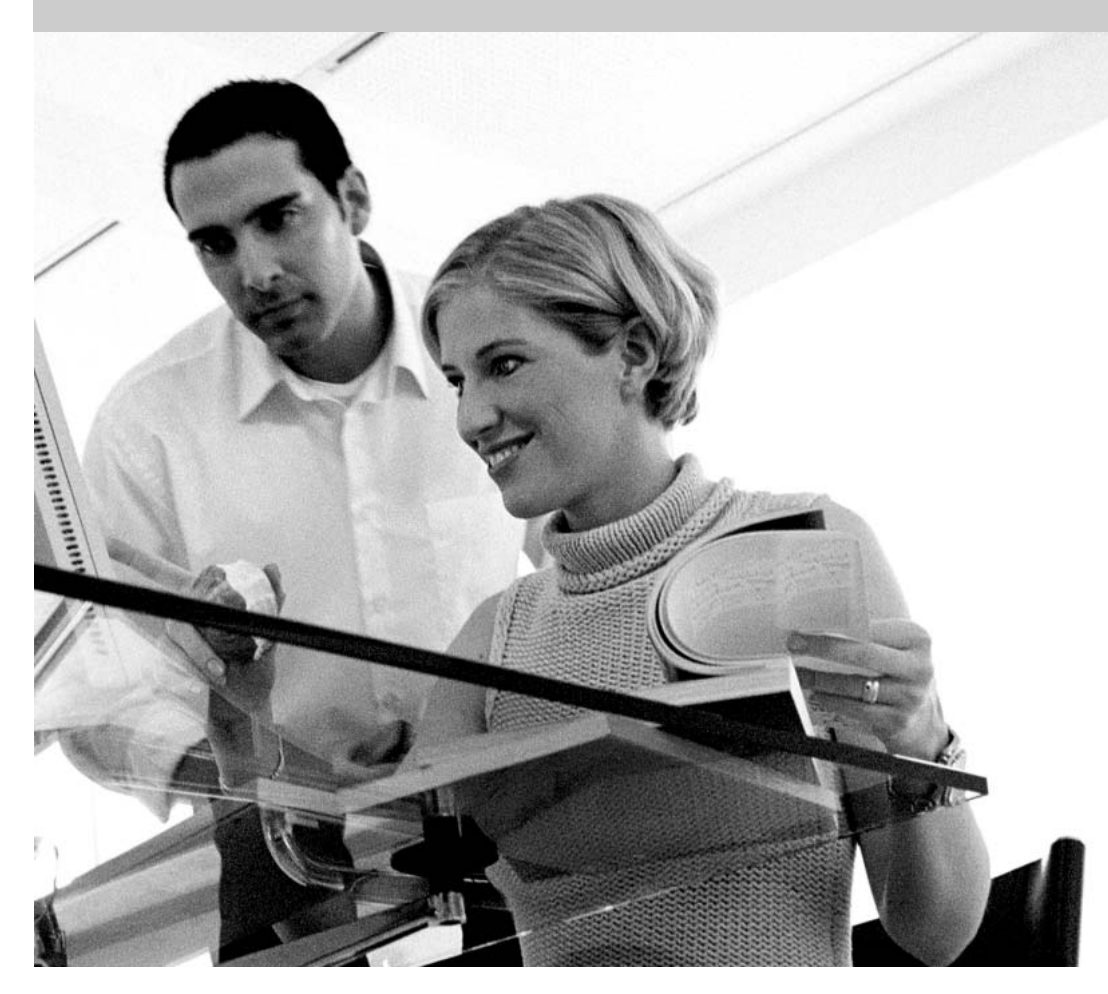

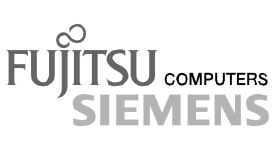

## Sie haben ...

... technische Fragen oder Probleme?

Wenden Sie sich bitte an:

- unsere Hotline:
	- Mo-Fr: 8 18 Uhr<br>Sa: 9 14 Uhr 9 - 14 Uhr Tel.: ++49 (0) 180 3777 001
- Ihren zuständigen Vertriebspartner<br>• Ihre Verkaufsstelle
- Ihre Verkaufsstelle

Weitere Informationen finden Sie im Handbuch "Garantie" und auf der Help Desk-Liste.

Aktuelle Informationen zu unseren Produkten, Tipps, Updates usw. finden Sie im Internet: *http://www.fujitsu-siemens.com*

Herausgegeben von/Published by Fujitsu Siemens Computers GmbH

Bestell-Nr./Order No.: A26391-K133-Z120-1-19 Printed in the Federal Republic of Germany AG 0403 04/03

**Einleitung** 

**Stichwörter** 

Wichtige Hinweise

# **LIFEBOOK E Series**

Inbetriebnahme des Notebook

Arbeiten mit dem Notebook

Sicherheitsfunktionen

Anschließen externer Geräte

Einstellungen im BIOS-**Setup** 

Problemlösungen und **Tipps** 

**Speichererweiterung** 

Technische Daten

**Betriebsanleitung**

**Ausgabe April 2003**

Microsoft, MS, MS-DOS, Windows und Windows NT sind eingetragene Warenzeichen der Microsoft Corporation.

VESA und DPMS sind Warenzeichen der Video Electronics Standards Association.

PS/2 ist ein eingetragenes Warenzeichen von International Business Machines, Inc.

Adobe und Acrobat sind Warenzeichen von Adobe Systems Incorporated, die in bestimmten Ländern geschützt sein können.

Intel ist ein eingetragenes Warenzeichen der Intel Corporation, USA.

Alle anderen Warenzeichen sind Warenzeichen oder eingetragene Warenzeichen der jeweiligen Inhaber und werden als geschützt anerkannt.

Copyright © Fujitsu Siemens Computers GmbH 2003

Alle Rechte vorbehalten, insbesondere (auch auszugsweise) die der Übersetzung, des Nachdrucks, der Wiedergabe durch Kopieren oder ähnliche Verfahren.

Zuwiderhandlungen verpflichten zu Schadenersatz.

Alle Rechte vorbehalten, insbesondere für den Fall der Patenterteilung oder GM-Eintragung.

Liefermöglichkeiten und technische Änderungen vorbehalten.

Dieses Handbuch wurde erstellt von cognitas. Gesellschaft für Technik-Dokumentation mbH www.cognitas.de

## Inhalt

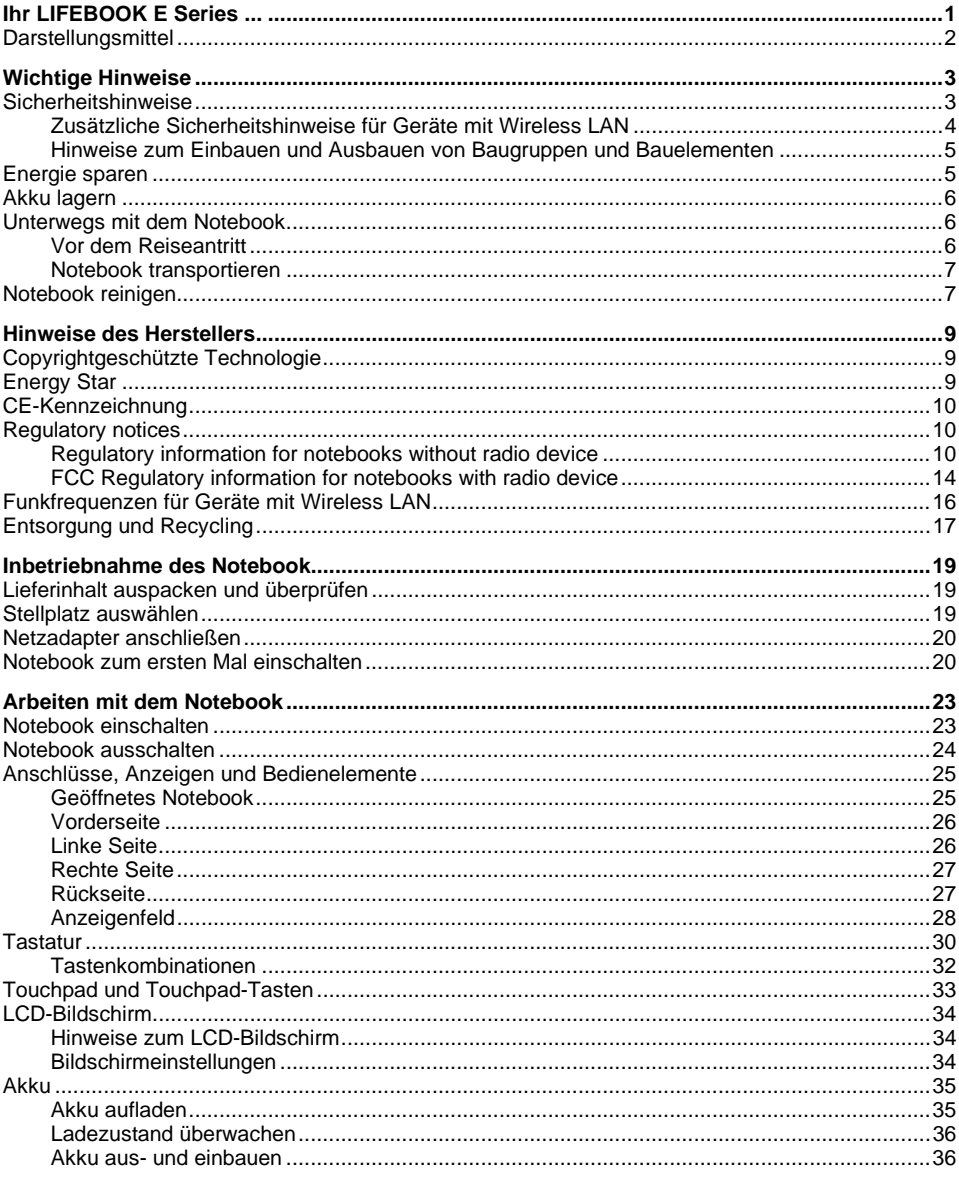

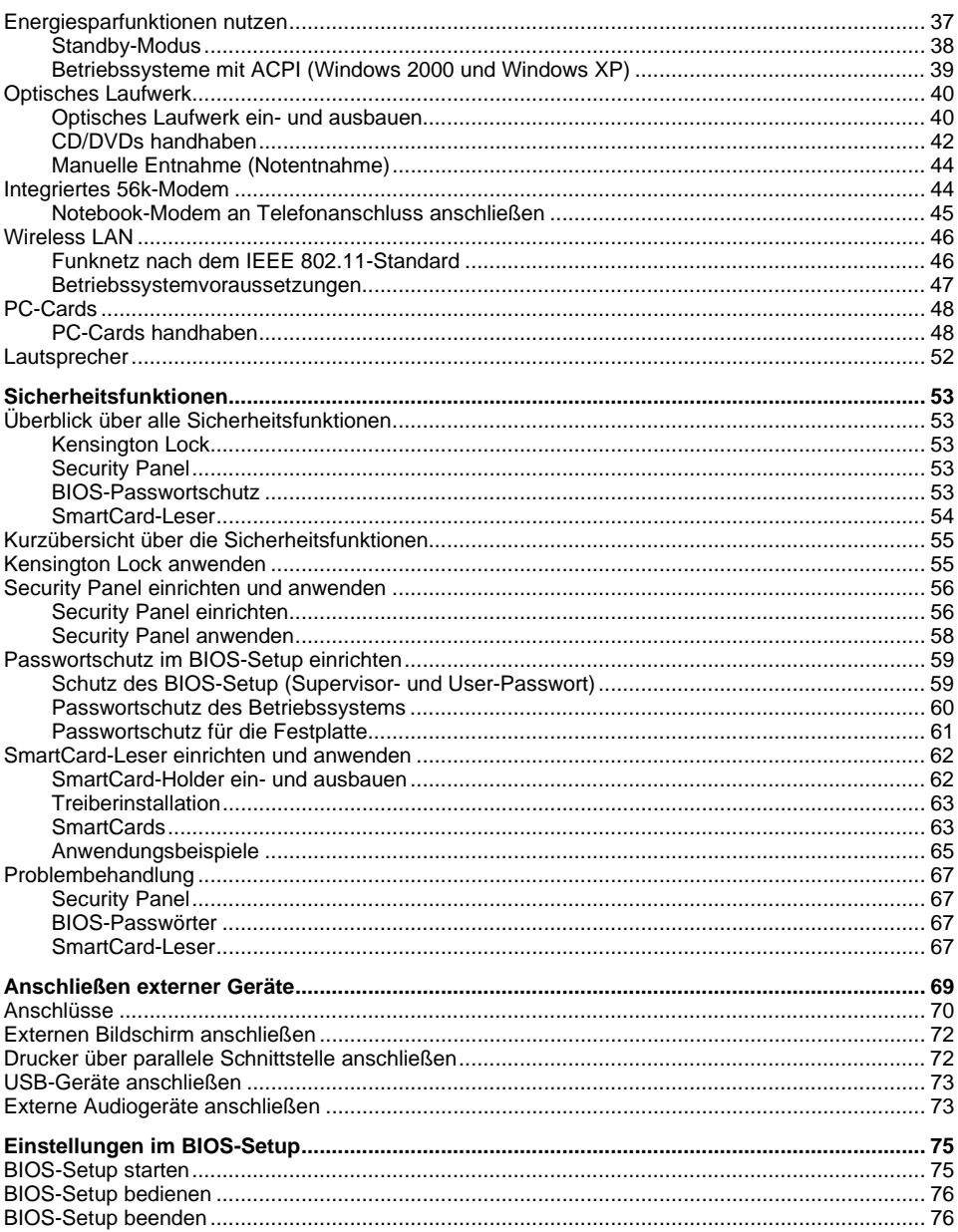

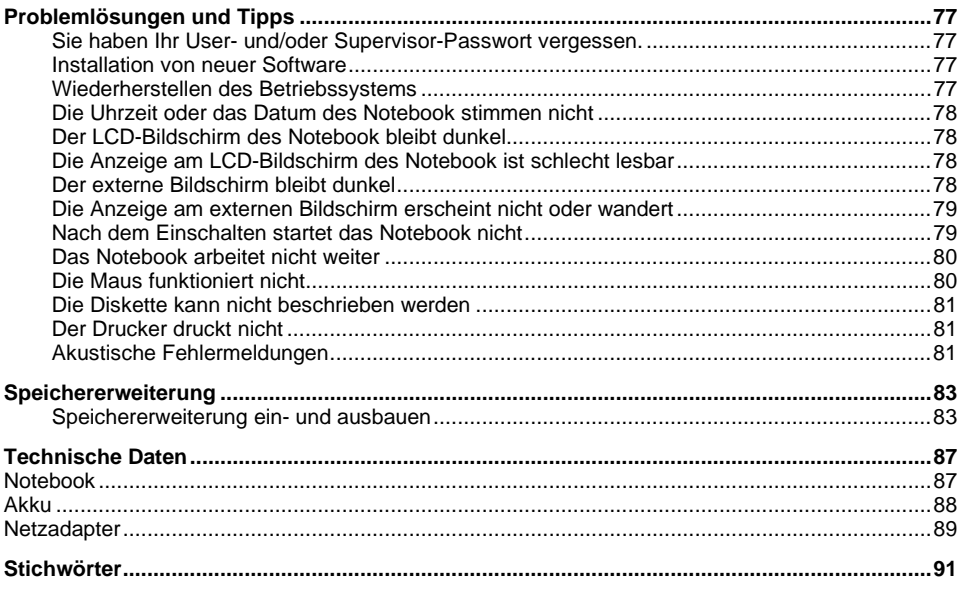

# <span id="page-10-0"></span>**Ihr LIFEBOOK E Series ...**

ist ein vielseitiges und ergonomisches Notebook. Innovative Technologie und ergonomisches Design machen Ihr Notebook zu einem zuverlässigen und komfortablen mobilen PC.

Um Ihnen die Erstinbetriebnahme des Notebook zu erleichtern, ist Ihr Betriebssystem bereits auf der Festplatte installiert. Ihr Notebook wird mit Windows 2000 oder Windows XP als Betriebssystem ausgeliefert.

Die Systemkonfiguration Ihres Notebook können Sie im einfach zu bedienenden *BIOS-Setup* durchführen. Während Sie mit Ihrem Notebook arbeiten, können Sie einige Systemeinstellungen (z. B. Bildschirmdarstellung, Energiesparfunktionen) über Tastenkombinationen ändern.

Damit kein Unbefugter auf Ihre Daten zugreifen kann, bietet Ihr LIFEBOOK eine Reihe von Sicherungsmaßnahmen an. So können Sie z. B. mit den Sicherheitsfunktionen im *BIOS-Setup* oder mit dem Sicherheits-Panel den Zugriff auf Ihre Daten schützen.

Ihr Notebook ist je nach Ausbaustufe mit einem 128 - 1024 Mbyte großen Hauptspeicher ausgestattet. Je nach Variante wird Ihr Notebook mit einem DVD-ROM-Laufwerk, einem CD-ROM-Laufwerk oder einem Combo-Laufwerk (CD-RW/DVD) ausgeliefert. Zwei PC-Card-Steckplätze erlauben den Betrieb von zwei PC-Cards vom Typ I oder Typ II oder einer PC-Card vom Typ III.

Der Energie sparende Prozessor und einstellbare Energiesparfunktionen sorgen dafür, dass Sie die Akkukapazität Ihres Notebook effektiv nutzen können.

An Ihrem Notebook befinden sich Anschlüsse für externe Geräte wie z. B. externer Bildschirm oder Drucker. Die ECP-fähige parallele Schnittstelle ist für den schnellen bidirektionalen Datentransfer ausgelegt. Über die beiden USB-Anschlüsse können Sie externe Geräte wie z. B. Scanner, Lautsprecher, Game-Pads, Tastatur oder Maus anschließen. Zur Maussteuerung bietet Ihr Notebook ein Touchpad mit Touchpad-Tasten.

Für Audiofunktionalität sorgen in Ihrem Notebook ein Audio-Controller und zwei interne Lautsprecher; so können Sie Sprache, Geräuscheffekte und Musik in Ihre LIFEBOOK-Umgebung einbinden. Natürlich können Sie auch ein externes Mikrofon und externe Lautsprecher anschließen.

Diese Betriebsanleitung zeigt Ihnen unter anderem, wie Sie Ihr Notebook in Betrieb nehmen und bedienen.

Weitere Informationen zu Ihrem Notebook sind in folgenden Dokumenten enthalten:

- im Handbuch "Sicherheit"
- im Handbuch "Garantie"
- im Handbuch "Erste Schritte"
- in der Dokumentation zum Betriebssystem
- in den Informationsdateien zur mitgelieferten Software (z. B. *\*.TXT*, *\*.DOC*, *\*.WRI*, *\*.HLP, \*.PDF*)

## <span id="page-11-0"></span>**Darstellungsmittel**

In diesem Handbuch finden Sie folgende Darstellungsmittel:

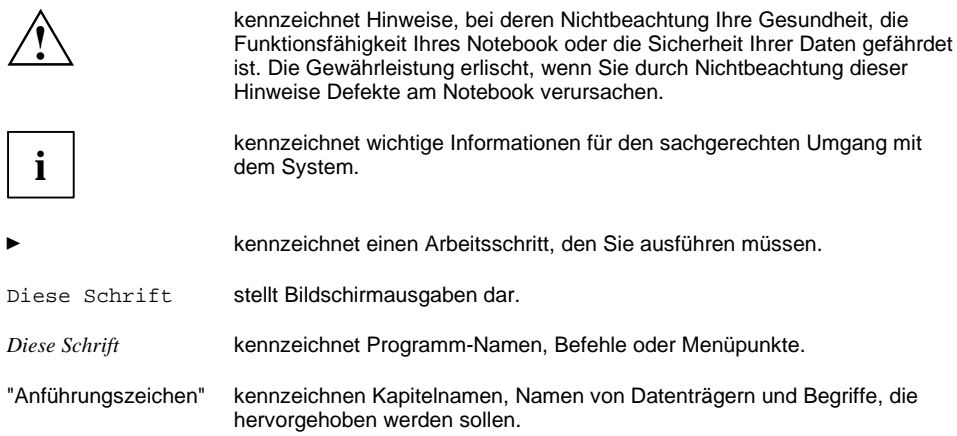

# <span id="page-12-0"></span>**Wichtige Hinweise**

In diesem Kapitel finden Sie Sicherheitshinweise, die Sie beim Umgang mit Ihrem Notebook unbedingt beachten müssen. Die anderen Hinweise liefern Ihnen nützliche Informationen zu Ihrem Notebook.

## **Sicherheitshinweise**

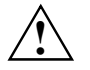

**!** Beachten Sie die Sicherheitshinweise in den Handbüchern "Sicherheit" und "Garantie" und die nachfolgenden Sicherheitshinweise.

Beachten Sie die mit dem nebenstehenden Symbol gekennzeichneten Abschnitte im Handbuch.

- Beachten Sie beim Aufstellen und vor Betrieb des Gerätes die Hinweise für die Umgebungsbedingungen im Kapitel ["Technische Daten"](#page-96-0) und das Kapitel "[Inbetriebnahme des](#page-28-0) [Notebook".](#page-28-0)
- Beachten Sie beim Anschließen und Lösen der Leitungen die Hinweise in dieser Betriebsanleitung.
- Beachten Sie bei der Reinigung die Hinweise im Abschnitt "[Notebook reinigen"](#page-16-0).
- Verwenden Sie nur Akkus, die für dieses Notebook konzipiert wurden. Lagern Sie Akkus nicht längere Zeit im Notebook. Lassen Sie die Akkus nicht fallen, und achten Sie darauf, dass ihre Gehäuse nicht beschädigt werden (Brandgefahr). Wenn die Akkus defekt sind, dürfen sie nicht mehr verwendet werden. Berühren Sie nicht die Anschlusskontakte der Akkus. Der Minus- und der Pluspol eines Akkus dürfen nicht miteinander verbunden werden. Die Akkus müssen nach den örtlichen Vorschriften für Sondermüll entsorgt werden. • Wenn sich im Notebook zur Echtzeitpufferung eine Lithium-Batterie (Knopfzelle) befindet,
- beachten Sie: Die Lithium-Batterie darf nur durch autorisiertes Fachpersonal ausgetauscht werden. Bei

unsachgemäßem Austausch besteht Explosionsgefahr.

Die Lithium-Batterie darf nur durch identische oder vom Hersteller empfohlene Typen ersetzt werden.

Die Lithium-Batterie muss nach den örtlichen Vorschriften über Beseitigung von Sondermüll entsorgt werden.

• Sämtliche schadstoffhaltigen Batterien sind mit einem der beiden Symbole (durchgestrichene Mülltonne) gekennzeichnet.

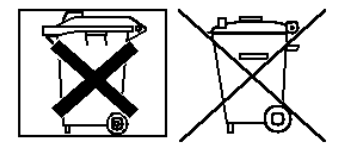

<span id="page-13-0"></span>Zusätzlich ist die Kennzeichnung mit dem chemischen Symbol des für die Einstufung als schadstoffhaltig ausschlaggebenden Schwermetalls versehen.

- Cd Cadmium
- Hg Quecksilber
- Pb Blei
- Ihr Notebook verfügt über zahlreiche Sicherheitsfunktionen, die Ihnen nach einem mehrstufigen Konzept ein hohes Maß an Sicherheit bieten. Nähere Informationen dazu finden Sie im Kapitel ["Sicherheitsfunktionen"](#page-62-0).
- Wenn Sie ein Gerät mit Wireless LAN besitzen, beachten Sie auch die Hinweise im Abschnitt "Zusätzliche Sicherheitshinweise für Geräte mit Wireless LAN".

Dieses Notebook entspricht den einschlägigen Sicherheitsbestimmungen für Einrichtungen der Informationstechnik. Falls Sie Fragen haben, ob Sie das Notebook in der vorgesehenen Umgebung aufstellen können, wenden Sie sich bitte an Ihre Verkaufsstelle oder an unsere Hotline/Help Desk.

## **Zusätzliche Sicherheitshinweise für Geräte mit Wireless LAN**

Wenn in Ihrem Notebook eine Wireless LAN-Komponente integriert ist, müssen Sie beim Umgang mit Ihrem Notebook folgende Sicherheitshinweise unbedingt beachten:

- Die übertragenen Funkwellen können ein unangenehmes Summen in Hörgeräten verursachen.
- Schalten Sie das Notebook aus, wenn Sie sich in einem Flugzeug befinden oder mit dem Auto fahren.
- Schalten Sie die Funkkomponente am Notebook aus, wenn Sie sich in einem Krankenhaus, einem Operationssaal oder in der Nähe eines medizinischen Elektroniksystems befinden. Die übertragenen Funkwellen können die medizinischen Geräte in ihrer Funktion beeinträchtigen.
- Halten Sie das Notebook mindestens 20 cm von einem Herzschrittmacher fern, da sonst die ordnungsgemäßen Funktionen des Herzschrittmachers durch Funkwellen beeinträchtigt werden können.
- Bringen Sie das Notebook nicht mit eingeschalteter Funkkomponente in die Nähe entflammbarer Gase oder in eine explosionsgefährdete Umgebung (z. B. Lackiererei), da die übertragenen Funkwellen eine Explosion oder ein Feuer auslösen können.
- Die Reichweite der Funkverbindung ist abhängig von Umwelt- und Umgebungsbedingungen.
- Bei Datenverkehr über eine drahtlose Verbindung ist es auch unberechtigten Dritten möglich, Daten zu empfangen.

Das Unternehmen Fujitsu Siemens Computers GmbH ist nicht für Funk- oder Fernsehstörungen verantwortlich, die durch unerlaubte Änderungen an diesem Gerät verursacht wurden. Fujitsu Siemens übernimmt ferner keine Verantwortung für den Ersatz bzw. den Austausch von Anschlussleitungen und Geräten, die nicht von der Fujitsu Siemens Computers GmbH angegeben wurden. Für die Behebung von Störungen, die durch eine derartige unerlaubte Änderung hervorgerufen wurden, und für den Ersatz bzw. den Austausch der Geräte ist allein der Benutzer verantwortlich.

## <span id="page-14-0"></span>**Hinweise zum Einbauen und Ausbauen von Baugruppen und Bauelementen**

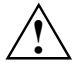

Reparaturen am Gerät dürfen nur von autorisiertem Fachpersonal durchgeführt werden.<br>Durch unbefugtes Öffnen oder unsachgemäße Reparaturen können erhebliche Gefahren<br>für den Benutzer entstehen (elektrischer Schlag, Brandgef für den Benutzer entstehen (elektrischer Schlag, Brandgefahr).

Baugruppen mit elektrostatisch gefährdeten Bauelementen (EGB) können durch den abgebildeten Aufkleber gekennzeichnet sein:

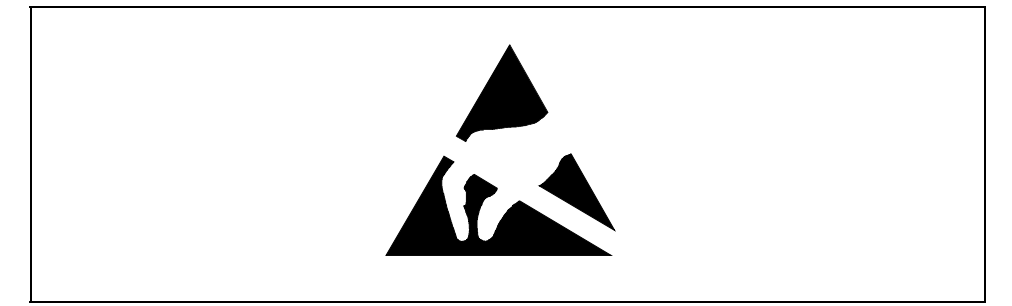

Wenn Sie Baugruppen mit EGB handhaben, müssen Sie folgende Hinweise unbedingt beachten:

- Sie müssen sich statisch entladen, bevor Sie mit Baugruppen arbeiten (z. B. durch Berühren eines geerdeten Gegenstandes).
- Verwendete Geräte und Werkzeuge müssen frei von statischer Aufladung sein.
- Ziehen Sie den Netzstecker, bevor Sie Baugruppen stecken oder ziehen.
- Fassen Sie die Baugruppen nur am Rand an.
- Berühren Sie keine Anschluss-Stifte oder Leiterbahnen auf der Baugruppe.

## **Energie sparen**

Schalten Sie das Notebook aus, wenn Sie es nicht benötigen.

Nutzen Sie die möglichen Energiesparfunktionen (siehe Kapitel "[Arbeiten mit dem Notebook"](#page-32-0)). Wenn Sie die möglichen Energiesparfunktionen nutzen, verbraucht das Notebook weniger Energie. Dadurch können Sie mit dem Notebook länger arbeiten, bevor Sie den Akku wieder aufladen müssen.

#### **Energie sparen unter Windows**

Wenn Sie einen Bildschirm an Ihr Notebook angeschlossen haben, der über Energiesparfunktionen verfügt, können Sie über die Registerkarte *Bildschirmschoner* Energiesparfunktionen für Ihren Bildschirm einstellen. Wählen Sie dazu im Startmenü *Einstellungen - Systemsteuerung - Anzeige - Eigenschaften von Anzeige - Bildschirmschoner - Energiesparfunktionen des Bildschirms*. Weitere Energiesparfunktionen können Sie im Startmenü *Einstellungen - Systemsteuerung - Energie - Erweitert* einstellen.

## <span id="page-15-0"></span>**Akku lagern**

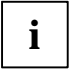

**i** Wenn Sie Akkus längere Zeit nicht benutzen, nehmen Sie die Akkus aus dem Notebook.<br>Lagern Sie die Akkus nicht im Gerät! Lagern Sie die Akkus nicht im Gerät!

Lagern Sie den Akku bei voller Ladekapazität. Der Akku sollte bei einer Temperatur zwischen 0°C und +30°C in trockener Umgebung gelagert werden. Je geringer die Lagertemperatur ist, desto geringer ist die Selbstentladung.

Akkus sollten über einen längeren Zeitraum (länger als zwei Monate) in einem Ladezustand von ca. 100% gelagert werden.

Um die optimale Ladekapazität des Akkus nutzen zu können, sollten Sie so lange im Akkubetrieb arbeiten, bis der Akku vollständig entladen ist, und anschließend den Akku wieder aufladen.

## **Unterwegs mit dem Notebook**

Beachten Sie die folgenden Hinweise, wenn Sie mit Ihrem Notebook reisen.

## **Vor dem Reiseantritt**

- Sichern Sie wichtige Daten von der Festplatte.
- Schalten Sie die Funkkomponente (Wireless LAN) aus Sicherheitsgründen aus, wenn Sie nicht ausschließen können, dass die übertragenen Funkwellen elektrische und elektronische Einrichtungen in Ihrer Umgebung beeinträchtigen.
- Wenn Sie Ihr Notebook während eines Fluges verwenden wollen, fragen Sie die Fluggesellschaft, ob dies erlaubt ist.
- Versichern Sie sich bei Reisen ins Ausland, dass der Netzadapter an der örtlichen Netzspannung betrieben werden kann. Wenn dies nicht der Fall ist, besorgen Sie sich den entsprechenden Netzadapter für Ihr Notebook. Verwenden Sie keine anderen Spannungswandler!

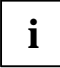

**i** Wenn Sie in ein anderes Land reisen, überprüfen Sie, ob die lokale Stromspannung und<br>die Spezifikation der Netzleitung kompatibel sind. Wenn dies nicht der Fall sein sollte,<br>kouten Sie eine Netzleitung, die den ättlich kaufen Sie eine Netzleitung, die den örtlichen Verhältnissen entspricht. Benutzen Sie keine Anschluss-Adapter für Elektrogeräte, um das Notebook daran anzuschließen.

Wenn Sie ein Modem benutzen, kann es zu Inkompatibilitäten mit dem lokalen Telekommunikationssystem kommen.

## <span id="page-16-0"></span>**Notebook transportieren**

- Nehmen Sie alle Datenträger (z. B. CD) aus den Laufwerken.
- Schalten Sie das Notebook aus.
- Ziehen Sie die Netzstecker des Netzadapters und aller Peripheriegeräte aus den Schutzkontakt-Steckdosen.
- Ziehen Sie die Netzadapterleitung und die Datenleitungen aller Peripheriegeräte ab.
- Klappen Sie den LCD-Bildschirm so auf das Unterteil des Notebook, dass er spürbar einrastet.
- Verwenden Sie für den Wiederversand die Originalverpackung oder eine andere geeignete Verpackung, die Schutz gegen Stoß und Schlag gewährt.
- Verwenden Sie für den Transport eine geeignete Notebook-Tasche, die Schutz gegen Stoß und Schlag gewährt. Fujitsu Siemens Computers bietet für den Transport Ihres Notebook eine Reihe von Lösungen an. Das aktuelle Angebot finden Sie im Internet *http://www.e-shop2.de*.
- Schützen Sie das Notebook vor starken Erschütterungen und vor extremen Temperaturen (z. B. durch Sonneneinstrahlung im Auto).

## **Notebook reinigen**

- Schalten Sie das Notebook und alle angeschlossenen Geräte aus.
- Stellen Sie das Notebook auf eine ebene Fläche.
- Ê Klappen Sie den LCD-Bildschirm so auf das Unterteil des Notebook, dass er spürbar einrastet.
- Ziehen Sie den Netzstecker des Netzadapters aus der Steckdose.
- Ziehen Sie alle am Notebook angeschlossenen Leitungen.
- Drehen Sie das Notebook um.
- Ê Bauen Sie den Akku aus. Wie Sie den Akku ausbauen, ist im Abschnitt "[Akku aus- und einbauen"](#page-45-0) beschrieben.

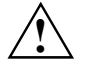

Der Gehäuseinnenraum darf nur von autorisiertem Fachpersonal gereinigt werden.<br>Verwenden Sie für die Reinigung kein Scheuerpulver und keine Kunststoff lösenden Reinigungsmittel. Durch die Verwendung unsachgemäßer Reinigungsmittel können die Beschriftung der Tastatur und des Notebook, die Lackierung des Gerätes oder das Gerät selbst beschädigt werden.

Achten Sie darauf, dass keine Flüssigkeit in das Innere des Notebook gelangt.

Die Gehäuseoberfläche können Sie mit einem trockenen Tuch reinigen. Bei starker Verschmutzung können Sie ein feuchtes Tuch benutzen, das Sie in Wasser mit mildem Spülmittel getaucht und gut ausgewrungen haben.

Das Touchpad können Sie mit Desinfektionstüchern reinigen.

Den LCD-Bildschirm können Sie mit einem weichen, angefeuchteten Tuch reinigen.

# <span id="page-18-0"></span>**Hinweise des Herstellers**

## **Copyrightgeschützte Technologie**

Dieses Produkt enthält copyrightgeschützte Technologie, die durch Verfahrensansprüche bestimmter US-Patente und anderer geistigen Eigentumsrechte von Macrovision Corporation und anderen Patenteignern geschützt ist. Die Verwendung dieser copyrightgeschützten Technologie muss von Macrovision Corporation genehmigt werden und ist ausschließlich für private und andere beschränkte Zwecke vorgesehen, sofern nicht von Macrovision Corporation ausdrücklich eine andere Nutzung zugelassen ist. Reverse Engineering oder Disassemblierung ist verboten.

## **Energy Star**

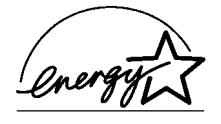

Das Notebook von Fujitsu Siemens Computers verfügt über ein Power-Management, das die Leistungsaufnahme im Standby- und Suspend-Modus auf weniger als 8 W und im OFF-Modus auf weniger als 3 W reduziert. Damit erfüllt das Notebook die Bedingungen der US-Umweltschutzbehörde EPA (Environmental Protection Agency).

Die EPA schätzt, dass Computersysteme etwa 5 % der elektrischen Energie im Bürobereich verbrauchen; mit rasch wachsendem Anteil. Wenn alle Desktop-PC und Peripheriegeräte einen Energiesparmodus für die Arbeitspausen besäßen, könnte dadurch jährlich für etwa 2 Milliarden US-Dollar elektrische Energie eingespart werden. Dadurch würden auch 20 Millionen Tonnen Kohlendioxid weniger in die Atmosphäre emittiert - dies entspricht dem Ausstoß von 5 Millionen Autos.

Als Energy Star-Partner hat die Fujitsu Siemens Computers GmbH festgestellt, dass dieses Produkt den Energy Star-Richtlinien zum Energiesparen entspricht.

## <span id="page-19-0"></span>**CE-Kennzeichnung**

CE

 $C \in \mathbb{C}$ 

#### **CE-Kennzeichnung für Geräte ohne Wireless LAN**

Dieses Gerät erfüllt in der ausgelieferten Ausführung die Anforderungen der EG-Richtlinien 89/336/EWG "Elektromagnetische Verträglichkeit" und 73/23/EWG "Niederspannungsrichtlinie".

#### **CE-Kennzeichnung für Geräte mit Wireless LAN**

Dieses Gerät erfüllt in der ausgelieferten Ausführung die Anforderungen der Richtlinie 1999/5/EG des Europäischen Parlamentes und des Rates vom 9. März 1999 über Funkanlagen und Telekommunikationsendeinrichtungen und die gegenseitige Anerkennung der Konformität.

Dieses Notebook darf in Belgien, Dänemark, Deutschland, Finnland, Frankreich, Griechenland, Großbritannien, Irland, Italien, Luxemburg, Niederlanden, Österreich, Portugal, Schweden, Schweiz, Spanien, Island, Liechtenstein und Norwegen verwendet werden. Aktuelle Information über eventuelle Einschränkungen im Betrieb finden Sie bei der entsprechenden Behörde des jeweiligen Landes. Wenn Ihr Land nicht in der Aufzählung dabei ist, dann wenden Sie sich bitte an die entsprechende Aufsichtsbehörde, ob die Nutzung dieses Produkts in Ihrem Land erlaubt ist.

## **Regulatory notices**

## **Regulatory information for notebooks without radio device**

### **NOTICE:**

Changes or modifications not expressly approved by Fujitsu Siemens Computers could void this user's authority to operate the equipment.

#### **Notice to Users of Radios and Television**

These limits are designed to provide reasonable protection against harmful interference in a residential installation.

This equipment generates, uses, and can radiate radio frequency energy and, if not installed and used in accordance with the instructions, may cause harmful interference to radio communications. However, there is no guarantee that interference will not occur in a particular installation. If this equipment does cause harmful interference to radio or television reception, which can be determined by turning the equipment off and on, the user is encouraged to try to correct the interference by one or more of the following measures:

- Reorient or relocate the receiving antenna.
- Increase the separation between the equipment andreceiver.
- Connect the equipment into an outlet that is on a different circuit than the receiver.
- Consult the dealer or an experienced radio/TVtechnician for help.

Shielded interconnect cables must be employed with this equipment to ensure compliance with the pertinent RF emission limits governing this device.

#### **Notice to Users of the US Telephone Network**

Your notebook may be supplied with an internal modem which complies with Part 68 of the FCC rules. On this notebook is a label that contains the FCC Registration Number and the Ringer Equivalence Number (REN) for this equipment among other information. If requested, the user must provide their telephone company with the following information:

- 1. The telephone number to which the notebook is connected.
- 2. The Ringer Equivalence Number (REN) for this equipment.
- 3. The equipment requires a standard modular jack type USOC RJ-11C which is FCC Part 68 compliant.
- 4. The FCC Registration Number.

This equipment is designed to be connected to the telephone network or premises wiring using a standard modular jack type USOC RJ-11C which is FCC Part 68 compliant and a line cord between the modem and the telephone network with a minimum of 26AWG.

The REN is used to determine the number of devices that you may connect to your telephone line and still have all of those devices ring when your number is called. Too many devices on one line may result in failure to ring in response to an incoming call. In most, but not all, areas the sum of the RENs of all of the devices should not exceed five (5). To be certain of the number of devices you may connect to your line, as determined by the RENs, contact your local telephone company. If this equipment causes harm to the telephone network, your telephone company may discontinue your service temporarily. If possible, they will notify you in advance. If advance notice is not practical they will notify you as soon as possible. You will also be advised of your right to file a complaint with the FCC.

This fax modem also complies with fax branding requirements per FCC Part 68.

Your telephone company will probably ask you to disconnect this equipment from the telephone network until the problem is corrected and you are sure that the equipment is not malfunctioning. This equipment may not be used on coin-operated telephones provided by your telephone company. Connection to party lines is subject to state tariffs. Contact your state's public utility commission, public service commission or corporation commission for more information.

This equipment includes automatic dialing capability. When programming and/or making test calls to emergency numbers:

- Remain on the line and briefly explain to the dispatcher the reason for the call.
- Perform such activities in off-peak hours, such as early morning or late evening.

FCC rules prohibit the use of non-hearing aid compatible telephones in the following locations or applications:

- All public or semipublic coin-operated or credit card telephones.
- Elevators, highways, tunnels (automobile, subway, railroad or pedestrian) where a person with impaired hearing might be isolated in an emergency.
- Places where telephones are specifically installed to alert emergency authorities such as fire, police or medical assistance personnel.
- Hospital rooms, residential health care facilities, convalescent homes and prisons.
- Hotel, motel or apartment lobbies.
- Stores where telephones are used by patrons to order merchandise.
- Public transportation terminals where telephones are used to call taxis or to reserve lodging or rental cars.
- In hotel and motel rooms as at least ten percent of the rooms must contain hearing aidcompatible telephones or jacks for plug-in hearing aid compatible telephones which will be provided to hearing impaired customers on request.

## **DOC (INDUSTRY CANADA) NOTICES**

### **Notice to Users of Radios and Television**

This Class B digital apparatus meets all requirements of Canadian Interference-Causing Equipment Regulations.

CET appareil numérique de la class B respecte toutes les exigence du Réglement sur le matérial brouilleur du Canada.

#### **Notice to Users of the Canadian Telephone Network**

### **NOTICE:**

This equipment meets the applicable Industry Canada Terminal Equipment Technical Specifications.

This is confirmed by the registration number. The abbreviation, IC, before the registration number signifies that registration was performed based on a Declaration of Conformity indicating that Industry Canada technical specifications were met. It does not imply that Industry Canada approved the equipment. Before connecting this equipment to a telephone line the user should ensure that it is permissible to connect this equipment to the local telecommunication facilities. The user should be aware that compliance with the certification standards does not prevent service degradation in some situations.

Repairs to telecommunication equipment should be made by a Canadian authorized maintenance facility. Any repairs or alterations not expressly approved by Fujitsu or any equipment failures may give the telecommunication company cause to request the user to disconnect the equipment from the telephone line.

### **NOTICE:**

The Ringer Equivalence Number (REN) for this terminal equipment is 0.0. The REN assigned to each terminal equipment provides an indication of the maximum number of terminals allowed to be connected to a telephone interface. The termination on an interface may consist of any combination of devices subject only to the requirement that the sum of the Ringer Equivalence Numbers of all the devices does not exceed five.

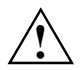

**CAUTION:**<br>
For safety, users should ensure that the electrical ground of the power utility, the telephone lines and the metallic water pipes are connected together. Users should NOT attempt to make such connections themselves but should contact the appropriate electric inspection authority or electrician. This may be particularly important in rural areas.

### **Avis Aux Utilisateurs Du Réseau Téléphonique Canadien**

AVIS: Le présent matériel est conforme aux spécifications techniques d'Industrie Canada applicables au matériel terminal. Cette conformité est confirmée par le numéro d'enregistrement. Le sigle IC, placé devant le numéro d'enregistrement, signifie que l'enregistrement s'est effectué conformément à une déclaration de conformité et indique que les spécifications techniques d'Industrie Canada ont été respectées. Il n'implique pas qu'Industrie Canada a approuvé le matériel.

Avant de connecter cet équipement à une ligne téléphonique, l'utilisateur doit vérifier s'il est permis de connecter cet équipement aux installations de télécommunications locales. L'utilisateur est averti que même la conformité aux normes de certification ne peut dans certains cas empêcher la dégradation du service.

Les réparations de l'équipement de télécommunications doivent être eVectuées par un service de maintenance agréé au Canada. Toute réparation ou modification, qui n'est pas expressément approuvée par Fujitsu, ou toute défaillance de l'équipement peut entraîner la compagnie de télécommunications à exiger que l'utilisateur déconnecte l'équipement de la ligne téléphonique. AVIS: L'indice d'équivalence de la sonnerie (IES) du présent matériel est de 0.0. L'IES assigné à chaque dispositif terminal indique le nombre maximal de terminaux qui peuvent être raccordés à une interface téléphonique. La terminaison d'une interface peut consister en une combinaison quelconque de dispositifs, à la seule condition que la somme d'indices d'équivalence de la sonnerie de tous les dispositifs n'excède pas 5.

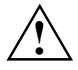

**AVERTISSEMENT:**<br>
Pour assurer la sécurité, les utilisateurs doivent vérifier que la prise de terre du service d'électricité, les lignes télphoniques et les conduites d'eau métalliques sont connectées ensemble. Les utilisateurs NE doivent PAS tenter d'établir ces connexions eux-mêmes, mais doivent contacter les services d'inspection d'installations électriques appropriés ou un électricien. Ceci peut être particulièrement important en régions rurales.

### <span id="page-23-0"></span>**UL Notice**

This unit requires an AC adapter to operate. Use only UL Listed Class 2 adapter, output rating 19V DC, 4.22 A. Refer to the illustration below for the correct AC Adapter output polarity:

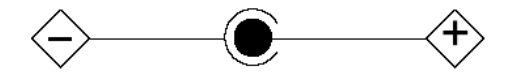

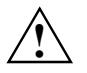

**CAUTION:**<br>
To reduce the risk of fire, use only #26 AWG or larger telecommunications line cord.

#### **For Authorized Repair Technicians Only**

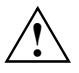

**CAUTION:**<br>
For continued protection against risk of fire, replace only with the same type and rating fuse.

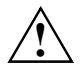

**WARNING:**<br>
Danger of explosion if Lithium (CMOS) battery is incorrectly replaced. Replace only with the same or equivalent type recommended by the manufacturer.

Dispose of used batteries according to the manufacturer's instruction.

## **FCC Regulatory information for notebooks with radio device**

#### **Federal Communications Commission statement**

This device complies with Part 15 of FCC Rules.

Operation is subject to the following two conditions:

(1) This device may not cause interference, and, (2) This device must accept any interference, including interference that may cause undesired operation of this device.

#### **FCC Interference Statement**

This equipment has been tested and found to comply with the limits for a Class B digital device, pursuant to Part 15 of the FCC Rules. These limits are designed to provide reasonable protection against harmful interference in a residential installation. This equipment generates, uses, and can radiate radio frequency energy. If not installed and used in accordance with the instructions, it may cause harmful interference to radio communications.

However, there is no guarantee that interference will not occur in a particular installation.

If this equipment does cause harmful interference to radio or television reception, which can be determined by turning the equipment off and on, the user is encouraged to try and correct the interference by one or more of the following measures:

- 1. Reorient or relocate the receiving antenna.
- 2. Increase the distance between the equipment and the receiver.
- 3. Connect the equipment to an outlet on a circuit different from the one the receiver is connected to.
- 4. Consult the dealer or an experienced radio/TV technician for help.

Please note the following regulatory information related to the optional radio device.

#### **FCC Radio Frequency Exposure statement**

This radio device has been evaluated under FCC Bulletin OET 65C and found compliant with the requirements as set forth in CFR 47 Sections 2.1091, 2.1093, and 15.247 (b) (4) addressing RF Exposure from radio frequency devices. The radiated output power of this radio device is far below the FCC radio frequency exposure limits. Nevertheless, this device shall be used in such a manner that the potential for human contact during normal operation is minimized. When using this device, a certain separation distance between antenna and nearby persons must be maintained to ensure RF exposure compliance. In order to comply with RF exposure limits established in the ANSI C95.1 standards, the distance between the antennas and the user should not be less than 20 cm (8 inches).

#### **Regulatory Notes and Statements**

Radio device, Health and Authorization for use Radio frequency electromagnetic energy is emitted from the radio devices. The energy levels of these emissions, however, are far much less than the electromagnetic energy emissions from wireless devices such as mobile phones. Radio devices are safe for use by consumers because they operate within the quidelines found in radio frequency safety standards and recommendations.

The use of the radio devices may be restricted in some situations or environments, such as:

- On board an airplane, or
- In an explosive environment, or
- In situations where the interference risk to other devices or services is perceived or identified as harmful.

In cases in which the policy regarding use of radio devices in specific environments is not clear (e.g., airports, hospitals, chemical/oil/gas industrial plants, private buildings), obtain authorization to use these devices prior to operating the equipment.

#### **Regulatory Information/Disclaimers**

Installation and use of this radio device must be in strict accordance with the instructions included in the user documentation provided with the product. Any changes or modifications made to this device that are not expressly approved by the manufacturer may void the user's authority to operate the equipment. The manufacturer is not responsible for any radio or television interference caused by unauthorized modification of this device, or the substitution or attachment of connecting cables and equipment other than those specified by the manufacturer. It is the responsibility of the user to correct any interference caused by such unauthorized modification, substitution or attachment. The manufacturer and its authorized resellers or distributors will assume no liability for any damage or violation of government regulations arising from failure to comply with these guidelines.

#### <span id="page-25-0"></span>**Export restrictions**

This product or software contains encryption code which may not be exported or transferred from the US or Canada without an approved US Department of Commerce export license. This device complies with Part 15 of FCC Rules., as well as ICES 003 B / NMB 003 B. Operation is subject to the following two conditions:

(1) this device may not cause harmful interference, and

(2) this device must accept any interference received, including interference that may cause undesirable operation.

Modifications not expressly authorized by Fujitsu Siemens Computers may invalidate the user's right to operate this equipment.

## **Funkfrequenzen für Geräte mit Wireless LAN**

Die folgende Information entspricht dem Stand Januar 2002. Aktuelle Information finden Sie bei der entsprechenden Behörde Ihres Landes (z. B. *www.regtp.de*).

#### **Frequenzen**

Funk-Netzwerkkarten und -adapter sind gemäß dem IEEE-Standard 802.11b für den Betrieb im ISM-Frequenzband (Industrial, Scientific, Medical) zwischen 2.4 und 2.4835 GHz vorgesehen. Weil jeder der 14 verwendbaren Funkkanäle durch das DSSS-Verfahren (Direct Sequence Spread Spectrum) eine Breite von 22 MHz beansprucht, stehen maximal drei voneinander unabhängige Kanäle (z. B. 3, 8 und 13) zur Verfügung. In der folgenden Tabellen finden Sie die in Ihrem Land zulässigen Kanäle:

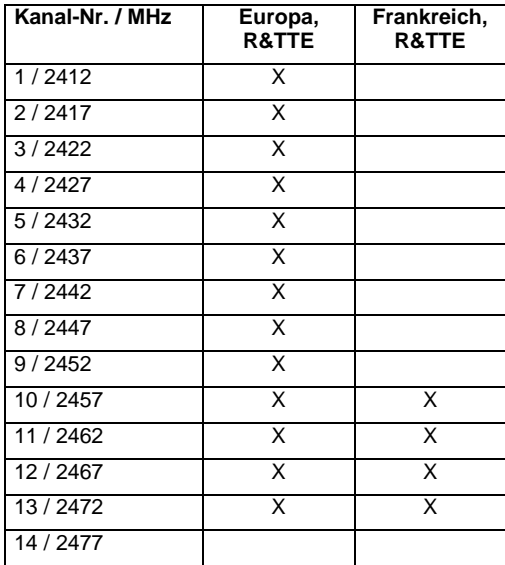

## <span id="page-26-0"></span>**Entsorgung und Recycling**

Dieses Gerät wurde weitestgehend aus Materialien hergestellt, die umweltschonend entsorgt und einem fachgerechten Recycling zugeführt werden können. Nach seinem Gebrauch wird das Gerät zurückgenommen, um es einer Wiederverwendung bzw. wertstofflichen Verwertung zuzuführen, soweit es in einem Zustand zurückgegeben wird, der dem bestimmungsgemäßen Gebrauch entspricht. Nicht verwertbare Geräteteile werden sachgemäß entsorgt.

Batterien und Akkumulatoren gehören nicht in den Hausmüll. Sie werden vom Hersteller, Händler oder deren Beauftragten kostenlos zurückgenommen, um sie einer Verwertung bzw. Entsorgung zuzuführen.

Die Batterieverordnung verpflichtet Endverbraucher, defekte oder verbrauchte Batterien an den Vertreiber oder an die dafür eingerichteten Rücknahmestellen zurückzugeben.

Wenn Sie Fragen zur Entsorgung haben, wenden Sie sich bitte an Ihre Verkaufsstelle, an unsere Hotline/Help Desk oder direkt an:

Fujitsu Siemens Computers GmbH **Recyclingcenter** D-33106 Paderborn

Tel.: (05251) 81 80 10 Fax: (05251) 81 80 15

# <span id="page-28-0"></span>**Inbetriebnahme des Notebook**

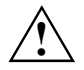

**!** Beachten Sie die Hinweise im Kapitel ["Wichtige Hinweise"](#page-12-0).

Bevor Sie mit dem Notebook arbeiten können, müssen Sie die mitgelieferte Software installieren und konfigurieren. Das Betriebssystem und die notwendigen Treiber sind bereits vorinstalliert.

Bei der Lieferung befindet sich der Akku im Akku-Fach und ist nicht geladen. Sie müssen den Akku aufladen, wenn Sie Ihr Notebook im Akkubetrieb benutzen wollen.

Wenn Sie das Notebook stationär benutzen, sollten Sie es über den Netzadapter an die Netzspannung anschließen.

## **Lieferinhalt auspacken und überprüfen**

- Ê Packen Sie alle Teile aus.
- Ê Prüfen Sie den Verpackungsinhalt auf sichtbare Transportschäden.
- Ê Prüfen Sie, ob die Lieferung mit den Angaben auf der Stückliste übereinstimmt.

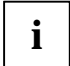

**i** Wenn Sie Transportschäden oder Unstimmigkeiten zwischen Verpackungsinhalt und Stückliste feststellen, informieren Sie unverzüglich Ihre Verkaufsstelle!

Wir empfehlen Ihnen, die Originalverpackung der Geräte nicht wegzuwerfen. Bewahren Sie die Originalverpackung für einen eventuellen Wiederversand auf.

## **Stellplatz auswählen**

Sie sollten einen geeigneten Platz für Ihr Notebook auswählen, bevor Sie Ihr Notebook aufstellen. Befolgen Sie dabei die folgenden Hinweise:

- Stellen Sie das Notebook niemals auf eine weiche Unterlage (z. B. Teppich oder Polstermöbel). Der Luftraum zwischen den Standfüßen des Notebook muss frei sein. Stellen Sie das Notebook auf eine stabile, ebene und rutschfeste Unterlage. Bei der Vielfalt der bei Möbeln verwendeten Beschichtungen ist es nicht auszuschließen, dass die Kunststoff-Füße des Notebook Schäden auf der Stellfläche verursachen.
- Stellen Sie den Netzadapter niemals auf eine hitzeempfindliche Unterlage.
- Der Abstand zwischen dem Notebook und dem Netzadapter muss mindestens 200 mm betragen.
- Der Freiraum um das Notebook und den Netzadapter muss mindestens 100 mm betragen, damit eine ausreichende Belüftung gegeben ist.
- Verdecken Sie niemals die Lüftungsschlitze des Notebook und des Netzadapters.
- Das Notebook sollte keinen extremen Umgebungsbedingungen ausgesetzt werden. Schützen Sie das Notebook vor Staub, Feuchtigkeit und Hitze.
- Für die drahtlose Datenübertragung müssen Sie die Infrarot-Schnittstelle des Notebook auf die Infrarot-Schnittstelle des Partnergerätes (z. B. PC) ausrichten. Der Abstand zwischen den beiden Geräten darf maximal 1 m betragen.

## <span id="page-29-0"></span>**Netzadapter anschließen**

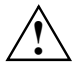

**1 Beachten Sie die Hinweise im Abschnitt "[Stellplatz auswählen"](#page-28-0).**<br>Die mitgelieferte Netzleitung entspricht den Anforderungen des Landes, in dem Sie das Notebook gekauft haben. Achten Sie darauf, dass die Netzleitung für das Land zugelassen ist, in dem sie verwendet wird.

Die Netzleitung des Netzadapters darf nur dann an eine Steckdose angeschlossen sein, wenn das Notebook am Netzadapter angeschlossen ist.

Bei der Lieferung befindet sich der Akku im Akku-Fach.

Benutzen Sie den Netzadapter nicht für andere Notebooks oder Geräte.

Benutzen Sie keine Netzadapter, die nicht speziell für dieses Notebook vorgesehen sind.

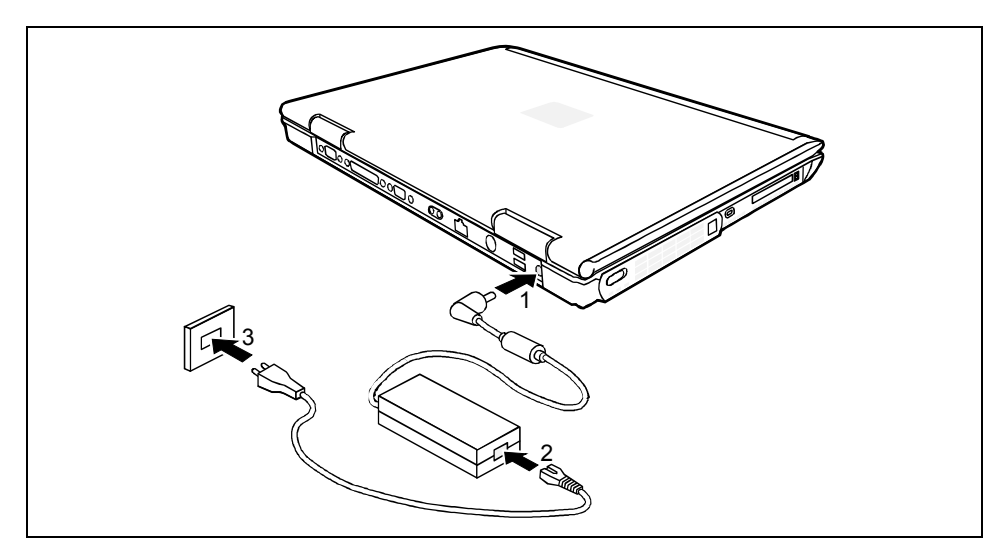

- Ê Schließen Sie die Netzadapterleitung an die Gleichspannungsbuchse (DC IN) des Notebook an (1).
- Schließen Sie die Netzleitung an den Netzadapter an (2).
- Schließen Sie die Netzleitung an die Schutzkontakt-Steckdose an (3).

Die Akkuanzeige des Notebook *menn* leuchtet. Der eingebaute Akku wird aufgeladen.

## **Notebook zum ersten Mal einschalten**

Wenn Sie das Notebook zum ersten Mal einschalten, wird die mitgelieferte Software installiert und konfiguriert. Sie sollten einige Zeit dafür einplanen, denn dieser Vorgang darf nicht unterbrochen werden.

Um Ihnen die Erstinbetriebnahme Ihres Notebook zu erleichtern, ist das Betriebssystem auf der Festplatte vorinstalliert.

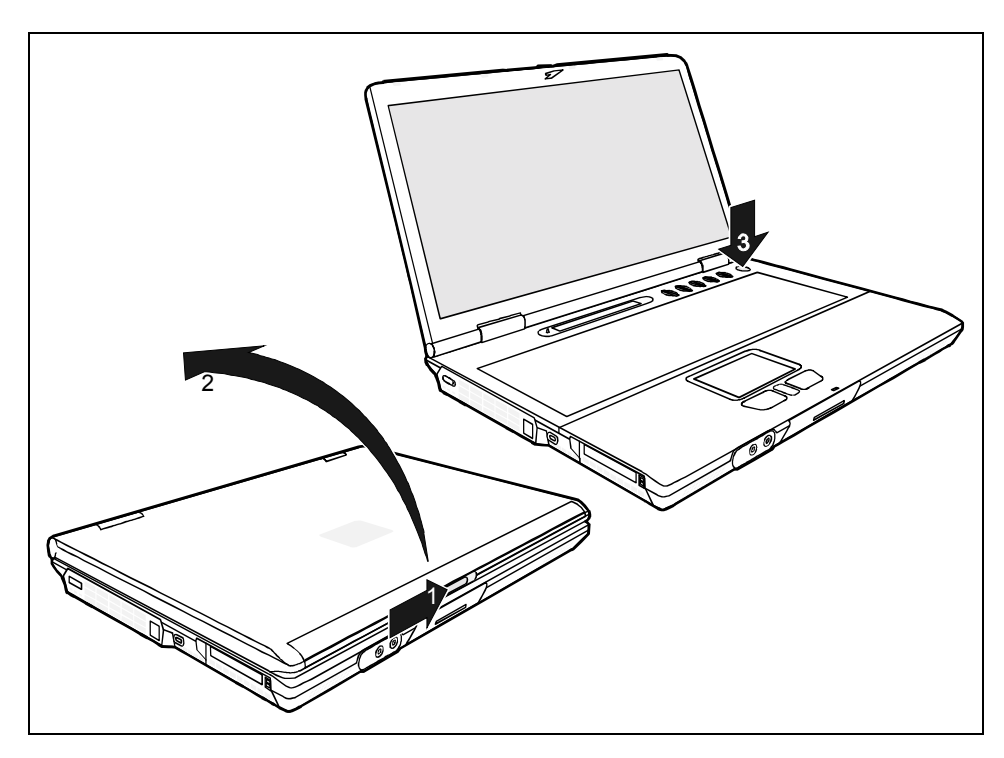

- Schieben Sie die Entriegelung in Pfeilrichtung (1) und klappen Sie den LCD-Bildschirm nach oben (2).
- Ê Drücken Sie die Suspend/Resume-Taste, um das Notebook einzuschalten (3).

Die Betriebsanzeige des Notebook  $\textcircled{r}$  leuchtet.

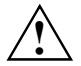

**1 Nach dem Einschalten wird automatisch ein Selbsttest (POST, Power On Self Test)<br>ausgeführt. Schalten Sie niemals das Notebook aus, während der Selbsttest läuft.** 

Lassen Sie den externen Netzadapter während der Erstinstallation an Ihr Notebook angeschlossen.

Nach dem Beginn der Installation darf das Notebook nicht ausgeschaltet werden!

Während der Installation darf das Notebook nur bei Aufforderung neu gestartet werden!

Ê Befolgen Sie während der Installation die Anweisungen am Bildschirm.

Bei Unklarheiten bezüglich der angeforderten Eingabedaten lesen Sie das Handbuch des Betriebssystems.

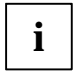

Wenn auf Ihrem Notebook ein Windows-Betriebssystem installiert ist, gehört die CD "Drivers & Utilities" zum Lieferumfang. Auf dieser CD finden Sie weitere Informationen zum System sowie Treiber, Hilfsprogramme, Updates, Handbücher usw.

# <span id="page-32-0"></span>**Arbeiten mit dem Notebook**

In diesem Kapitel werden die Grundlagen der Bedienung Ihres Notebook beschrieben.

Wie Sie externe Geräte (z. B. Maus, Drucker) an das Notebook anschließen, ist im Kapitel "[Anschließen externer Geräte"](#page-78-0) beschrieben.

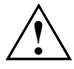

**!** Beachten Sie die Hinweise im Kapitel ["Wichtige Hinweise"](#page-12-0).

## **Notebook einschalten**

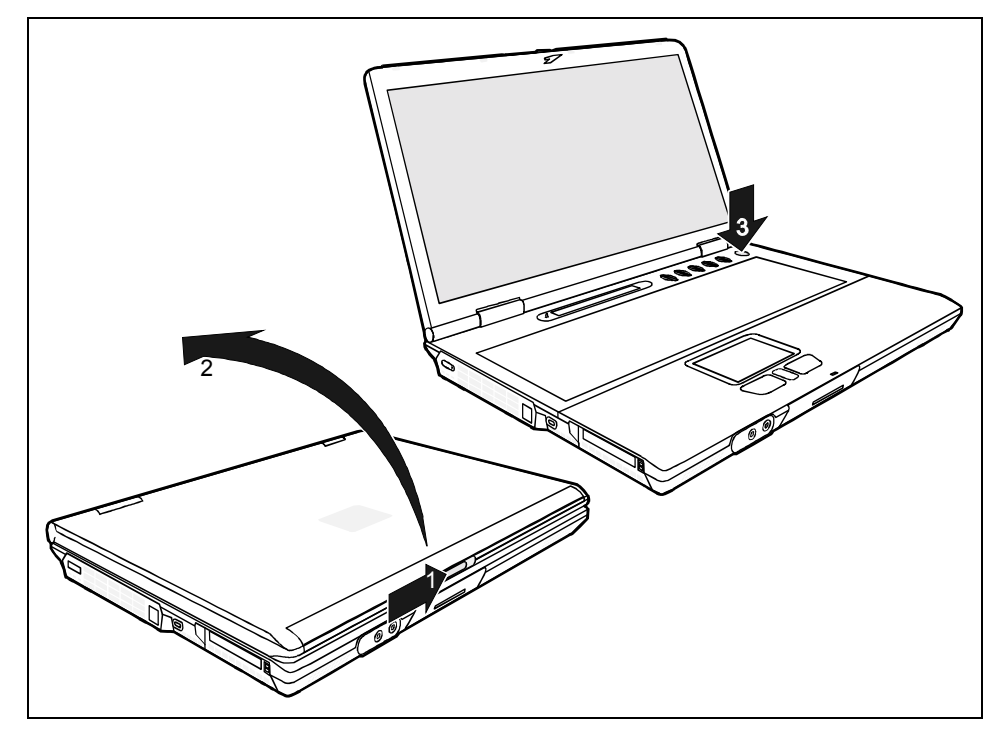

- Ê Schieben Sie die Entriegelung in Pfeilrichtung (1) und klappen Sie den LCD-Bildschirm nach oben (2).
- Ê Drücken Sie die Suspend/Resume-Taste, um das Notebook einzuschalten (3).

Die Betriebsanzeige des Notebook (2) leuchtet.

<span id="page-33-0"></span>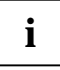

**i** Unter Windows können Sie die Suspend/Resume-Taste unter *Start - Einstellungen - Systemsteuerung - Energieoptionen - Eigenschaften von Energieoptionen - Erweitert* konfigurieren.

Wenn Sie ein Passwort vergeben haben, müssen Sie dieses bei Aufforderung eingeben, damit das Betriebssystem gestartet wird.

## **Notebook ausschalten**

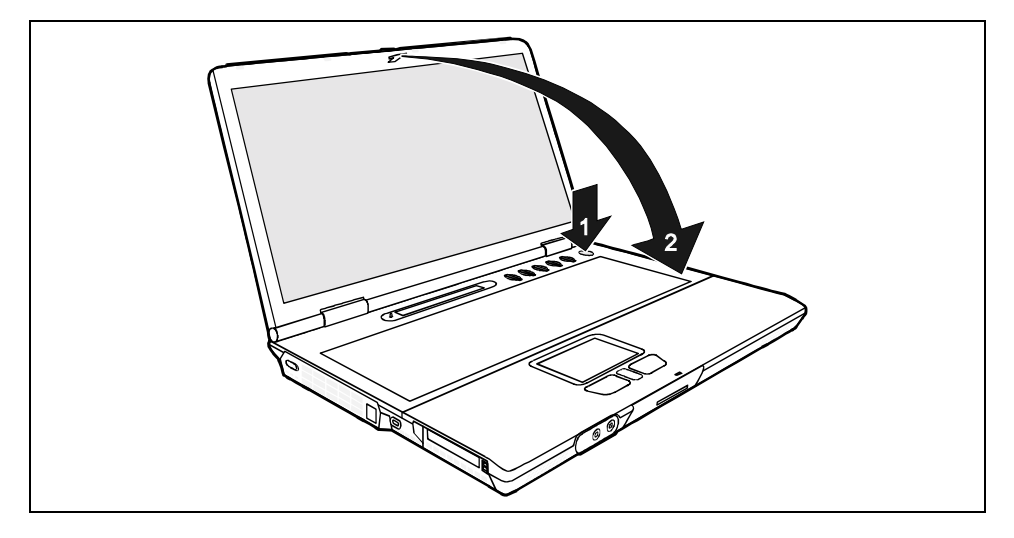

- Ê Beenden Sie alle Anwendungen und dann das Betriebssystem (siehe Handbuch zum Betriebssystem).
- Ê Wenn das Notebook sich nicht von selber ausschalten sollte, drücken Sie die Suspend/Resume-Taste ca. 3-4 Sekunden lang (1).
- Ê Klappen Sie den LCD-Bildschirm so auf das Unterteil des Notebook (2), dass er spürbar einrastet.

## <span id="page-34-0"></span>**Anschlüsse, Anzeigen und Bedienelemente**

## **Geöffnetes Notebook**

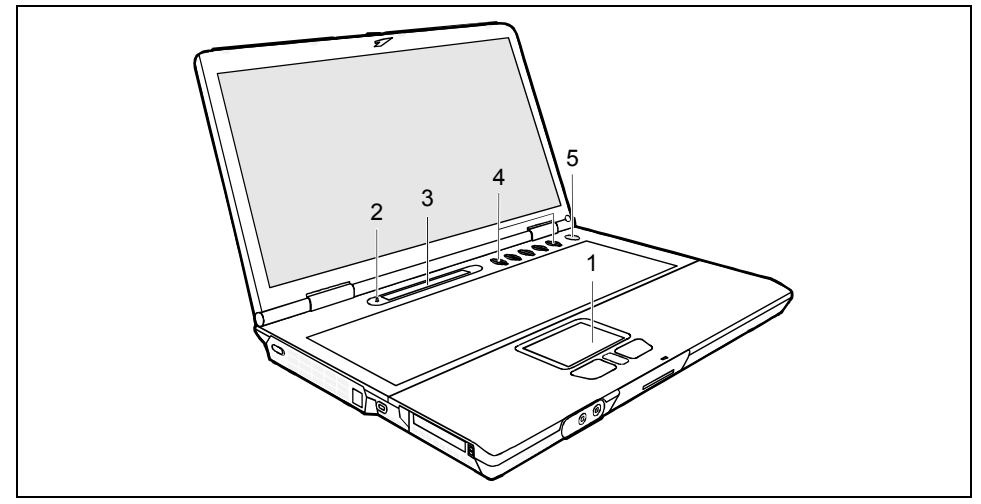

- $1 =$  Touchpad
- 2 = Lid-Schalter
- 3 = Anzeigenfeld
- 4 = Security Panel
- 5 = Suspend/Resume-Taste

## <span id="page-35-0"></span>**Vorderseite**

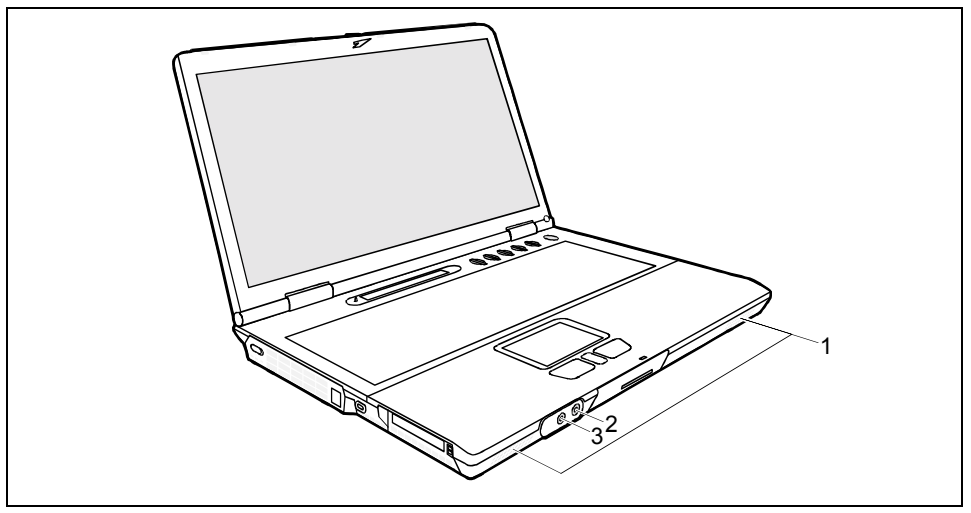

1 = Interne Lautsprecher

3 = Anschluss für Kopfhörer

2 = Anschluss für ein externes Mikrofon

## **Linke Seite**

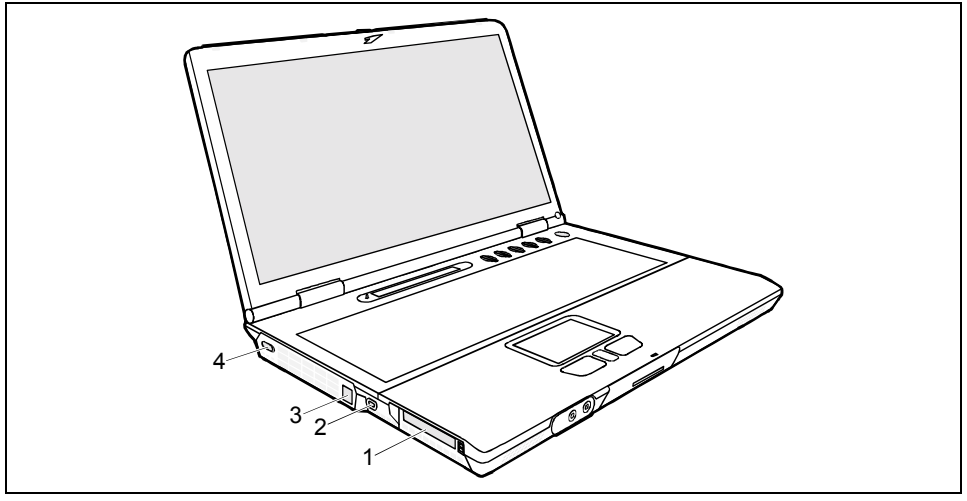

- 1 = PC-Card-Steckplätze
- 2 = Kensington Lock-Vorrichtung

3 = Modem-Anschluss

4 = Ein-/Ausschalter für Wireless LAN
# **Rechte Seite**

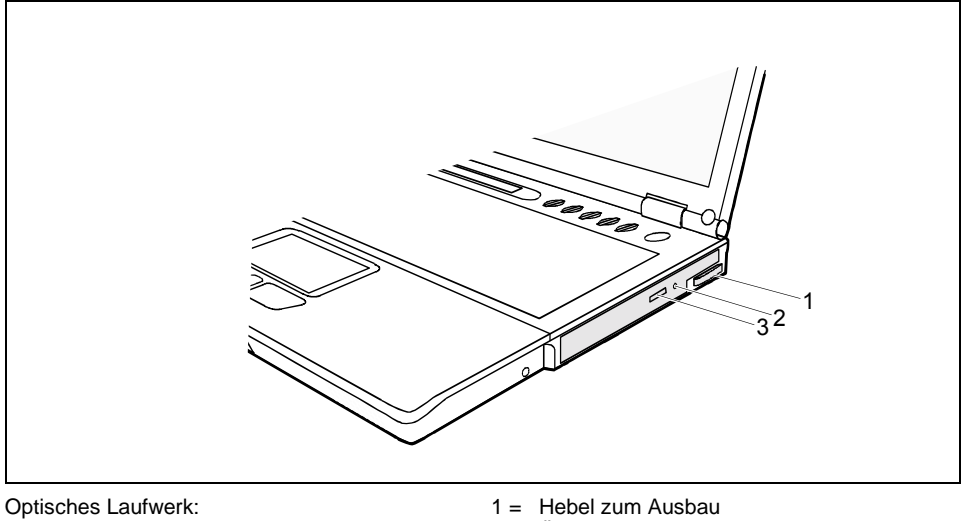

- 2 = Öffnung für manuelle Entnahme
- 3 = Einlege-/Entnahmetaste

# **Rückseite**

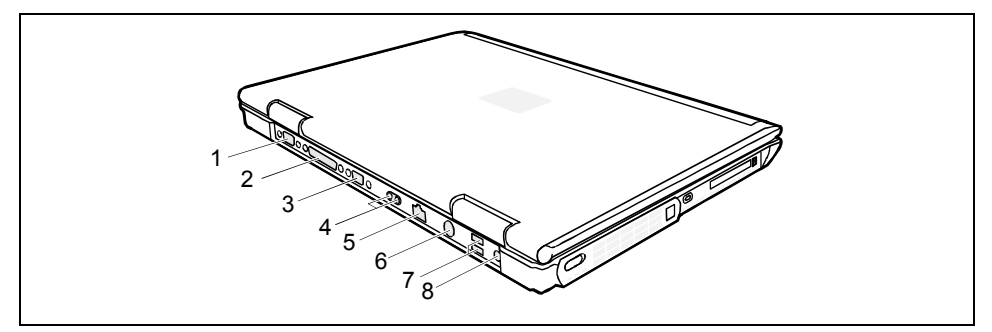

- 1 = Serielle Schnittstelle
- 2 = Parallele Schnittstelle
- 3 = Anschluss für einen externen Bildschirm
- 4 = Infrarotschnittstelle
- $5 =$  LAN-Anschluss
- 6 = Videoausgang
- 7 = USB-Anschlüsse
- 8 = Anschluss für Netzadapter

# <span id="page-37-0"></span>**Anzeigenfeld**

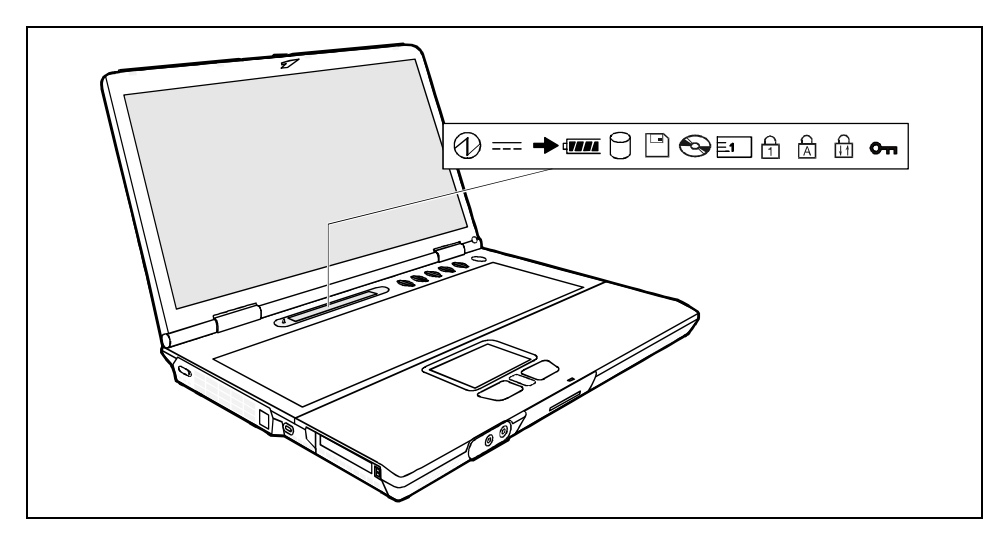

Nachfolgend finden Sie die Bedeutung der verschiedenen Anzeigen:

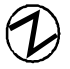

#### **Betriebsanzeige**

- Die Anzeige leuchtet: Das Notebook ist eingeschaltet.
- Die Anzeige blinkt (1 Sekunde an / 1 Sekunde aus): Das Notebook ist im Standby- / Suspend-to-DRAM-Modus.
- Die Anzeige ist dunkel: Das Notebook ist ausgeschaltet oder im Suspend-to-Disk-Modus.

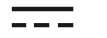

#### **Netzanzeige**

Das Notebook wird über den Netzadapter mit Energie versorgt.

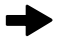

#### **Ladeanzeige des Akkus**

- Die Anzeige leuchtet: Der Akku wird geladen.
- Die Anzeige blinkt: Der Akku ist zum Laden zu heiß oder zu kalt.

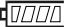

#### **Akkuanzeige**

- $\frac{1}{4}$ Im Anzeigenfeld wird Ihnen der Ladezustand des ersten Akkus angezeigt.
- $\sigma$  tree Im Anzeigenfeld wird Ihnen der Ladezustand des zweiten Akkus angezeigt.
- $\overline{\phantom{0}}$ Bedeutet, dass der Akku 0% bis 25% seiner maximalen Ladung besitzt.
- $\sqrt{ }$ Bedeutet, dass der Akku 25% bis 50% seiner maximalen Ladung besitzt.
- Bedeutet, dass der Akku 50% bis 75% seiner maximalen Ladung besitzt.  $\overline{m}$
- Bedeutet, dass der Akku 75% bis 100% seiner maximalen Ladung besitzt.ளா

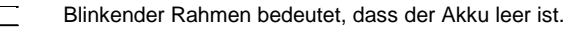

Bedeutet, dass der Akku zum Laden zu heiß oder zu kalt ist.

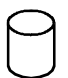

#### **Festplattenanzeige**

 $\sqrt{1}$ 

Es wird auf das Festplattenlaufwerk des Notebook zugegriffen.

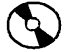

#### **Anzeige für optisches Laufwerk**

Die Anzeige leuchtet, wenn auf die CD/DVD im optischen Laufwerk zugegriffen wird. Wenn die Anzeige leuchtet, dürfen Sie die CD/DVD nicht aus dem Laufwerk nehmen.

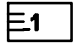

#### **PC-Card-Anzeigen**

Es wird auf eine PC-Card zugegriffen.

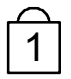

#### **Anzeige NumLK (Num Lock)**

Die Taste [Num] wurde gedrückt. Das numerische Tastaturfeld ist eingeschaltet. Sie können die Zeichen ausgeben, die auf der Vorderseite der Tasten stehen.

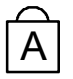

#### **Anzeige CapsLK (Caps Lock)**

Die Taste  $\overline{u}$  wurde gedrückt. Alle Buchstaben werden als Großbuchstaben ausgegeben. Bei einer mehrfach beschrifteten Taste wird das obere, linke Zeichen ausgegeben.

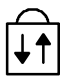

#### **Anzeige Rollen (Scroll Lock)**

Die Tastenkombination **[Fn] [Rol]** wurde gedrückt. Die Bedeutung hängt vom jeweiligen Anwendungsprogramm ab.

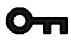

#### **Anzeige Security Panel**

Das Security Panel ist aktiv. Administrator- und Benutzerpasswort sind gesetzt.

# **Tastatur**

**i** Die Tastatur Ihres Notebook unterliegt durch die normale Benutzung einem<br>fortwährenden Verschleiß. Besonders die Beschriftung der Tastatur ist höchsten<br>Relactungen ausgesetzt. Über den Nutzungszeitraum der Nataback kan Belastungen ausgesetzt. Über den Nutzungszeitraum des Notebook kann sich die Tastaturbeschriftung abnutzen.

Die nachfolgende Beschreibung der Tasten gilt für das Betriebssystem Windows. Weitere Funktionen der Tasten sind im Handbuch zu Ihrem Anwendungsprogramm beschrieben.

Das nachfolgende Bild zeigt, wie Sie bei mehrfach beschrifteten Tasten ein Zeichen ausgeben. Das Beispiel gilt dann, wenn die Anzeige CapsLK nicht leuchtet.

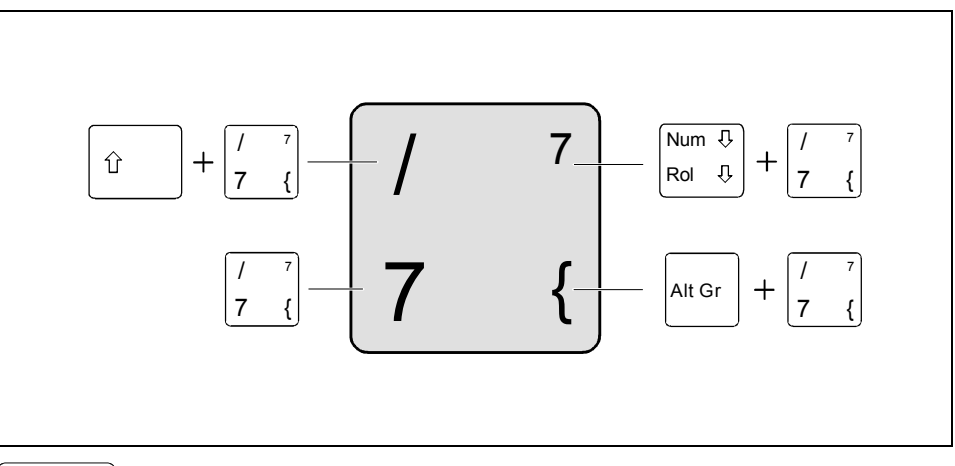

#### **Korrekturtaste (Backspace)**

Die Korrekturtaste löscht das Zeichen links vom Cursor.

#### **Tabulatortaste**

Die Tabulatortaste bewegt den Cursor zum nächsten Tabulatorstopp.

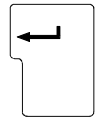

# **Eingabetaste (Return, Enter, Zeilenschaltung, Wagenrücklauf)**

Die Eingabetaste schließt eine Befehlszeile ab. Wenn Sie die Eingabetaste drücken, wird der eingegebene Befehl ausgeführt.

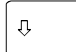

#### **Großschreibtaste (Caps Lock)**

Die Großschreibtaste aktiviert den Großschreibmodus (Anzeige CapsLK leuchtet). Im Großschreibmodus werden alle Buchstaben als Großbuchstaben ausgegeben. Bei einer mehrfach beschrifteten Taste wird das obere, linke Zeichen ausgegeben. Den Großschreibmodus können Sie mit der Umschalttaste ausschalten.

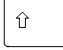

#### **Umschalttaste (Shift)**

Die Umschalttaste ermöglicht die Ausgabe von Großbuchstaben und des oberen, linken Zeichens bei einer mehrfach beschrifteten Taste.

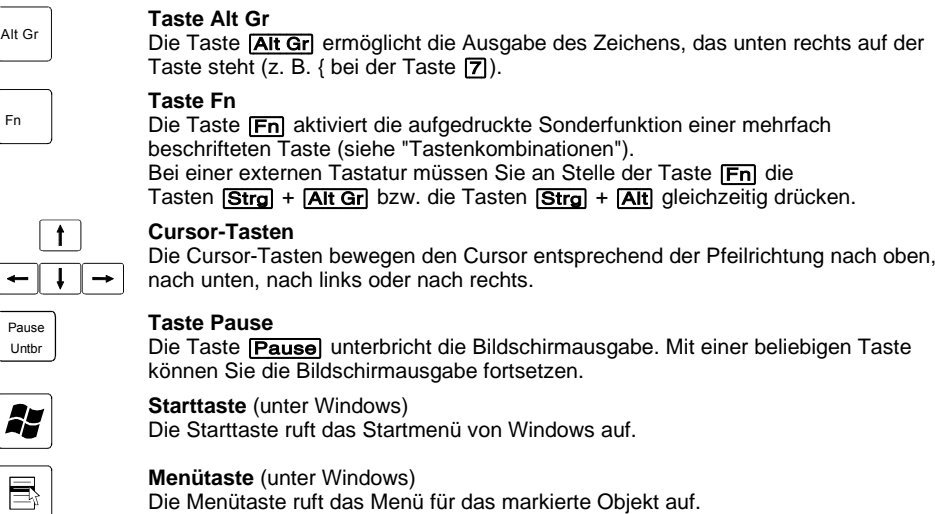

#### **Numerisches Tastaturfeld**

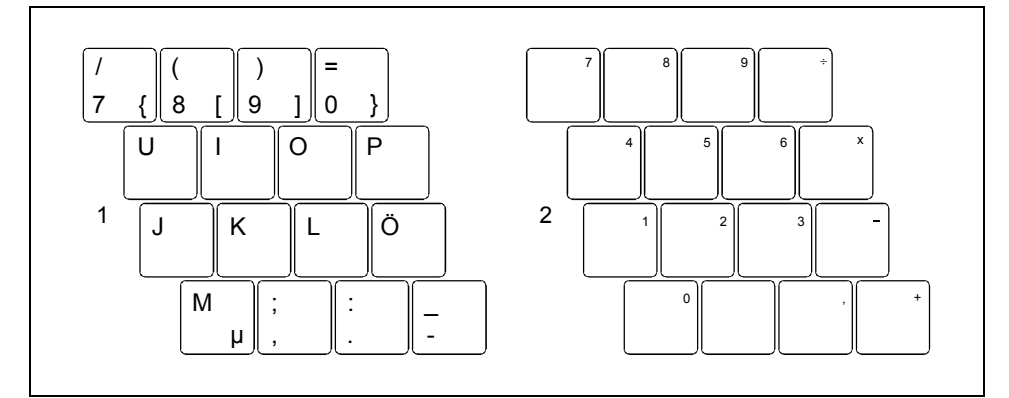

- 1 = Gültige Zeichen, wenn die Anzeige Num Lock nicht leuchtet (siehe "[Anzeigenfeld"](#page-37-0)).
- 2 = Gültige Zeichen, wenn die Anzeige Num Lock leuchtet (siehe "[Anzeigenfeld"\)](#page-37-0).

# <span id="page-41-0"></span>**Tastenkombinationen**

Die nachfolgende Beschreibung der Tastenkombinationen gilt für das Betriebssystem Windows. In anderen Betriebssystemen und bei einigen Gerätetreibern können einige der nachfolgenden Tastenkombinationen außer Funktion sein.

Weitere Tastenkombinationen sind im Handbuch zu Ihrem Anwendungsprogramm beschrieben.

Tastenkombinationen werden folgendermaßen eingegeben:

- Ê Halten Sie die erste Taste der Tastenkombination gedrückt.
- Ê Drücken Sie gleichzeitig die für die Funktion erforderliche Taste oder Tasten.

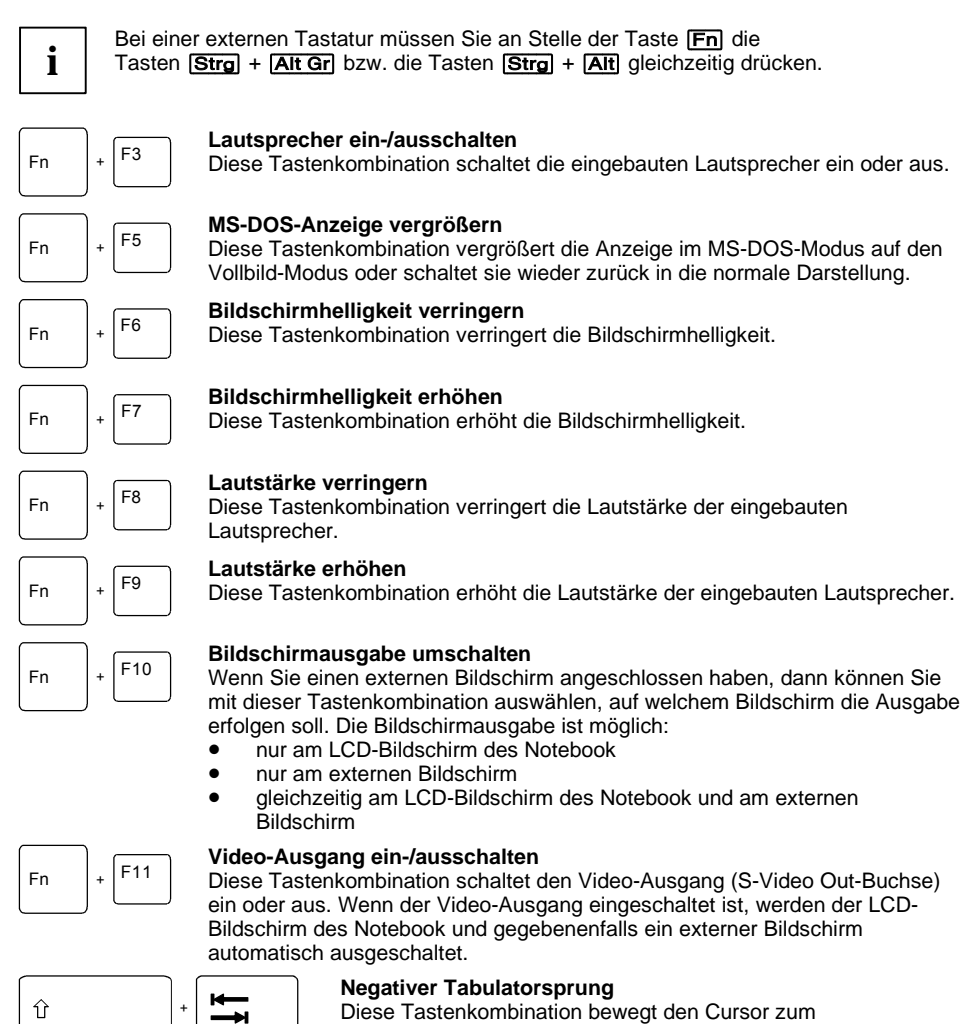

#### vorhergehenden Tabulatorstopp.

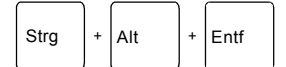

#### **Warmstart durchführen**

Diese Tastenkombination startet das Notebook neu. Halten Sie bei der Eingabe dieser Tastenkombination die Tasten [Strg] und **[Alt]** gedrückt, und drücken Sie die Taste [Entf]. Bei Windows 98, Windows 2000, Windows Me und Windows NT wird zuerst der Task-Manager angezeigt. Erst beim zweiten Mal wird der Warmstart ausgeführt.

# **Touchpad und Touchpad-Tasten**

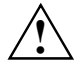

**!** Achten Sie darauf, dass das Touchpad nicht mit Schmutz, Flüssigkeiten oder Fett in Berührung kommt.

Berühren Sie das Touchpad nie mit schmutzigen Fingern.

Legen Sie keine schweren Gegenstände auf das Touchpad oder auf die Touchpad-Tasten.

Mit dem Touchpad können Sie den Zeiger auf dem Bildschirm bewegen. Die Touchpad-Tasten dienen zur Auswahl und Ausführung von Befehlen. Sie entsprechen den Tasten einer herkömmlichen Maus.

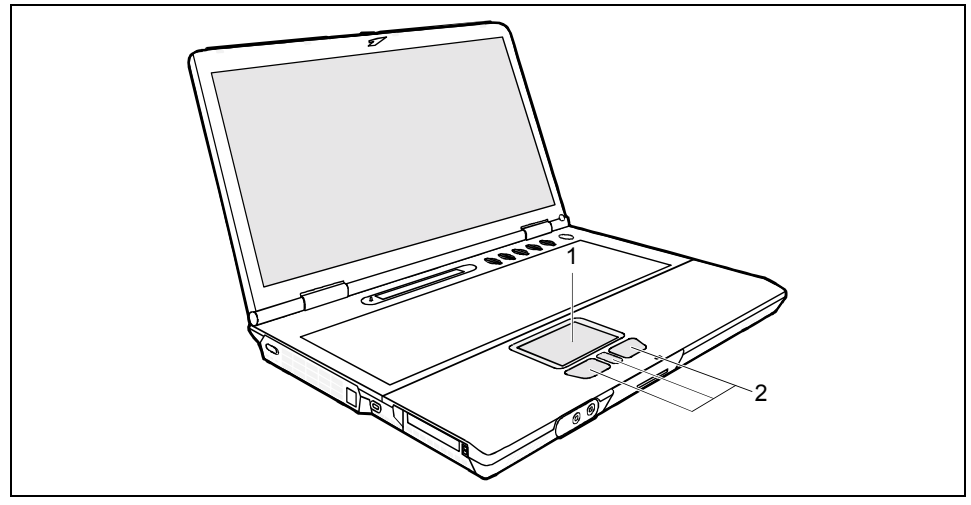

 $1 =$ Touchpad  $2 =$ Touchpad-Tasten

#### **Zeiger bewegen**

Ê Bewegen Sie Ihren Finger über das Touchpad.

Der Zeiger bewegt sich.

#### **Objekt auswählen**

- Ê Bewegen Sie den Zeiger auf das gewünschte Objekt.
- Tippen Sie einmal auf das Touchpad oder drücken Sie einmal die linke Taste.

Das Objekt ist ausgewählt.

#### **Befehl ausführen**

- Bewegen Sie den Zeiger auf das gewünschte Feld.
- Tippen Sie zweimal auf das Touchpad oder drücken Sie zweimal die linke Taste.

Der Befehl wird ausgeführt.

#### **Objekt ziehen**

- Bewegen Sie den Zeiger auf das gewünschte Objekt.
- Wählen Sie das gewünschte Objekt aus und lassen Sie den Finger auf dem Touchpad.
- Verschieben Sie das Objekt an die gewünschte Stelle.
- Heben Sie den Finger vom Touchpad.

Das Objekt ist verschoben.

# **LCD-Bildschirm**

# **Hinweise zum LCD-Bildschirm**

In Notebooks der Fujitsu Siemens Computers GmbH werden hochwertige TFT-Bildschirme eingebaut. Die Angabe der Auflösung des Bildschirms sagt aus, wie viele Bildpunkte dargestellt werden können. So steht z. B. "XGA" für 1024 x 768 Pixel (Bildpunkte). Jedes Pixel setzt sich aus drei sogenannten Subpixeln der Farben Rot, Grün und Blau zusammen. In Summe besteht somit ein XGA-Bildschirm aus 1024 x 768 x 3 = 2.359.296 Punkten (Subpixeln).

Nach dem heutigen Stand der Produktionstechnik kann ein absolut fehlerfreier Bildschirm nicht garantiert werden. Es können einige wenige konstant helle oder dunkle Bildpunkte vorhanden sein. Um höchste Qualität sicherzustellen, werden von Fujitsu Siemens Computers nur Bildschirme eingesetzt, die mindestens der DIN ISO 13406-2 (Klasse III) entsprechen.

TFT-Bildschirme werden mit einer Hintergrundbeleuchtung betrieben. Die Leuchtkraft der Hintergrundbeleuchtung kann sich über den Nutzungszeitraum des Notebook verringern. Über die Helligkeitssteuertasten der Tastatur können Sie die Helligkeit Ihres Bildschirms individuell einstellen.

# **Bildschirmeinstellungen**

#### **Auflösung einstellen**

Sie können unter *Start - Einstellungen - Systemsteuerung - Anzeige - Einstellungen* im Feld *Auflösung* die Bildschirmauflösung ändern.

#### **Schriftgrad einstellen**

Sie können unter *Start - Einstellungen - Systemsteuerung - Anzeige - Einstellungen* im Feld *Schriftgrad* zwischen einer größeren und einer kleineren Schriftart wählen.

#### **Bildschirmhelligkeit einstellen**

Sie können die Helligkeit Ihres LCD-Bildschirms mit Hilfe der Tasten [Fn] und [F6] oder [Fn] und [F7] einstellen: Mit [Fn] und [F6] stellen Sie den Bildschirm dunkler ein, mit [Fn] und [F7] heller.

#### **Anzeige auf dem LCD-Bildschirm und einem externen Bildschirm**

Ihr Notebook unterstützt die gleichzeitige Anzeige auf dem LCD-Bildschirm und einem externen Bildschirm. Wenn das Bild auf dem LCD-Bildschirm nicht korrekt erscheint, drücken Sie mehrmals die Tastenkombination  $Fn$  +  $F10$ , oder schalten Sie den externen Bildschirm aus und dann wieder ein.

#### **Geschwindigkeit des Zeigers ändern**

Unter Windows können Sie mit *Start - Einstellungen - Systemsteuerung - Maus* im Feld *Bewegung* die Geschwindigkeit des Zeigers ändern.

# **Akku**

Der Akku ist eine entscheidende Komponente Ihres Notebook. Im mobilen Einsatz versorgt der eingebaute Akku das Notebook mit der erforderlichen Energie. Sie können die Lebensdauer des Akkus erhöhen, wenn Sie den Akku sachgerecht pflegen. Die durchschnittliche Lebensdauer eines sachgerecht gepflegten Akkus beträgt ca. 500 Lade-/Entladezyklen.

Wenn Sie die verfügbaren Energiesparfunktionen nutzen, können Sie die Betriebszeit des Akkus erhöhen.

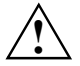

**!** Verwenden Sie nur Akkus, die für Ihr Notebook freigegeben wurden.

Lassen Sie die Akkus nicht fallen, und achten Sie darauf, dass ihre Gehäuse nicht beschädigt werden (Brandgefahr).

Wenn die Akkus defekt sind, dürfen sie nicht mehr verwendet werden.

Berühren Sie nicht die Anschlusskontakte der Akkus.

Der Minus- und der Pluspol eines Akkus dürfen nicht miteinander verbunden werden.

Die Akkus müssen nach den örtlichen Vorschriften für Sondermüll entsorgt werden.

Beachten Sie die Hinweise zur Akku-Lagerung im Kapitel "[Wichtige Hinweise"](#page-12-0).

# **Akku aufladen**

Mit der Akkuanzeige wird der Ladezustand des Akkus angezeigt (siehe auch Abschnitt "[Anzeigenfeld"](#page-37-0)). Nach dem Einschalten des Notebook dauert es einige Sekunden, bis der Ladezustand des Akkus angezeigt wird.

Den Akku können Sie aufladen, indem Sie das Notebook an den Netzadapter anschließen (siehe "[Netzadapter anschließen"](#page-29-0)).

Der Akku kann nur dann aufgeladen werden, wenn die Umgebungstemperatur zwischen 5°C und max. 35°C liegt.

Bei ausgeschaltetem Notebook dauert der Ladevorgang eines Akkus ca. 3 Stunden.

Arbeiten Sie so lange im Akkubetrieb, bis ein akustisches Warnzeichen zum Laden auffordert und die Akkuanzeige zu blinken anfängt. Erst dann sollen Sie den Notebook-Akku laden.

Wenn Sie den Netzadapter nicht innerhalb von ca. fünf Minuten nach den oben beschriebenen Signalen anschließen, schaltet sich Ihr Notebook automatisch aus.

# **Ladezustand überwachen**

Der Ladezustand des Akkus wird mit der Akkuanzeige angezeigt (siehe Abschnitt "[Anzeigenfeld"](#page-37-0)). Nach dem Einschalten des Notebook dauert es einige Sekunden, bis der Ladezustand des Akkus angezeigt wird.

Im mobilen Betrieb können Sie unter Windows zusätzlich einen "Akkuladezustandsmesser" für die Energieüberwachung nutzen.

In der Task-Leiste befindet sich ein Akku-Symbol. Wenn Sie den Zeiger auf das Akku-Symbol positionieren, wird Ihnen der Ladezustand in Prozent angezeigt.

# **Akku aus- und einbauen**

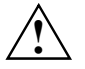

**1 Verwenden Sie nur Akkus, die für dieses Notebook freigegeben wurden.**<br>Venden Sie keine Gewalt an, wenn Sie einen Akku ein- oder ausbauen. Achten Sie darauf, dass keine Fremdkörper in die Einschübe gelangen.

- Schalten Sie das Notebook und alle angeschlossenen Geräte aus.
- Stellen Sie das Notebook auf eine ebene Fläche.
- Ê Klappen Sie den LCD-Bildschirm so auf das Unterteil des Notebook, dass er spürbar einrastet.
- ► Ziehen Sie den Netzstecker des Netzadapters aus der Steckdose.
- Ziehen Sie alle am Notebook angeschlossenen Leitungen.
- Ê Drehen Sie das Notebook um.

# **Akku ausbauen**

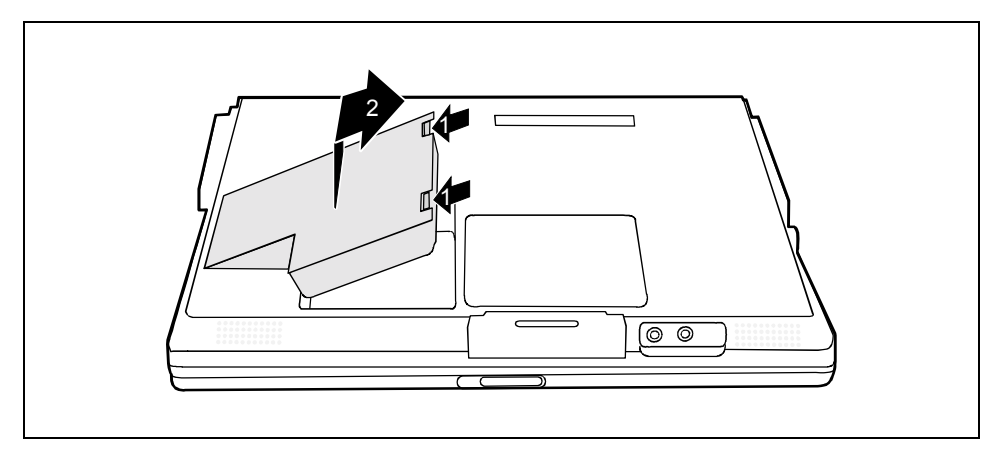

- Ê Drücken Sie die beiden Rastnasen (1), halten Sie sie gedrückt und heben Sie den Akku an.
- Ziehen Sie den Akku aus dem Akku-Fach heraus (2).

## **Akku einbauen**

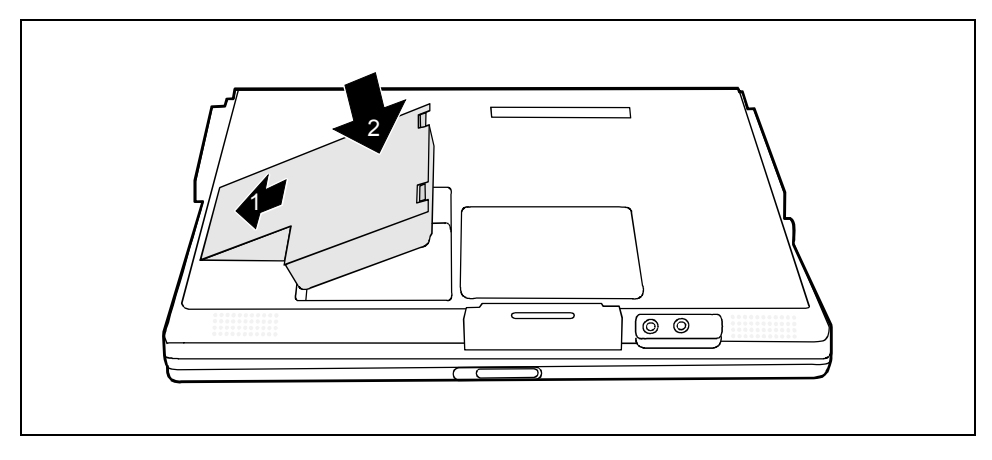

- Setzen Sie den Akku an der Kante an (1).
- Ê Drücken Sie den Akku in das Akkufach, bis er spürbar einrastet (2).

# **Energiesparfunktionen nutzen**

Wenn Sie die möglichen Energiesparfunktionen nutzen, verbraucht das Notebook weniger Energie. Dadurch können Sie im Akkubetrieb länger arbeiten, bevor Sie den Akku wieder aufladen müssen.

**i** Wenn Sie in einem Netzwerk arbeiten oder das integrierte Modem, eine PC-LAN-Karte<br> **oder eine PC-Modem-Karte benutzen, raten wir von einem Umschalten in einen**<br>
Consciencementus als Dies kännte zu einen wir von einem g Energiesparmodus ab. Dies könnte zu einer Unterbrechung der Netzwerkverbindung führen.

Wenn Sie das Notebook längere Zeit nicht benötigen, beenden Sie zuerst den Energiesparmodus und schalten Sie dann das Notebook aus. Schalten Sie das Notebook niemals mit der Suspend/Resume-Taste aus, während sich das Notebook in einem der Energiesparmodi befindet.

Wenn sich das Notebook in einem Energiesparmodus-Modus befindet:

- Schließen Sie keine externen Geräte an.
- Trennen Sie das Notebook nicht von externen Geräten.
- Schalten Sie das Notebook nicht ein, solange der eingebaute Akku leer ist.
- Ändern Sie nicht den Speicherausbau.
- Stecken oder ziehen Sie keine PC-Card.
- Wechseln oder entfernen Sie nicht den Akku.

# **Standby-Modus**

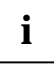

**i** Abhängig von den Einstellungen in BIOS-Setup und Betriebssystem - fährt der Computer in einen Standby-Modus - schaltet sich der Computer ab, wenn Sie die Tastenkombination länger als vier

Sekunden gedrückt halten.

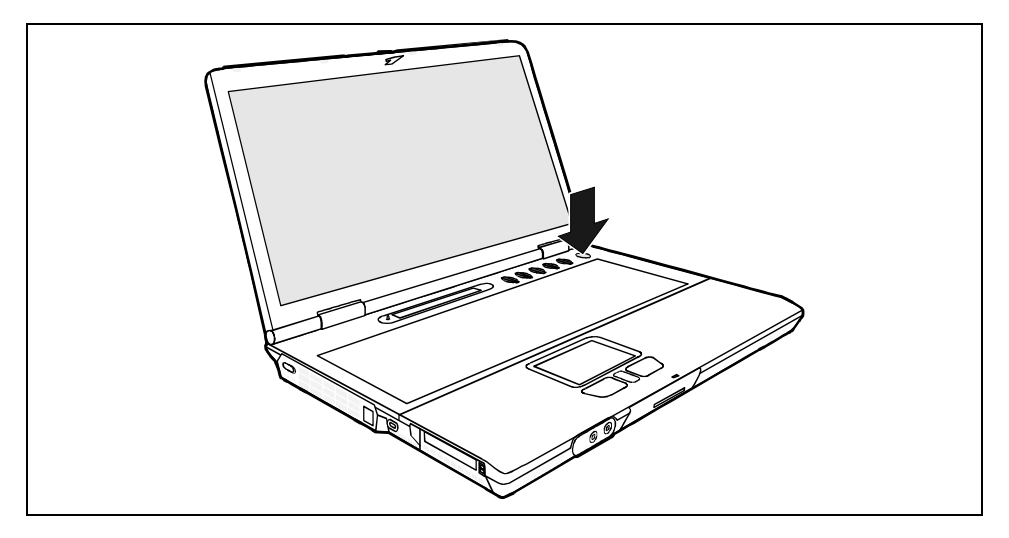

Ê Drücken Sie die Suspend/Resume-Taste, um den Standby-Modus ein- und auszuschalten.

Im Standby/Suspend-to-DRAM-Modus wird der Inhalt Ihres Arbeitsspeichers gespeichert, indem der Arbeitsspeicher weiterhin mit Strom versorgt wird, wohingegen der Prozessor, der Bildschirm, die Festplatte sowie andere interne Komponenten ausgeschaltet werden. Dieser Modus wird jedes Mal aktiviert, wenn Sie auf die Suspend/Resume-Taste drücken. Der Speichervorgang wird auch dann ausgelöst, wenn Sie an Ihrem eingeschalteten Notebook eine bestimmte Zeit lang keine Eingabe vornehmen. Wenn Sie Ihre Arbeit wieder aufnehmen, kehrt Ihr Notebook an die Stelle zurück, an der Sie Ihre Arbeit unterbrochen haben.

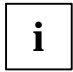

**i** Verwenden Sie den Standby-Modus nicht, wenn Sie das Notebook längere Zeit nicht benutzen. benutzen.

Wenn Sie ein integriertes LAN/Modem, eine PC-LAN-Karte oder eine PC-Modem-Karte benutzen, raten wir von einem Umschalten in den Standby-Modus ab, da dies zu einer Unterbrechung der Netzwerkverbindung führen kann.

Wenn Sie die Suspend/Resume-Taste länger als 4 Sekunden drücken, schalten Sie Ihr Notebook aus.

# **Betriebssysteme mit ACPI (Windows 2000 und Windows XP)**

Wenn auf Ihrem Notebook ein Betriebssystem mit ACPI (Advanced Configuration and Power Management Interface) installiert ist, können Sie die Energiesparfunktionen über das Betriebssystem vornehmen ( z. B. *Standby*, *Hibernate mode* und *LCD off*).

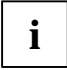

**i** Einstellungen für Energiesparfunktionen im *BIOS-Setup* werden bei Betriebssystemen mit<br>ACPI nicht berücksichtigt. ACPI nicht berücksichtigt.

#### **Einstellungen unter Windows 2000**

Sie können unter *Start - Einstellungen - Systemsteuerung - Energieoptionen* die Energiesparfunktionen für Ihr Notebook einstellen.

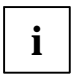

**i** Unter Windows 2000 ist standardmäßig der *Hibernate mode* (Ruhezustand) ausgeschaltet. Unter Windows 2000 wird der benötigte Speicherplatz auf der Festplatte erst dann reserviert, wenn Sie dazu die Hibernate-Modus-Einstellungen vornehmen.

Weitere Informationen über dieses Dienstprogramm finden Sie in der Hilfe Ihres Betriebssystems.

#### **Windows XP**

Sie können unter *Start - Systemsteuerung - Energieoptionen* die Energiesparfunktionen für Ihr Notebook einstellen.

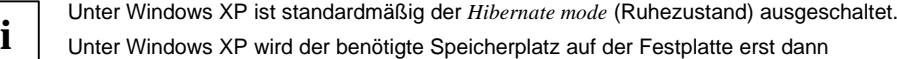

reserviert, wenn Sie dazu die Hibernate-Modus-Einstellungen vornehmen.

Weitere Informationen über dieses Dienstprogramm finden Sie in der Hilfe Ihres Betriebssystems.

# **Optisches Laufwerk**

In der Regel wird Ihr Notebook mit einem optischen Laufwerk ausgeliefert. Je nach Variante ist Ihr Notebook mit einem CD-ROM-Laufwerk, einem DVD-ROM-Laufwerk oder einem Combo-Laufwerk (CD-RW/DVD) ausgestattet.

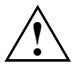

**!** Dieses Produkt enthält eine Licht emittierende Diode, die der LASER KLASSE 1 entspricht, und darf deshalb nicht geöffnet werden.

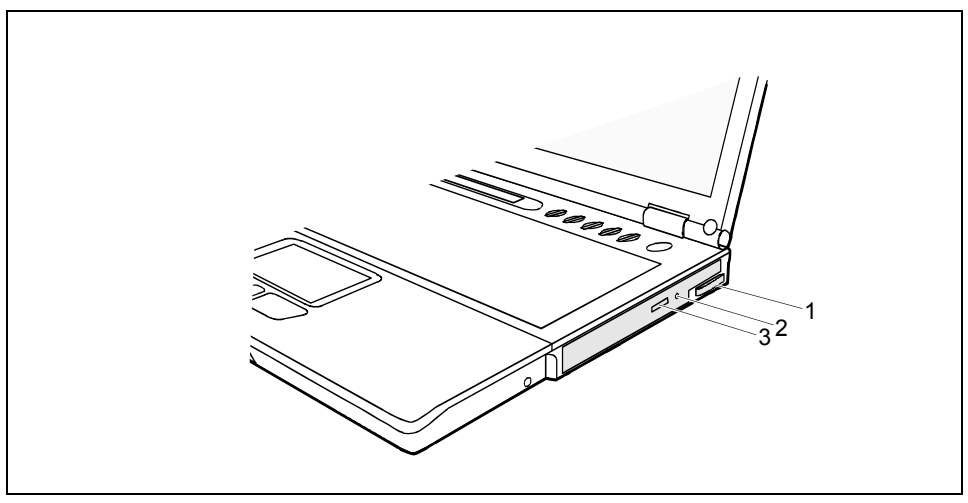

 $1 =$  Hebel zum Ausbau

3 = Einlege-/Entnahmetaste

2 = Öffnung für manuelle Entnahme

# **Optisches Laufwerk ein- und ausbauen**

#### **Optisches Laufwerk ausbauen**

- Schalten Sie das Notebook und alle angeschlossenen Geräte aus.
- Stellen Sie das Notebook auf eine ebene Fläche.

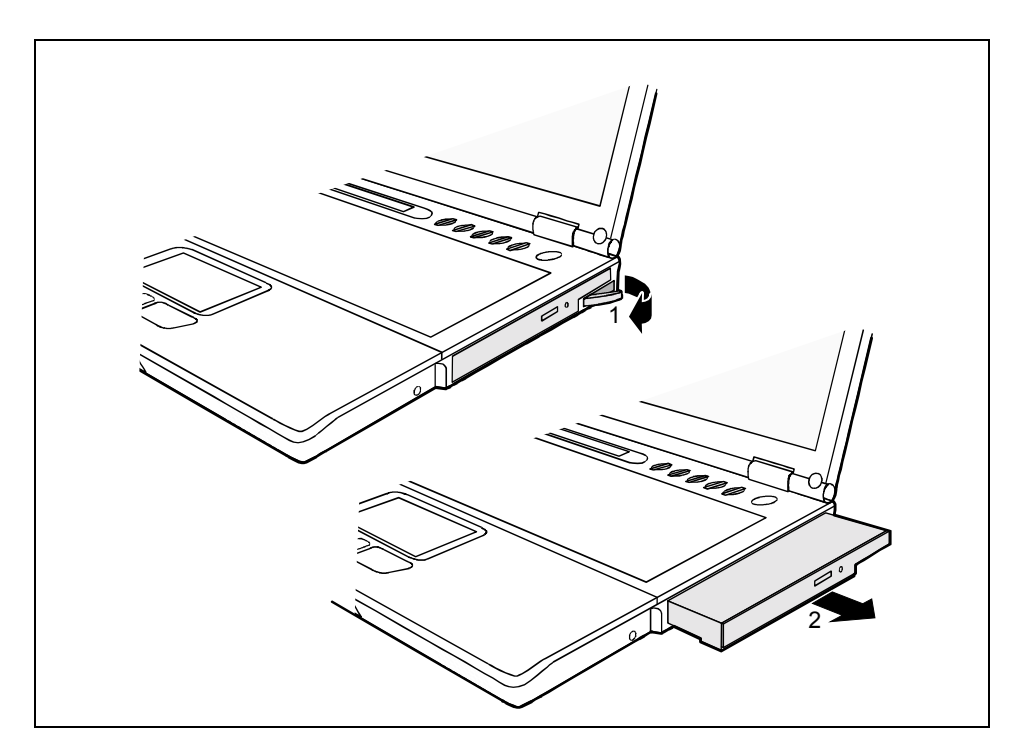

- Klappen Sie den Auswurfhebel in Pfeilrichtung heraus.
- Ziehen Sie den Auswurfhebel (1) bis zum Anschlag in Pfeilrichtung.
- Das Laufwerk wird aus dem Einbauplatz ausgegeben.
- Ziehen Sie das Laufwerk aus dem Einbauplatz (2).

#### **Optisches Laufwerk einbauen**

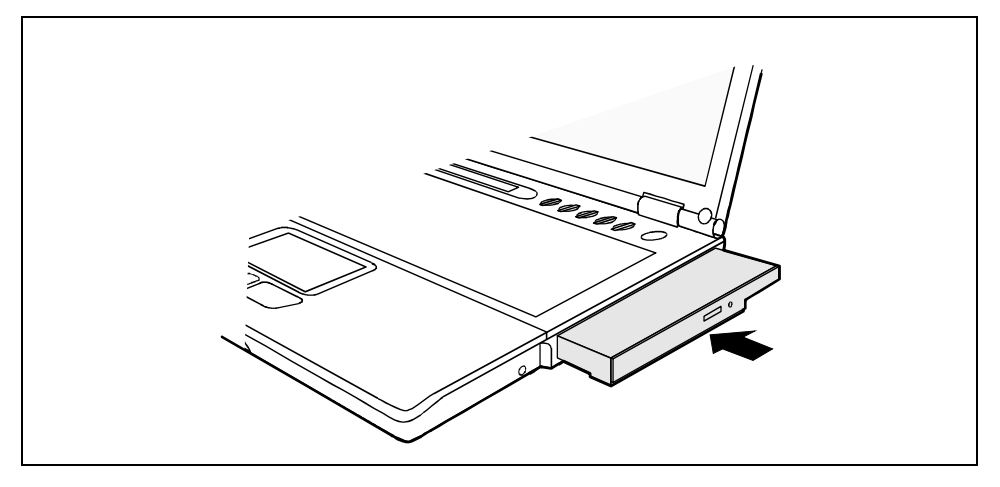

- Setzen Sie das Laufwerk mit den Anschlusskontakten voran in den Einbauplatz.
- Ê Schieben Sie das Laufwerk in den Einbauplatz, bis es spürbar einrastet.

# **CD/DVDs handhaben**

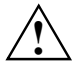

**!** Berühren Sie niemals die Oberfläche einer CD/DVD. Fassen Sie die CD/DVD nur am Rand an!

Bewahren Sie die CD/DVD immer in ihrer Hülle auf. Sie vermeiden dadurch, dass die CD/DVD verstaubt, zerkratzt oder anderweitig beschädigt wird.

Schützen Sie die CD/DVD vor Staub, mechanischer Vibration und direkter Sonnenbestrahlung!

Lagern Sie die CD/DVD nicht an zu warmen oder feuchten Orten.

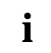

**i** | Bei einer CD/DVD minderer Qualität können Vibrationen und Lesefehler auftreten.

#### **CD/DVD einlegen oder entnehmen**

Das Notebook muss eingeschaltet sein.

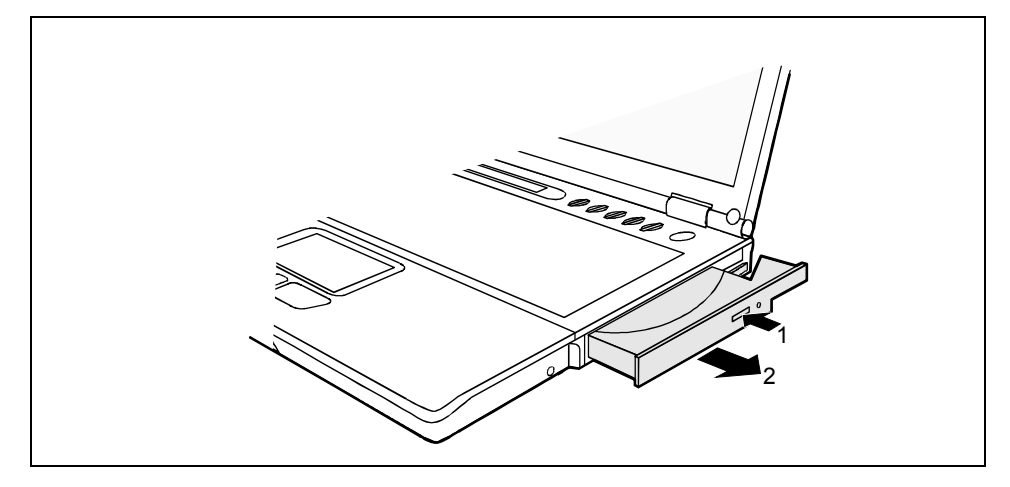

**EXECUTE:** Drücken Sie auf die Einlege-/Entnahmetaste (1).

Die Laufwerksschublade öffnet sich.

- Ziehen Sie die Laufwerksschublade ganz heraus (2).
- Legen Sie die CD/DVD mit der beschrifteten Seite nach oben in die Laufwerksschublade.

oder

Entnehmen Sie eine eingelegte CD/DVD.

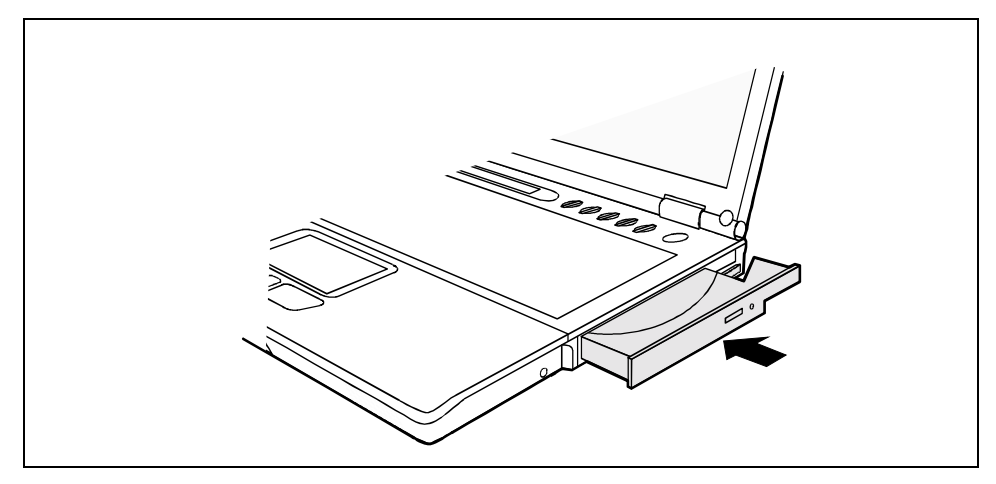

Schieben Sie die Laufwerksschublade wieder zu, bis sie spürbar einrastet.

# **Manuelle Entnahme (Notentnahme)**

Wenn der Strom ausfällt oder das Laufwerk beschädigt ist, können Sie die CD/DVD manuell entnehmen.

Schalten Sie Ihr Notebook aus.

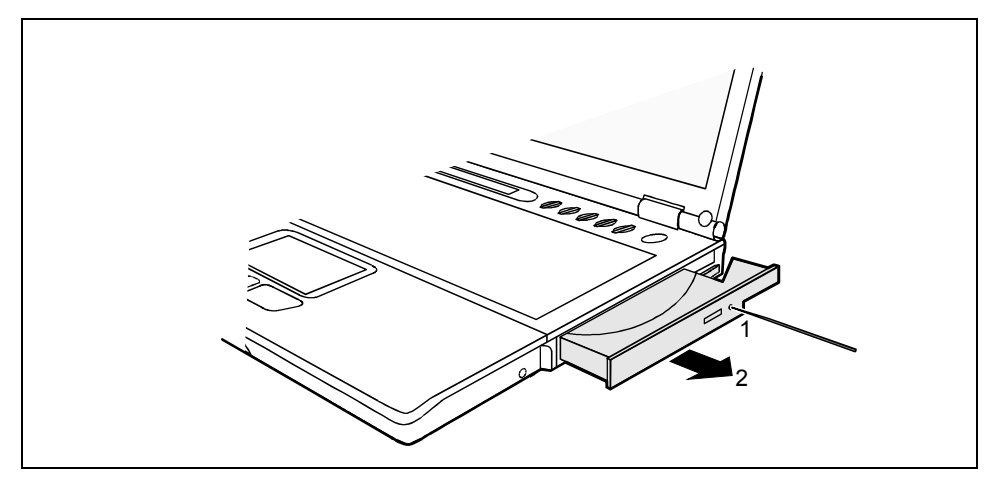

Ê Drücken Sie mit einem Stift oder einem Draht (z. B. Büroklammer) fest in die Öffnung (1). Die Laufwerksschublade ist entriegelt.

Ziehen Sie die Laufwerksschublade ganz heraus (2).

# **Integriertes 56k-Modem**

Das integrierte 56k-Modem unterstützt Anwendungen in der Datenkommunikation, wie:

- Modem-Betrieb: Highspeed-Downloads mit bis zu 56.000 bit/s (V.90 / V.92).
- Fax-Betrieb: Senden und Empfangen bis zu 14.400 bit/s

Das Modem wurde in Übereinstimmung mit der Richtlinie TBR-21 überprüft.

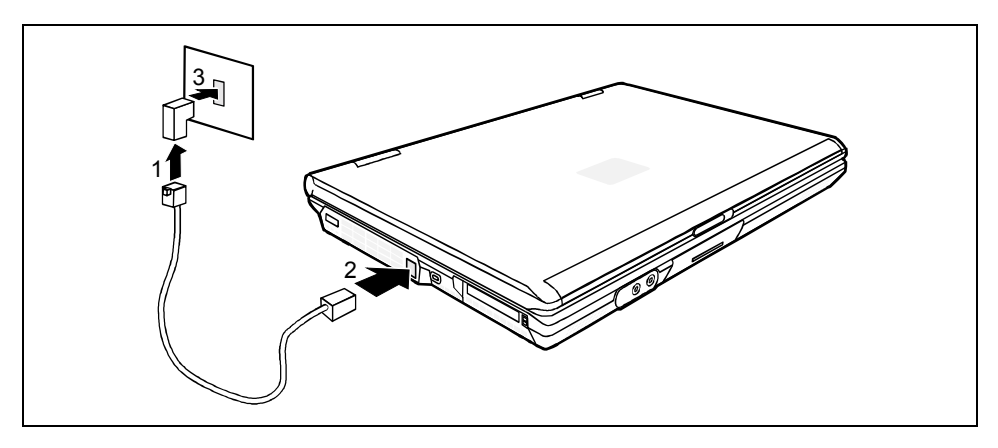

# **Notebook-Modem an Telefonanschluss anschließen**

- Ê Stecken Sie die mitgelieferte Modem-Leitung an den länderspezifischen Telefonadapter an (1).
- Schließen Sie die Modem-Leitung an den Modemanschluss des Notebook an (2).
- Schließen Sie die Modem-Leitung an Ihrem Telefonanschluss an (3).
- 

**i** Wenn Sie Ihr Modem an einen TAE-N-Anschluss anschließen, ist diese Telefon- bzw.<br>Datenleitung belegt. Sie kann nicht gleichzeitig für andere Kommunikationsgeräte verwendet werden. Ziehen Sie nach der Datenübertragung den Modemstecker aus der TAE-N-Steckdose, da auch bei angeschlossener Leitung keine anderen Kommunikationsgeräte verwendet werden können.

# **Wireless LAN**

Je nach Gerätevariante ist in Ihrem Notebook eine Netzwerkkarte "PRISM Wireless LAN" eingebaut.

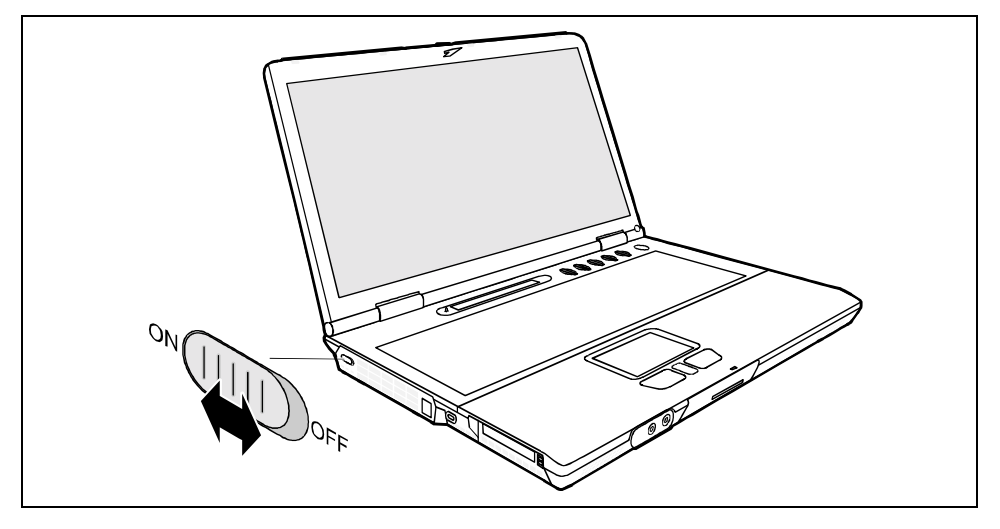

Schieben Sie den Ein-/Ausschalter in die Position "ON", um die drahtlose Netzverbindung herzustellen.

oder

Schieben Sie den Ein-/Ausschalter in die Position "OFF", um die drahtlose Netzverbindung zu trennen.

**i** Nähere Informationen dazu finden Sie in der Online-Hilfe zu Ihrer Wireless LAN-Software.

# **Funknetz nach dem IEEE 802.11-Standard**

Die Netzwerkkarte "PRISM Wireless LAN" arbeitet nach dem IEEE 802.11-Standard. Als Kommunikationsmedium wird das 2.4GHz ISM Frequenzband verwendet. Die nach 802.11 arbeitenden Funknetze lassen sich leicht mit vorhandenen Ethernet-Netzen verbinden. Nach 802.11 arbeitende Funknetzwerkkarten sind bis auf ein paar Zusatzparameter ein System mit einer normalen Ethernet-Karte. Das heißt, dass Sie über ein 802.11-Funknetz alle Protokolle verwenden können, wie über ein kabelgebundenes Ethernet (IP, IPX, NetBIOS,...). Der einzige Unterschied ist, dass Sie keine Leitungen zwischen den Rechnern verlegen müssen. Die Menge aller Funk-LAN-Stationen, die sich gegenseitig direkt erreichen können, bezeichnet man allgemein als Funkzelle. Der IEEE-Standard bietet zwei Betriebsarten an, den Adhoc-Modus (Peer-to-Peer) und den Infrastruktur-Modus.

# **Adhoc-Modus**

Ein Wireless LAN im Adhoc-Modus, auch Peer-to-Peer-Modus genannt, besteht aus einer einzelnen abgeschlossenen Funkzelle. Adhoc-Funknetze entstehen, wenn sich eine Arbeitsgruppe mit ihren Systemen zusammenfindet und diese zum Datenaustausch vernetzen möchte. Systeme können zu einem solchen Netz beliebig hinzukommen und es wieder verlassen.

Damit sich mehrere Adhoc-Funknetze nicht gegenseitig im Funkverkehr behindern, gibt es einen eindeutigen Netzwerknamen, die SSID (Service Set Identifier). Die SSID wird zur Adressierung verwendet, sodass sich ein Datenpaket immer einer bestimmten Funkzelle zuordnen lässt.

Wenn Sie in ein bestehendes Funknetz einsteigen wollen, benötigen Sie den Netzwerknamen (SSID), den Sie in den Einstellungen für die Netzwerkkarte eintragen. Der Treiber sucht beim Start nach einem Funknetz mit dieser Kennung. Wenn der Treiber ein Funknetz gefunden hat, klinkt er sich in dieses ein und Sie können mit den Systemen in diesem Funknetz kommunizieren. Wenn zwei Funkzellen sehr nah beieinander sind, sollten die Kanäle dieser Netze 4 bis 5 Kanäle auseinander liegen.

## **Infrastruktur-Modus**

Im Infrastruktur-Modus existiert neben den beweglichen Stationen eine Basisstation, die als AccessPoint bezeichnet wird. Im Infrastruktur-Modus übernimmt der AccessPoint die Funktion eines ''Wächters". Im Gegensatz zum Adhoc-Modus muss sich jedes System bei dem AccessPoint anmelden, bevor es Daten in der Funkzelle austauschen darf.

Eine weitere Aufgabe des AccessPoint ist die Verbindung der Funkzelle mit einem kabelgebundenen Ethernet. Da der AccessPoint durch den Zwang zur Anmeldung jederzeit genau weiß, welche Stationen sich auf der Funkseite befinden, kann er exakt entscheiden, welche Daten durchgereicht werden müssen und welche nicht. Diesen Vorgang bezeichnet man auch als Bridging.

Über mehrere AccessPoints kann die Reichweite eines Funknetzes vergrößert werden. Dazu haben die AccessPoints die gleiche SSID. Geht ein System ins Funknetz, sucht es sich unter den erreichbaren AccessPoints den mit dem stärksten Signal aus und meldet sich dort an. Zwei Systeme, die an unterschiedlichen AccessPoint angemeldet sind, kommunizieren so miteinander, auch wenn sie nicht in direkter Funkreichweite sind. Überwacht ein System auch nach der Anmeldung kontinuierlich die Funksituation, kann es erkennen, wie die Signale von einem AccessPoint schwächer und von einer anderen stärker werden und sich für den Benutzer unmerklich ummelden. Diesen Vorgang bezeichnet man als Roaming.

# **Betriebssystemvoraussetzungen**

Betriebssystem Windows 98 Second Edition, Windows Millennium, Windows 2000 und Windows XP

# **PC-Cards**

Zwei PC-Card-Steckplätze (CardBus bzw. PCMCIA) erlauben den Betrieb von zwei PC-Cards vom Typ I oder Typ II oder einer PC-Card vom Typ III.

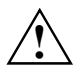

**!** Achten Sie darauf, dass keine Fremdkörper in die PC-Card-Steckplätze gelangen.

# **PC-Cards handhaben**

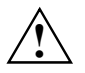

**!** Lesen Sie die Dokumentation zur PC-Card und befolgen Sie die Hinweise des Kartenherstellers.

Wenden Sie keine Gewalt an, wenn Sie eine PC-Card ein- oder ausbauen.

## **PC-Card einbauen**

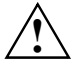

In den oberen PC-Card-Steckplatz kann keine PC-Card mit überstehenden Teilen (z. B.<br>Wireless LAN-Antenne) eingebaut werden. Bauen Sie PC-Cards mit überstehenden<br>Teilen pur in den unteren Steckplatz ein Teilen nur in den unteren Steckplatz ein.

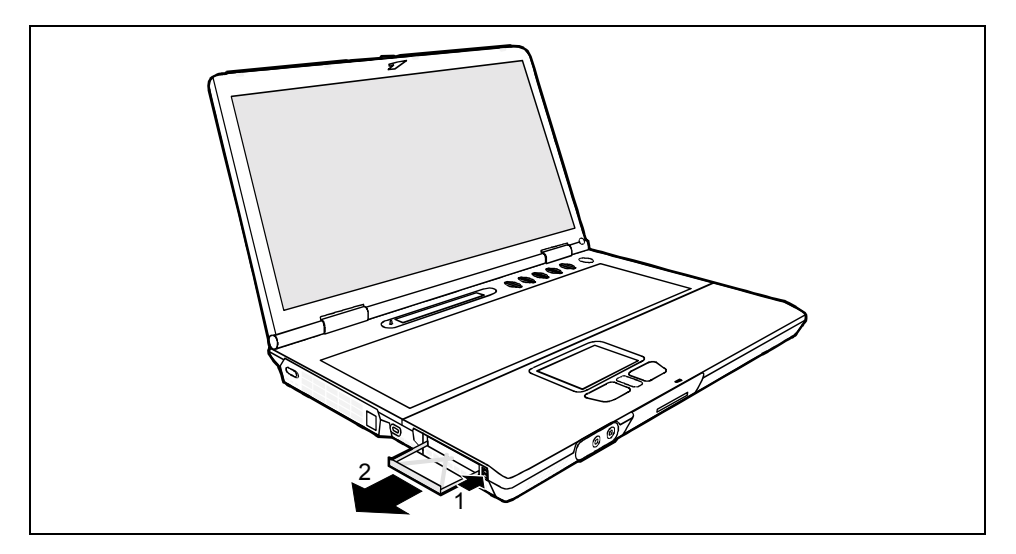

- Ê Drücken Sie auf die Auswurftaste (1), sodass der Platzhalter für die PC-Card ein Stück aus dem Notebook herausragt.
- Ziehen Sie den Platzhalter für die PC-Card (2) aus dem Steckplatz.

Bewahren Sie den Platzhalter für die PC-Card an einem sicheren Platz auf. Wenn Sie die<br>PC-Card wieder ausbauen, sollten Sie den Platzhalter für die PC-Card wieder einbauen.<br>Se verbindern Sie dese Fremdkärper in den BC-Card So verhindern Sie, dass Fremdkörper in den PC-Card-Steckplatz gelangen.

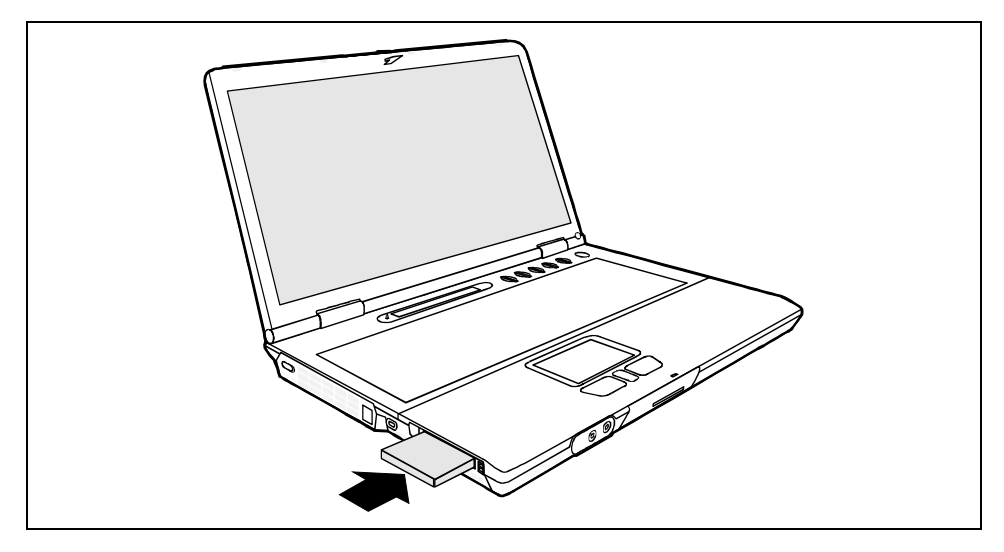

- Ê Setzen Sie die PC-Card mit den Anschlusskontakten voran in die Steckplatzführung. Die beschriftete Seite der PC-Card muss nach oben zeigen.
- Ê Schieben Sie die PC-Card vorsichtig in den Steckplatz, bis sie spürbar einrastet.

**i** Wie Sie die erforderlichen Treiber installieren, entnehmen Sie bitte der Dokumentation zur PC-Card. PC-Card.

Beachten Sie auch die entsprechenden Informationsdateien (z. B. *\*.TXT*, *\*.DOC*, *\*.WRI*, oder *\*.HLP*) auf der PC-Card-Treiberdiskette und die Informationen im Benutzerhandbuch des Betriebssystems.

Sie können die Auswurftasten der PC-Card-Steckplätze im Notebook-Gehäuse versenken. Dazu drücken Sie so auf die Auswurftasten, bis diese einrasten.

# **PC-Card ausbauen**

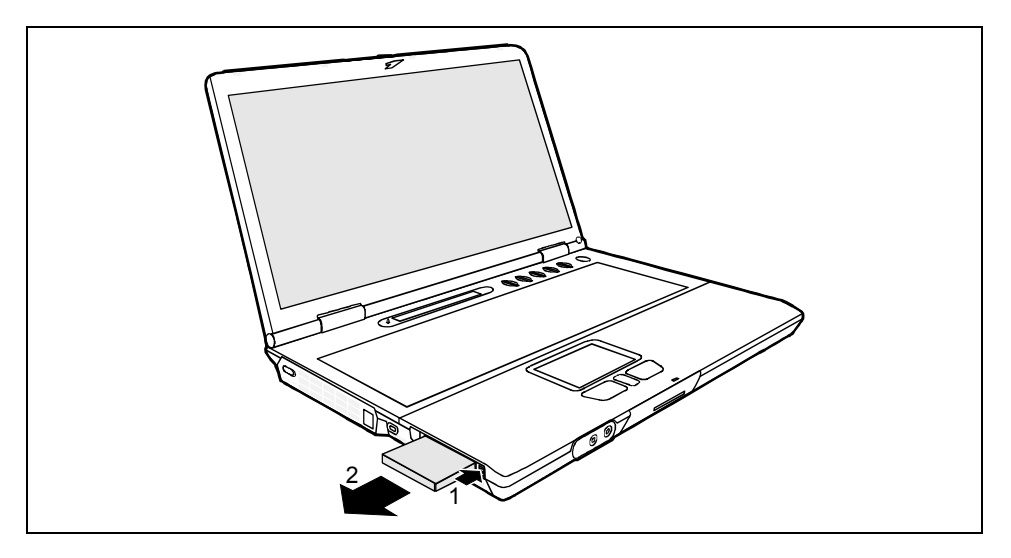

- Ê Drücken Sie auf die Auswurftaste (1), sodass die PC-Card ein Stück aus dem Notebook herausragt. Wenn die Auswurftasten versenkt sind, müssen Sie die Auswurftasten erst aus dem Notebook-Gehäuse ausrasten. Dazu drücken Sie so auf die Auswurftasten, bis diese ausrasten.
- Ziehen Sie die PC-Card aus dem Notebook (2).

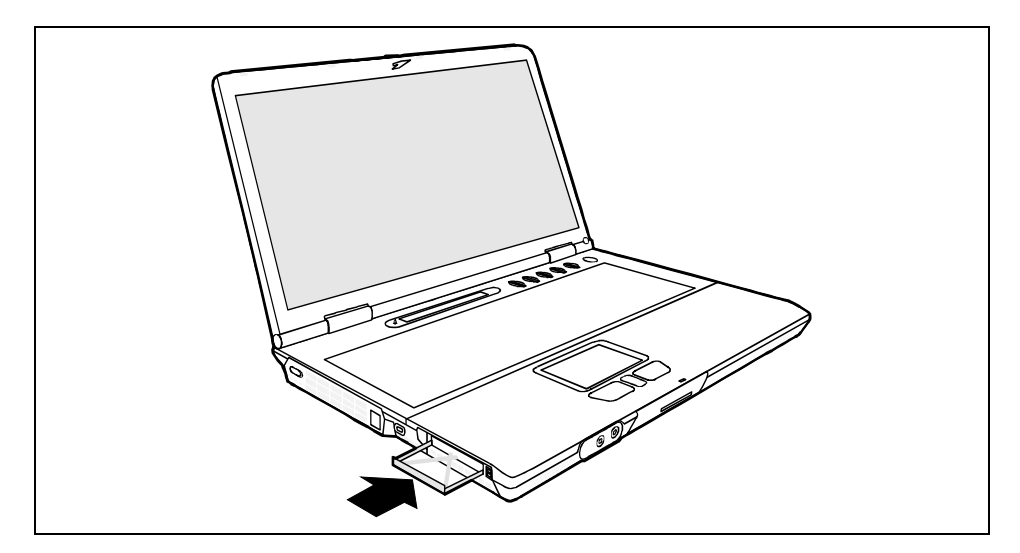

- Setzen Sie den Platzhalter für die PC-Card in die Steckplatzführung.
- Ê Schieben Sie den Platzhalter für die PC-Card vorsichtig in den Steckplatz, bis er spürbar einrastet (1).

# **Lautsprecher**

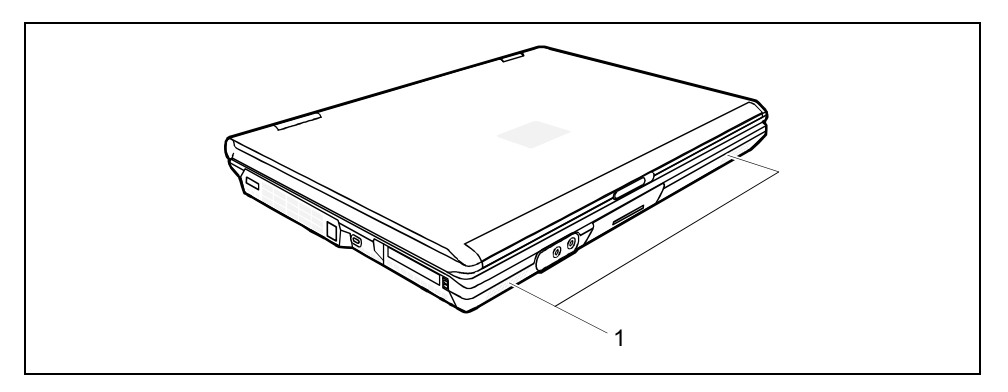

In Ihrem Notebook sind zwei Lautsprecher (1) eingebaut.

Wenn Sie einen Kopfhörer oder externe Lautsprecher an den Kopfhöreranschluss anschließen, werden die internen Lautsprecher abgeschaltet.

# **Sicherheitsfunktionen**

Ihr Notebook bietet Ihnen vielfältige Möglichkeiten, Ihr System und Ihre persönlichen Daten vor unbefugtem Zugriff zu schützen. Sie können diese Möglichkeiten auch kombinieren, um einen optimalen Schutz für Ihr System zu erreichen.

In diesem Kapitel erfahren Sie, welche Sicherheitsfunktionen Ihr Notebook bereithält, welche Vorteile Ihnen diese Funktionen bieten und wie Sie diese einrichten und nutzen.

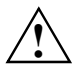

Bedenken Sie, dass bei unsachgemäßer Anwendung auch Sie selbst nicht mehr auf Ihr<br>System und Ihre Daten zugreifen können. Beachten Sie deshalb nachfolgende Hinweise:

- Sichern Sie in regelmäßigen Zeitabständen Ihre Daten auf externen Datenträgern.
- Bei einigen Sicherheitsfunktionen müssen Sie Passwörter vergeben. Bitte merken Sie sich diese Passwörter unbedingt, da Sie sonst keinen Zugriff auf Ihr System mehr haben.

Wir empfehlen Ihnen, die Passwörter zu notieren und sicher aufzubewahren.

Wenn Ihnen sowohl die User- als auch Admin-Passwörter verloren gehen, müssen Sie sich an unseren Help Desk wenden. Die Telefonnummern finden Sie auf dem mitgelieferten Beiblatt "Help Desk". Das Löschen der Passwörter stellt keinen Garantiefall dar und ist daher kostenpflichtig.

# **Überblick über alle Sicherheitsfunktionen**

In den folgenden Abschnitten erhalten Sie eine kurze Beschreibung der Sicherheitsfunktionen, die Ihr Notebook standardmäßig besitzt.

# **Kensington Lock**

Mit dem Kensington MicroSaver, einem robusten Stahlkabel, können Sie Ihr Notebook vor Diebstahl schützen. Ihr Notebook weist deshalb eine Vorrichtung für den Kensington MicroSaver auf. Der Kensington MicroSaver ist als Zubehör erhältlich.

# **Security Panel**

Das Security Panel bietet Ihnen die Möglichkeit, Ihr Notebook mit einem Passwort vor unbefugtem Benutzen zu schützen. Sie können das Notebook bei aktiviertem Security Panel nur über das Passwort in Betrieb nehmen. Dieses Passwort geben Sie ein, bevor das BIOS ausgelesen und die Hardware aktiviert wird.

Das Passwort wird aus allen Suspend- und Resume-Modi abgefragt. Damit ist auch bei eingeschaltetem Energiesparmodus hohe Sicherheit gewährleistet.

# **BIOS-Passwortschutz**

Sie können mit verschiedenen Passwörtern Ihre persönlichen Daten gegen unbefugten Zugriff schützen. Die unterschiedlichen Möglichkeiten können Sie auch kombinieren, um einen optimalen Schutz Ihres Systems zu erreichen.

#### **Passwortschutz für das BIOS-Setup**

Mit dem Supervisor-Passwort verhindern Sie das unbefugte Aufrufen des *BIOS-Setup* und damit den Zugriff zu wichtigen Systemeinstellungen. Im *BIOS-Setup* können Sie auch einen Schutz für das Betriebssystem und für Ihre Festplatte aktivieren.

#### **Passwortschutz für das Betriebssystem**

Durch entsprechende Einstellungen im *BIOS-Setup* können Sie das Starten des Betriebssystems sperren. Nur wer das Supervisor- oder das User-Passwort kennt, kann auf das System zugreifen.

#### **Passwortschutz für Ihre Festplatte**

Mit der Aktivierung des Festplattenschutzes im *BIOS-Setup* verhindern Sie den unbefugten Zugriff auf die Festplattenlaufwerke. Das Festplattenpasswort wird intern bei jedem Systemstart überprüft und stellt sicher, dass die Festplatte nur in Verbindung mit dem zugehörigen Gerät verwendet werden kann.

# **SmartCard-Leser**

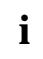

**i** Bitte beachten Sie - insbesondere zur Verdeutlichung der Bezeichnungen - die Abbildung<br>
im Kapitel "SmartCard-Leser einrichten und anwenden". im Kapitel ["SmartCard-Leser einrichten und anwenden"](#page-71-0).

In Ihr Notebook ist ein SmartCard-Interface integriert. Als Zubehör können Sie die "Mobile Secure IT Suite" erhalten. Darin befindet sich eine SmartCard und ein SmartCard-Holder. Zusammen mit dem SmartCard-Interface dient dieser SmartCard-Holder als vielseitig nutzbarer SmartCard-Leser. Sie können weitere SmartCards als Zubehör erhalten. Die SmartCard können Sie als besonders sichere Alternative oder als Ergänzung zum Passwortschutz verwenden. Ebenso nützlich sind SmartCards für digitale Unterschriften oder für die Verschlüsselung von Mails.

Sie können mit Ihrem SmartCard-Leser prinzipiell auch andere Karten auslesen (z. B. Handy-Karten, Krankenversicherungskarten, Bankkarten). Hierfür benötigen Sie zusätzlich die auf die jeweilige Karte abgestimmte Software.

Für Ihre Handy-Karten enthält die "Mobile Secure IT Suite" mehrere Adapter. Auf der CD "Security Drivers & Tools" finden Sie die Trial-Version eines Programms, mit dem Sie bequem Ihre Handy-Daten und -Nachrichten auf Ihrem Notebook verwalten können.

# **Kurzübersicht über die Sicherheitsfunktionen**

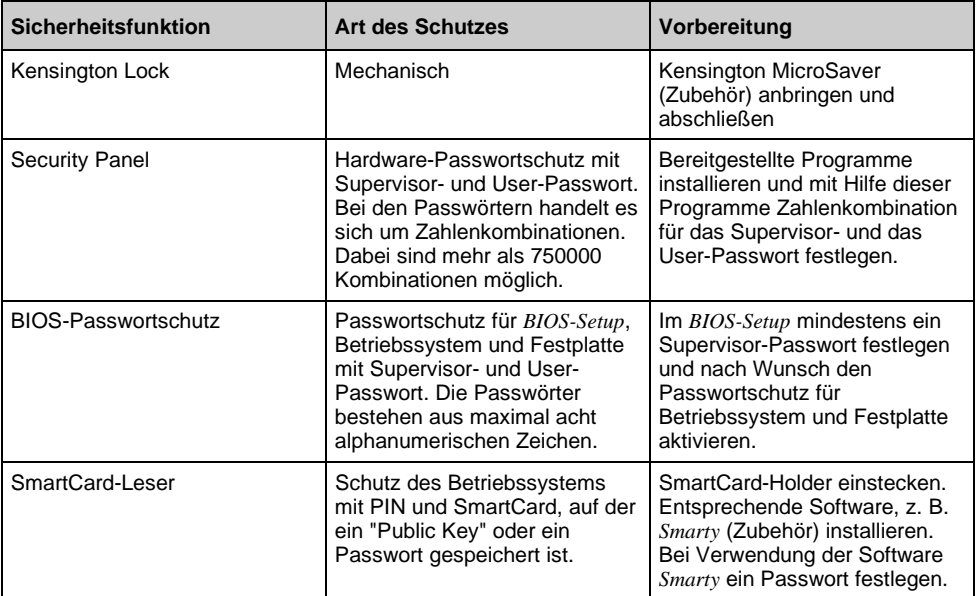

# **Kensington Lock anwenden**

Mit dem Kensington MicroSaver, einem robusten Stahlkabel, können Sie Ihr Notebook vor Diebstahl schützen. Ihr Notebook weist deshalb eine Vorrichtung für den Kensington MicroSaver auf. Der Kensington MicroSaver ist als Zubehör erhältlich.

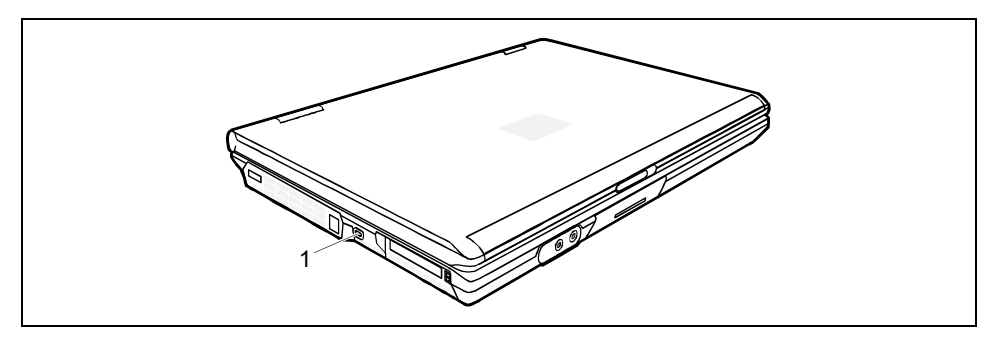

Das Kensington Lock finden Sie auf der linken Seite Ihres Notebook.

Ê Bringen Sie den Kensington MicroSaver an der Vorrichtung (1) Ihres Notebook an.

# 1 2 3 4 5

# **Security Panel einrichten und anwenden**

Security Panel

# **Security Panel einrichten**

Wenn Sie Ihr Notebook das erste Mal in Betrieb nehmen, ist das Security Panel noch nicht aktiviert. Die erforderlichen Passwörter vergeben Sie mit den Programmen *FJSECS.EXE* (Supervisor-Passwort) und *FJSECU.EXE* (User-Passwort). Diese Programme liegen im Ordner *AddOn* zur Installation bereit und befinden sich zusätzlich auf der CD "Drivers & Utilities".

Das User-Passwort benötigen Sie jedes Mal, wenn Sie Ihr Notebook starten möchten (oder aus einem Energiesparmodus zu Ihrer Arbeitsoberfläche zurückkehren möchten). Sollten Sie Ihr User-Passwort einmal vergessen haben, können Sie das Notebook mit dem Supervisor-Passwort entsperren und ein neues User-Passwort vergeben.

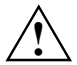

Wir empfehlen Ihnen, die Security-Passwörter zu notieren und sicher aufzubewahren.<br>Wenn Sie sowohl das User-Passwort als auch das Supervisor-Passwort vergessen haben, können Sie Ihr Notebook nicht mehr starten. Sie müssen in diesem Fall unseren Help Desk anrufen. Das Löschen der Security-Passwörter stellt keinen Garantiefall dar und ist daher kostenpflichtig.

Sichern Sie in regelmäßigen Zeitabständen Ihre Daten auf externen Datenträgern.

Um die Passwörter zu setzen, gehen Sie in folgender Reihenfolge vor:

## <span id="page-66-0"></span>**Supervisor-Passwort vergeben**

Das Setup-Programm finden Sie unter *Start - AddOn*.

- Ê Doppelklicken Sie auf das Symbol, um das Setup-Programm für *FJSECS.EXE* zu starten. oder
- Ê Geben Sie unter *Start Ausführen* den Programmnamen *FJSECS.EXE* ein.
- $\blacktriangleright$  Klicken Sie auf *OK*.
- Das Programm startet.

Die Anweisungen des Programms helfen Ihnen beim Einrichten des Passwortes.

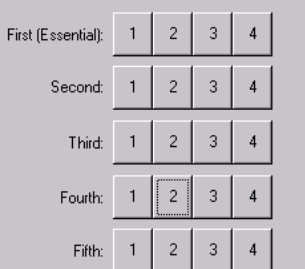

Für die Wahl Ihres Passwortes sehen Sie ein Feld mit fünf Zeilen und jeweils vier Tasten mit den Ziffern 1 bis 4. Sie können in jeder Zeile eine Ziffer oder eine Kombination aus mehreren Ziffern wählen.

- Ê Klicken Sie in der ersten Zeile ein bis vier Tasten an.
- Ê Nach Wunsch klicken Sie auch in weiteren Zeilen eine Taste oder Tastenkombination an.

Dabei ist wichtig, dass Sie keine Zeile überspringen. Ihr Passwort setzt sich am Ende aus ein bis fünf Ziffern oder ein bis fünf Zifferkombinationen zusammen.

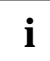

**i** Bei einer Kombination müssen Sie später bei der Passwort-Eingabe die Security-Tasten<br>
mit diesen Ziffern gleichzeitig drücken. mit diesen Ziffern gleichzeitig drücken.

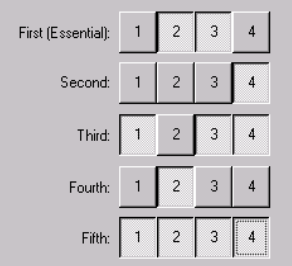

#### Ein Beispiel:

Hier wurde in der ersten Zeile die Kombination 2, 3 gewählt, in der zweiten Zeile die Ziffer 4, in der dritten Zeile die Kombination 1, 3 und 4, in der vierten Zeile die Ziffer 2 und in der fünften Zeile schließlich die Kombination 1, 2, 3 und 4. Das Supervisor-Passwort lautet in diesem Fall also:

2/3 4 1/3/4 2 1/2/3/4

# **User-Passwort vergeben**

Das Setup-Programm finden Sie unter *Start - AddOn*.

Ê Doppelklicken Sie auf das Symbol, um das Setup-Programm für *FJSECU.EXE* zu starten.

oder

- Ê Geben Sie unter *Start Ausführen* den Programmnamen *FJSECU.EXE* ein.
- Klicken Sie auf OK.

Das Programm startet.

Die Anweisungen des Programms helfen Ihnen beim Einrichten des Passwortes. Das User-Passwort mit seinen Ziffern und Zifferkombinationen geben Sie auf dieselbe Weise ein wie das Supervisor-Passwort.

# **Security Panel anwenden**

# **Security-Passwort eingeben**

Beim nächsten Neustart zeigt ein Schlüsselsymbol  $\mathbf{Q}_{\text{m}}$  im Anzeigenfeld das aktivierte Security Panel an. Ihr Notebook startet erst, sobald Sie Ihr gewähltes User-Passwort korrekt eingegeben haben.

Für das Beispiel im Abschnitt "[Supervisor-Passwort vergeben"](#page-66-0) (2/3 4 1/3/4 2 1/2/3/4) sind folgende Schritte nötig:

- Ê Drücken Sie gleichzeitig die Security-Tasten 2 und 3.
- Drücken Sie die Security-Taste 4.
- **EXECUTE:** Drücken Sie gleichzeitig die Security-Tasten 1, 3 und 4.
- Ê Drücken Sie die Security-Taste 2.
- ► Drücken Sie gleichzeitig die Security-Tasten 1, 2, 3 und 4.
- Ê Drücken Sie zum Abschluss die Enter-Taste.

Ihr Notebook startet.

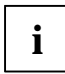

Bei den Funktionen *Wake on Ring*, *Wake on LAN* und *Time Resume* ist das Security Panel grundsätzlich nicht aktiviert. Bei den genannten Funktionen startet das Notebook also ohne Passworteingabe.

#### **Passwort-Fehler-Alarm**

Wenn das Passwort dreimal falsch eingegeben wird, wird ein einminütiger Alarm ausgelöst. Wird noch während des Alarms das richtige Passwort eingegeben, startet das Notebook normal.

Nach einer Minute stoppt das Notebook den Alarm. Der Benutzer muss die Suspend/Resume-Taste drücken. Im Anzeigenfeld erscheint das Schlüsselsymbol  $\Box$  - der Benutzer muss jetzt das richtige User-Passwort eingeben. Bei korrekter Eingabe startet das Notebook.

# <span id="page-68-0"></span>**Security-Passwort ändern oder entfernen**

Nachdem Sie die Programme *FJSECS.EXE* und *FJSECU.EXE* installiert haben, finden Sie unter *Start* - *Programme* den Eintrag *Sicherheitssteuerung*. Hier können Sie Ihr User-Passwort ändern oder ganz entfernen. Folgen Sie dabei den Anweisungen des Programms.

# **Passwortschutz im BIOS-Setup einrichten**

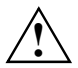

**!** Bevor Sie die verschiedenen Möglichkeiten des Passwortschutzes im *BIOS-Setup* für Ihre Datensicherheit nutzen, beachten Sie bitte folgende Hinweise:

- Merken Sie sich Ihre Passwörter unbedingt, denn wenn Sie sowohl Ihr Supervisor-Passwort als auch Ihr User-Passwort vergessen, können Sie nicht mehr auf Ihr *BIOS-Setup* und/oder Ihr System zugreifen. Das Löschen der Passwörter stellt keinen Garantiefall dar und ist daher kostenpflichtig.
- Sichern Sie in regelmäßigen Zeitabständen Ihre Daten auf externen Datenträgern.

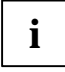

**i** Passwörter können maximal acht Zeichen lang sein. Sie können alle alphanumerischen Zeichen verwenden und müssen nicht zwischen Groß- und Kleinschreibung unterscheiden.

# **Schutz des BIOS-Setup (Supervisor- und User-Passwort)**

Wir empfehlen Ihnen, die nachstehenden Anweisungen auszudrucken, da Sie diese Anleitung beim Einrichten des Passwortes nicht geöffnet haben können.

Sowohl mit dem Supervisor- als auch mit dem User-Passwort verhindern Sie das unbefugte Aufrufen des *BIOS-Setup*. Mit dem Supervisor-Passwort haben Sie Zugriff auf alle Funktionen des *BIOS-Setup*, mit dem User-Passwort nur auf einen Teil der Funktionen. Sie können nur dann ein User-Passwort einstellen, wenn bereits ein Supervisor-Passwort vergeben wurde.

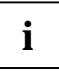

**i** Wie Sie das *BIOS-Setup* aufrufen und bedienen ist im Kapitel "Einstellungen im BIOS-<br>Setup" beschrieben. [Setup"](#page-84-0) beschrieben.

#### **Supervisor- und User-Passwort eingeben**

- Ê Rufen Sie das *BIOS-Setup* auf, und wählen Sie das Menü *Startup* aus.
- Ê Markieren Sie das Feld *Set Supervisor Password* und drücken Sie die Eingabetaste.

Mit *Enter new Password*: werden Sie daraufhin aufgefordert, ein Passwort einzugeben.

Ê Geben Sie das Passwort ein und drücken Sie die Eingabetaste.

Mit *Re-Enter new Password* werden Sie aufgefordert, das Passwort zu bestätigen.

Ê Geben Sie das Passwort noch einmal ein und drücken Sie die Eingabetaste.

Mit *Notice: Changes have been saved* erhalten Sie eine Bestätigung, dass das neue Passwort gespeichert wurde.

Ê Für die Vergabe des User-Passworts markieren Sie das Feld *Set User Password* und gehen genauso vor wie bei der Einrichtung des Supervisor-Passworts.

Wenn Sie keine weiteren Einstellungen vornehmen wollen, können Sie das *BIOS-Setup* beenden.

Ê Wählen Sie im Menü *Exit* die Möglichkeit *Exit Saving Changes*.

Das Notebook startet neu und das neue Passwort ist wirksam. Wenn Sie nun das *BIOS-Setup* aufrufen wollen, müssen Sie erst Ihr Supervisor- oder Ihr User-Passwort eingeben. Beachten Sie bitte, dass Sie mit dem User-Passwort nur auf wenige BIOS-Einstellungen Zugriff haben.

## **Supervisor- oder User-Passwort ändern**

Ê Gehen Sie bei der Passwortänderung genauso vor wie bei der Passwortvergabe.

Das Supervisor-Passwort können Sie nur verändern, wenn Sie sich beim *BIOS-Setup* mit dem Supervisor-Passwort angemeldet haben.

## **Passwörter aufheben**

Um ein Passwort aufzuheben, ohne ein neues einzustellen, gehen Sie folgendermaßen vor:

- Ê Rufen Sie das *BIOS-Setup* auf und wählen Sie das Menü *Security* aus.
- Ê Markieren Sie das Feld *Set Supervisor Password* bzw. *Set User Password* und drücken Sie die Eingabetaste.

Mit *Enter new Password* werden Sie daraufhin aufgefordert, ein Passwort einzugeben.

- Ê Drücken Sie bei dieser Aufforderung zweimal die Eingabetaste.
- Ê Wählen Sie im Menü *Exit* die Möglichkeit *Exit Saving Changes*.

Das Notebook startet neu und das Passwort ist aufgehoben.

Mit dem Supervisor-Passwort heben Sie gleichzeitig die Wirksamkeit des User-Passworts auf.

# **Passwortschutz des Betriebssystems**

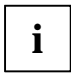

Mit dem Supervisor-Passwort oder dem User-Passwort, die Sie im *BIOS-Setup* vergeben<br>
haben (siehe Abschnitt "[Schutz des BIOS-Setup \(Supervisor- und User-Passwort\)"](#page-68-0)),<br>
haben (siehe Abschnitt "Schutz des BioS-Setup (Supervi können Sie auch das Starten des Betriebssystems sperren.

# **Systemschutz aktivieren**

- Ê Rufen Sie das *BIOS-Setup* auf und wählen Sie das Menü *Security* aus.
- Ê Falls Sie noch keine BIOS-Passwörter vergeben haben, legen Sie jetzt das Supervisor- und nach Wunsch das User-Passwort fest (siehe Abschnitt "[Schutz des BIOS-Setup \(Supervisor](#page-68-0)[und User-Passwort\)"\)](#page-68-0).
- Ê Markieren Sie das Feld *Password on Boot* und drücken Sie die Eingabetaste.
- Ê Wählen Sie den Eintrag *Every Boot* und drücken Sie die Eingabetaste.

Wenn Sie keine weiteren Einstellungen vornehmen wollen, können Sie das *BIOS-Setup* beenden.

Ê Wählen Sie im Menü *Exit* die Möglichkeit *Exit Saving Changes*.

Das Notebook startet neu und Sie werden aufgefordert, Ihr Passwort (das Supervisor- oder das User-Passwort) einzugeben.

# **Systemschutz aufheben**

- Ê Rufen Sie das *BIOS-Setup* auf und wählen Sie das Menü *Security* aus.
- Ê Markieren Sie das Feld *Password on Boot* und drücken Sie die Eingabetaste.
- Ê Wählen Sie den Eintrag *Disabled* und drücken Sie die Eingabetaste.

Wenn Sie keine weiteren Einstellungen vornehmen wollen, können Sie das *BIOS-Setup* beenden.

Ê Wählen Sie im Menü *Exit* die Möglichkeit *Exit Saving Changes*.

Das Notebook startet neu und es besteht kein Passwortschutz mehr für das Betriebssystem.

# **Passwortschutz für die Festplatte**

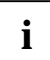

**i** Das Festplattenpasswort verhindert unbefugten Zugriff auf die Festplattenlaufwerke und<br>wird intern bei jedem Systemstart überprüft. Voraussetzung dafür ist, dass Sie<br>wird ethnische Superprüft. mindestens das Supervisor-Passwort vergeben haben.

## **Festplattenschutz aktivieren**

Ê Rufen Sie das *BIOS-Setup* auf und wählen Sie das Menü *Security* aus.

Falls Sie noch keine BIOS-Passwörter vergeben haben, legen Sie jetzt das Supervisor- und nach Wunsch das User-Passwort fest (siehe Abschnitt "[Schutz des BIOS-Setup \(Supervisor- und User-](#page-68-0)[Passwort\)"\)](#page-68-0).

Ê Markieren Sie das Feld *Hard Disk Security* und wählen Sie den Eintrag *Enabled*.

Wenn Sie keine weiteren Einstellungen vornehmen wollen, können Sie das *BIOS-Setup* beenden.

Ê Wählen Sie im Menü *Exit* die Möglichkeit *Exit Saving Changes*.

Das Notebook startet neu und Ihre Festplatte ist jetzt passwortgeschützt.

# <span id="page-71-0"></span>**Festplattenschutz aufheben**

- Ê Rufen Sie das *BIOS-Setup* auf und wählen Sie das Menü *Security* aus.
- Ê Markieren Sie das Feld *Hard Disk Security* und wählen Sie den Eintrag *Disabled*.
- Wenn Sie keine weiteren Einstellungen vornehmen wollen, können Sie das *BIOS-Setup* beenden.
- Ê Wählen Sie im Menü *Exit* die Möglichkeit *Exit Saving Changes*.

Das Notebook startet neu.

# **SmartCard-Leser einrichten und anwenden**

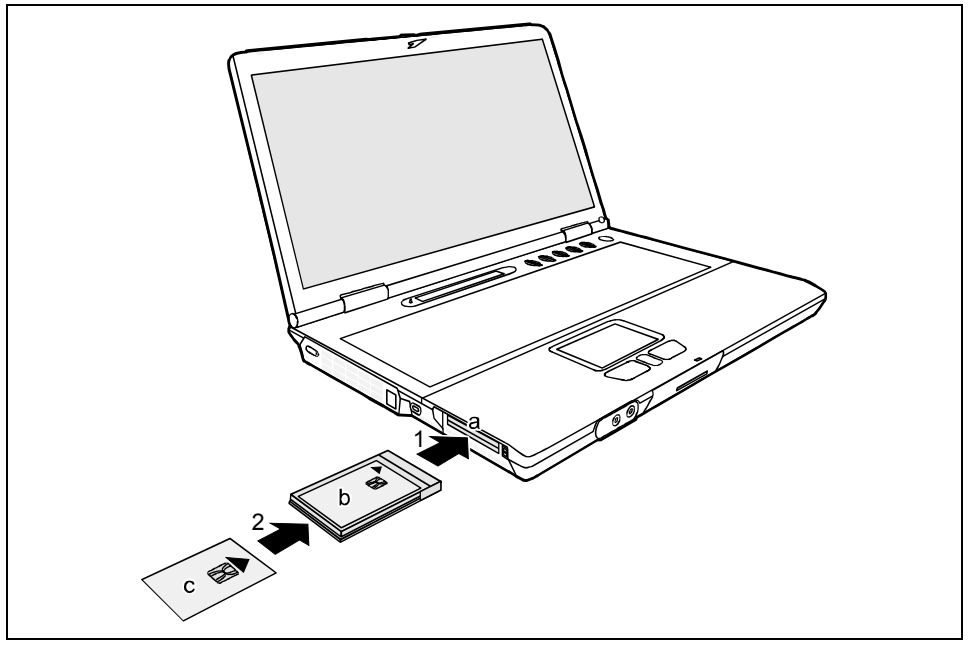

- a = PC-Card-Steckplatz mit SmartCard-Interface a + b = SmartCard-Leser
- b = SmartCard-Holder
- $c =$ SmartCard

# **SmartCard-Holder ein- und ausbauen**

Um den SmartCard-Leser nutzen zu können, müssen Sie einen SmartCard-Holder in Ihr Notebook einbauen. Den SmartCard-Holder finden Sie in der "Mobile Secure IT Suite", die je nach Konfiguration Ihrem Notebook beiliegt oder als Zubehör erhältlich ist.

Ê Schieben Sie den SmartCard-Holder vorsichtig in den oberen oder unteren PC-Card-Steckplatz ein, bis er spürbar einrastet (1).
Um den SmartCard-Holder auszubauen, gehen Sie genauso vor wie bei einer PC-Card: Beachten Sie bitte die Abbildung und die Anweisungen im Abschnitt "[PC-Cards handhaben".](#page-57-0)

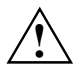

Wenden Sie beim Ein- und Ausbauen vom SmartCard-Holder keine Gewalt an.<br>Achten Sie darauf, dass keine Fremdkörper in den SmartCard-Holder gelangen.

### **Treiberinstallation**

Der eingebaute SmartCard-Holder wird unter Windows als neue Hardware erkannt und der Treiber für den Chip wird gesucht. Der Treiber befindet sich auf der CD "Security Drivers & Tools", die ebenfalls Bestandteil der "Mobile Secure IT Suite" ist.

Ê Folgen Sie nach dem Einlegen der CD den Bildschirmanweisungen.

Zusätzlich benötigen Sie für die Anwendung des SmartCard-Lesers die so genannten "SmartCard Base Components". Wenn Sie mit den Betriebssystemen Windows 2000 oder Windows XP arbeiten, sind diese Komponenten bereits vorinstalliert. Wenn Sie mit den Betriebssystemen Windows Me, Windows 98 oder Windows NT arbeiten, müssen Sie die "SmartCard Base Components" von der CD "Security Drivers & Tools" installieren.

### **SmartCards**

SmartCards werden standardmäßig nicht mitgeliefert. Sie können alle SmartCards verwenden, die dem ISO-Standard 7816-1, -2 oder -3 entsprechen. Diese SmartCards erhalten Sie von unterschiedlichen Herstellern. Unter Windows 2000 bzw. Windows XP empfehlen wir Ihnen die Karte SICRYPT, denn die Treiber für diese SmartCard sind unter Windows 2000 und Windows XP bereits vorinstalliert.

Mit der entsprechenden Software können Sie Ihre SmartCard als Alternative zum Passwortschutz, aber auch als digitale Unterschrift oder zur Verschlüsselung Ihrer E-Mails nutzen.

Mit Hilfe der Security-Software *Smarty* (als Zubehör erhältlich) können Sie Ihre SmartCard mit einem Passwort belegen. Dies ermöglicht Ihnen unter Windows 2000 und unter Windows NT die sichere Anmeldung an das Betriebssystem.

Wir empfehlen Ihnen, grundsätzlich zwei SmartCards zu nutzen. Bewahren Sie eine der SmartCards immer an einem sicheren Ort auf, wenn Sie die andere SmartCard unterwegs mit sich führen.

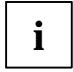

**i** Die SmartCard ist nur mit einer PIN nutzbar, sodass auch bei Verlust der SmartCard ein<br>**1** Schutz besteht. Nach dreimaliger Eingabe einer falschen PIN wird die SmartCard<br>Scoperation gesperrt.

Bei der ersten Benutzung Ihrer SmartCard müssen Sie die voreingestellte PIN eingeben, die Ihnen vom SmartCard-Hersteller oder Ihrem Systemadministrator mitgeteilt wurde.

### **SmartCard stecken**

Bitte beachten Sie die Abbildung beim Abschnitt ["SmartCard-Holder ein- und ausbauen"](#page-71-0).

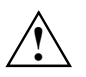

**!** Wenden Sie beim Einschieben und Herausziehen von SmartCard-Holder und SmartCard keine Gewalt an.

Achten Sie darauf, dass keine Fremdkörper in den SmartCard-Holder gelangen.

Ê Schieben Sie die SmartCard mit dem Chip nach oben und vorne in den SmartCard-Holder (2). Wenn die SmartCard richtig steckt, steht sie etwa 1,5 cm über.

### **SmartCard-PIN ändern**

Um Ihre PIN zu ändern, müssen Sie Ihr System bereits gestartet haben (mit SmartCard und bisheriger PIN).

Ziehen Sie die SmartCard aus dem SmartCard-Holder und stecken Sie die SmartCard auf Aufforderung wieder ein.

Es öffnet sich das Fenster mit der Aufforderung zur PIN-Eingabe. Hier finden Sie auch eine Schaltfläche mit der Aufschrift *Options*.

Ê Klicken Sie auf *Options* und wählen Sie die Option *Change PIN on request*.

Im nächsten Fenster können Sie Ihre User- oder Ihre Admin-PIN ändern.

- Ê Geben Sie zunächst Ihre bisherige User- oder Admin-PIN ein und danach eine vier- bis achtstellige PIN eigener Wahl.
- Ê Wiederholen Sie im Feld darunter zur Bestätigung die selbstgewählte PIN und klicken Sie zum Abschluss auf *OK*.

### **Anwendungsbeispiele**

### **SmartCard als Geräteschutz**

Nach dem Einschalten des Notebook und dem Einstecken der SmartCard werden Sie aufgefordert, Ihre PIN einzugeben. Bei korrekter Eingabe wird die SmartCard überprüft und das Betriebssystem wird gestartet.

Die SmartCard bleibt während der gesamten Arbeitssitzung im SmartCard-Leser.

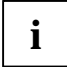

**i** Bei Verwendung der Software *Smarty* (Zubehör) wird auf der SmartCard ein Passwort<br>gespeichert. Dieses Passwort muss nur bei der erstmaligen Einrichtung und bei<br>expertuellen Besoure tänderungen eingegeben werden. Semit eventuellen Passwortänderungen eingegeben werden. Somit kann eine lange kryptische Zeichenfolge als Passwort verwendet werden, die eine höhere Sicherheit als ein einfaches Passwort bietet.

In *Smarty* können Sie unter anderem festlegen, wie die Anmeldung an das Betriebssystem erfolgen soll:

- nur mit SmartCard und PIN
- wahlweise mit SmartCard und PIN oder mit Passworteingabe

Zur Installation, Einrichtung und Anwendung von *Smarty* beachten Sie bitte Dokumentation und Online-Hilfe auf der CD zur Software *Smarty*.

### **SmartCard zum Schutz Ihrer geöffneten Dokumente**

Die Funktionalität der SmartCard ermöglicht es Ihnen, Ihre Arbeit zu unterbrechen. Sie können dank der SmartCard Ihr Notebook unbeaufsichtigt stehen lassen, ohne dass Unbefugte auf Ihre geöffneten Dokumente und Daten zugreifen können.

► Ziehen Sie während Ihrer Arbeitssitzung die SmartCard aus dem Notebook.

Es erscheint ein Fenster mit dem Hinweis, dass das System gesperrt ist.

Ê Wenn Sie mit Ihrer Arbeit fortfahren möchten, schieben Sie die SmartCard ein und geben Sie Ihre PIN ein.

Sie kehren zu Ihren geöffneten Dokumenten zurück.

### **SmartCard für das Anlegen von Anwenderprofilen**

Mit der Software *Smarty* können Sie unter Windows 2000 und Windows NT innerhalb eines Netzwerkes bei gleicher Grundinstallation individuelle Rechte für unterschiedliche Nutzer vergeben. Diese individuellen Anwenderprofile speichern Sie über *Smarty* auf den SmartCards der einzelnen Benutzer. So findet jeder Benutzer einfach durch Einstecken seiner SmartCard an jedem beliebigen Arbeitsplatz innerhalb des Netzwerkes seine individuelle Konfiguration vor.

Wie Sie die persönlichen Anwenderprofile anlegen, entnehmen Sie bitte der Dokumentation und der Online-Hilfe auf der CD zur Software *Smarty*.

### **Nutzung der SmartCard für digitale Unterschriften**

Anstelle von Kreditkartennummern oder Bankverbindung akzeptieren manche E-Commerce-Anbieter auch SmartCards für den Abschluss von Kaufverträgen. Achten Sie auf entsprechende Hinweise auf den Internet-Seiten, die Sie besuchen. Voraussetzung ist auf jeden Fall Windows 2000 oder Windows XP.

### **Nutzung der SmartCard für E-Mail-Verschlüsselung**

Für die Verschlüsselung Ihrer E-Mails mit Hilfe Ihrer SmartCard unter Windows 2000/Windows XP benötigen Sie ein E-Mail-Programm, das SmartCard-Verschlüsselung zulässt.

### **Nutzung der SmartCard für Online-Banking**

Um die Sicherheitsfunktion der SmartCard für das Homebanking nutzen zu können, brauchen Sie zunächst ein Konto bei einer Bank, die das Homebanking nach dem Standard HBCI (Homebanking Computer Interface) unterstützt. Daneben benötigen Sie ein Homebanking-Programm.

### **Verwendung des SmartCard-Holders mit Ihrer Handykarte**

Ihre "Mobile Secure IT Suite" enthält schwarze Kunststoffadapter, in die Sie Ihre GSM-Karte einschieben können.

- Stecken Sie den Adapter mit der GSM-Karte voraus in den SmartCard-Holder.
- Ê Installieren Sie die Software *SIMEdit!* von der CD "Security Drivers & Tools".

Jetzt können Sie sowohl Ihre Daten (Telefonnummern, Adressen) als auch Ihre Nachrichten (SMS) bequem auf Ihrem Notebook verwalten.

## **Problembehandlung**

### **Security Panel**

#### **Sie haben Ihr Passwort oder Ihre Passwörter vergessen.**

Wenn Sie das User-Passwort vergessen haben, können Sie über das Supervisor-Passwort das vergessene User-Passwort zurücksetzen und ein neues User-Passwort festlegen.

Wenn das Security Panel aktiv ist und Sie sowohl User-Passwort als auch Supervisor-Passwort vergessen haben, wenden Sie sich an unseren Help Desk. Sie müssen sich als Besitzer des Notebook ausweisen. Der Help Desk vermittelt Sie dann an unseren Servicepartner, der Ihr Notebook (kostenpflichtig) entsperrt.

### **BIOS-Passwörter**

#### **Sie haben Ihr User- und/oder Supervisor-Passwort vergessen.**

Wenn Sie das User-Passwort vergessen haben, geben Sie das Supervisor-Passwort ein oder wenden Sie sich an Ihren Systemverwalter. Liegt auch das Supervisor-Passwort nicht mehr vor, wenden Sie sich an unseren Help Desk. Sie müssen sich als Besitzer des Notebook ausweisen. Der Help Desk vermittelt Sie dann an unseren Servicepartner, der Ihr Notebook (kostenpflichtig) entsperrt.

### **SmartCard-Leser**

#### **Ihre SmartCard wird nicht erkannt.**

Überprüfen Sie, ob Sie Ihre SmartCard mit dem Chip nach oben in den SmartCard-Holder gesteckt haben. Überprüfen Sie außerdem, ob Sie eine unterstützte SmartCard verwenden. Ihre SmartCard muss dem ISO-Standard 7816-1, -2 oder -3 entsprechen.

#### **Sie haben Ihre PIN vergessen.**

Wenn Sie in einem Netzwerk arbeiten, wenden Sie sich an Ihren Systemverwalter, der Ihr Notebook über eine Admin-PIN entsperren kann.

#### **Sie haben Ihre SmartCard verloren.**

Wenn Sie in einem Netzwerk arbeiten, wenden Sie sich an Ihren Systemverwalter, der Ihr Notebook mit der Admin-SmartCard starten kann.

## <span id="page-78-0"></span>**Anschließen externer Geräte**

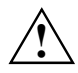

**!** Beachten Sie auf jeden Fall die Sicherheitshinweise im Kapitel "[Wichtige Hinweise"](#page-12-0).

Lesen Sie die Dokumentation zum externen Gerät, bevor Sie es anschließen.

Bei Gewitter sollten Sie die Leitungen weder stecken noch lösen.

Ziehen Sie nicht an der Leitung, wenn Sie eine Leitung lösen! Fassen Sie beim Lösen einer Leitung immer am Stecker an.

Halten Sie die nachfolgend beschriebene Reihenfolge ein, wenn Sie externe Geräte an das Notebook anschließen oder vom Notebook trennen:

#### **Geräte an das Notebook anschließen**

- 1) Alle betroffenen Geräte ausschalten.
- 2) Die Netzstecker aller betroffenen Geräte aus den Schutzkontakt-Steckdosen ziehen.
- 3) Alle Leitungen am Notebook und an den externen Geräten stecken.
- 4) Alle Datenübertragungsleitungen in die vorgesehenen Steckvorrichtungen der Daten-/Fernmeldenetze stecken.
- 5) Alle Netzstecker in die Schutzkontakt-Steckdosen der Hausinstallation stecken.

#### **Geräte vom Notebook trennen**

- 1) Alle betroffenen Geräte ausschalten.
- 2) Die Netzstecker aller betroffenen Geräte aus den Schutzkontakt-Steckdosen ziehen.
- 3) Alle Datenübertragungsleitungen aus den Steckvorrichtungen der Daten-/Fernmeldenetze ziehen.
- 4) Alle betroffenen Leitungen am Notebook und an den externen Geräten lösen.

## **Anschlüsse**

**Anschlüsse an der linken Seite**

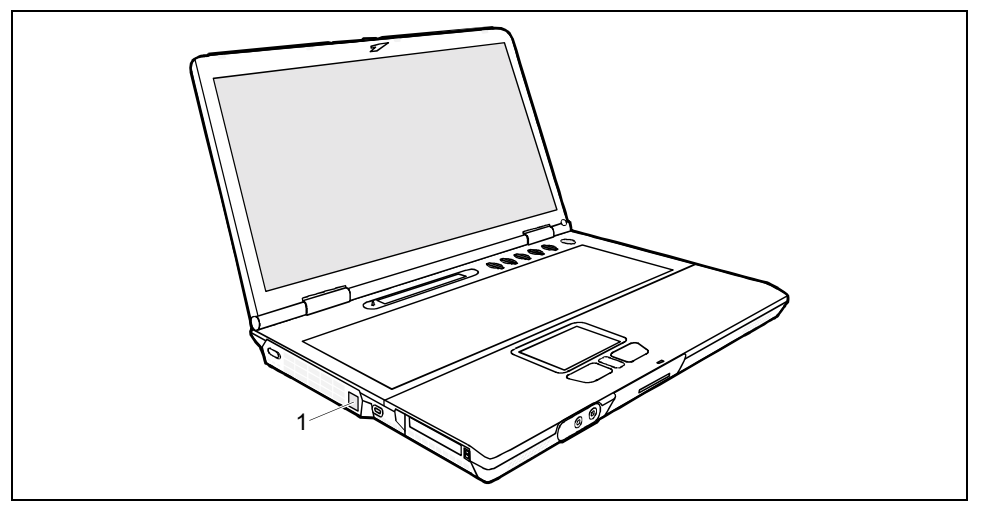

1 = Modem-Anschluss

### **Anschlüsse an der Vorderseite**

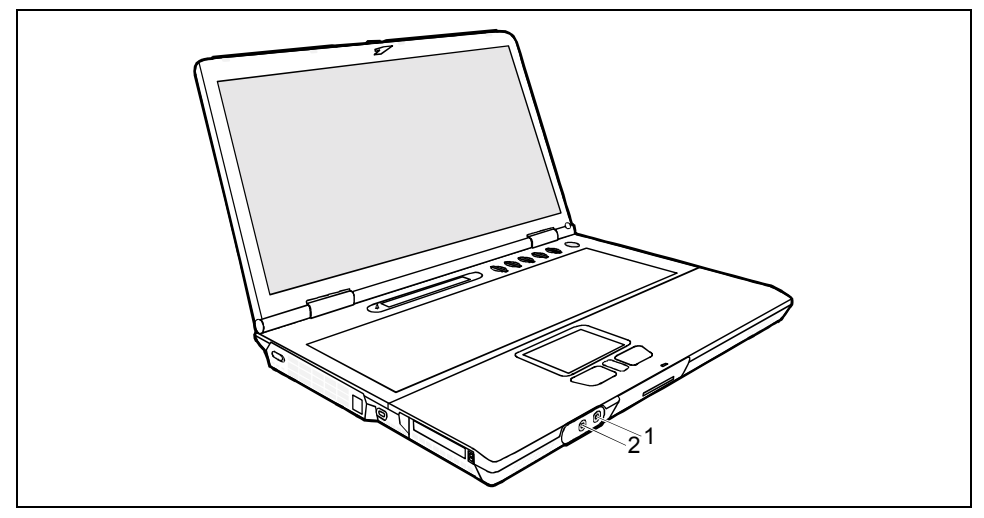

- 1 = Anschluss für ein externes Mikrofon 2 = Anschluss für Kopfhörer
	-

### **Anschlüsse an der Rückseite**

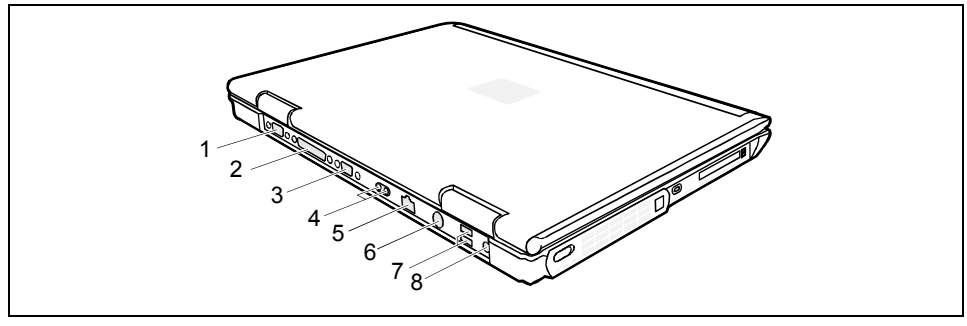

- 1 = Serielle Schnittstelle
- 2 = Parallele Schnittstelle
- 3 = Anschluss für einen externen Bildschirm
- 4 = Infrarotschnittstelle
- $5 =$  LAN-Anschluss
- $6 = \nVideoausgang$
- 7 = USB-Anschlüsse
- 8 = Anschluss für Netzadapter

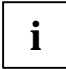

**i** Für einige der externen Geräte müssen Sie spezielle Software (z. B. Treiber) installieren<br>I und einrichten (siehe Dokumentation für das externe Gerät und für das Betriebssystem).

## **Externen Bildschirm anschließen**

Sie können einen externen Bildschirm an das Notebook anschließen.

- Schalten Sie das Notebook und den externen Bildschirm aus.
- ► Schließen Sie die Datenleitung des externen Bildschirms an den Bildschirmanschluss Ihres Notebook an.
- Schalten Sie zuerst den Bildschirm und dann das Notebook ein.

Mit Hilfe der Tastenkombination **[Fn]** + **[F10]** können Sie auswählen, auf welchem Bildschirm die Ausgabe erfolgen soll. Die Bildschirmausgabe ist möglich:

- nur am LCD-Bildschirm des Notebook
- nur am externen Bildschirm
- gleichzeitig am LCD-Bildschirm des Notebook und am externen Bildschirm

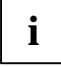

**i** Wenn das Notebook an einen Port-Replikator angeschlossen wird, erstellt das<br>**Betriebssystem ein Hardware-Profil für den Modus "Angedockt". In diesem Profil wird die<br>Finatellums agnositiet wird wird wird between and the** Einstellung gespeichert, auf welchem Bildschirm zuletzt die Ausgabe erfolgt ist. Dieses Profil wird geladen, sobald das Notebook an einen beliebigen Port-Replikator angeschlossen wird.

#### **Bildwiederholfrequenz für Ihren externen Bildschirm einstellen**

Die richtige Einstellung der Bildwiederholfrequenz ist wichtig, damit das Bild nicht flimmert.

- Ê Wählen Sie dazu im Menü *Start Einstellungen Systemsteuerung - Anzeige Einstellungen - Erweitert - Bildschirm* den Bildschirmtyp aus.
- Ê Wählen Sie nun die Registerkarte *Adapter*.
- Ê Passen Sie die Bildwiederholfrequenz an und klicken Sie dann auf *Übernehmen*.

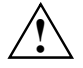

**!** Bei der Einstellung einer zu hohen Bildwiederholfrequenz kann Ihr Bildschirm beschädigt werden. Entnehmen Sie die maximal mögliche Bildwiederholfrequenz bitte der im Lieferumfang Ihres Bildschirms enthaltenen Dokumentation.

### **Drucker über parallele Schnittstelle anschließen**

- Schalten Sie Ihr Notebook aus.
- Ê Schließen Sie die Datenleitung des Druckers an die parallele Schnittstelle des Notebook an.
- Ê Schließen Sie die Netzleitung des Druckers an eine Schutzkontakt-Steckdose an.
- Ê Schalten Sie zuerst den Drucker und dann das Notebook ein.

### **USB-Geräte anschließen**

An die USB-Schnittstellen können Sie externe Geräte anschließen, die ebenfalls eine USB-Schnittstelle haben (z. B. einen Drucker, einen Scanner oder ein Modem).

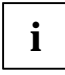

**i** USB-Geräte sind hot-plug-fähig. Daher können die Leitungen von USB-Geräten bei eingeschaltetem System angeschlossen und gelöst werden.

Bei USB 1.x beträgt die maximale Datentransferrate 12 Mbit / s.

Bei USB 2.x beträgt die Datentransferrate bis zu 480 Mbit / s.

Weitere Informationen finden Sie in der Dokumentation zu den USB-Geräten.

- Schließen Sie die Datenleitung an das externe Gerät an.
- Schließen Sie die Datenleitung an eine USB-Schnittstelle <sup>■<</sup> des Notebook an.

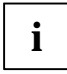

**i Gerätetreiber** Die Geräte, die Sie an eine der USB-Schnittstellen anschließen, benötigen üblicherweise keine eigenen Treiber, da die notwendige Software bereits im Betriebssystem enthalten ist. Wenn das USB-Gerät jedoch eine eigene Software benötigt, installieren Sie diese bitte von dem Datenträger, der mit dem USB-Gerät geliefert wurde.

## **Externe Audiogeräte anschließen**

#### **Kopfhöreranschluss**

Über den Kopfhöreranschluss  $\int_{0}^{1}$  können Sie entweder Kopfhörer oder externe Lautsprecher an Ihr Notebook anschließen.

#### **Mikrofonanschluss**

Über den Mikrofonanschluss können Sie ein externes Mikrofon an Ihr Notebook anschließen.

# **Einstellungen im BIOS-Setup**

Mit dem *BIOS-Setup* können Sie Systemfunktionen und die Hardware-Konfiguration für Ihr Notebook einstellen. Die Einstellungen können nur über die Tastatur vorgenommen werden.

Bei Auslieferung des Notebook sind die Standardeinstellungen wirksam. Diese Einstellungen können Sie in den Menüs des *BIOS-Setup* ändern. Die geänderten Einstellungen sind wirksam, sobald Sie das **BIOS-Setup** gespeichert und beendet haben.

Im *BIOS-Setup* gibt es folgende Menüs:

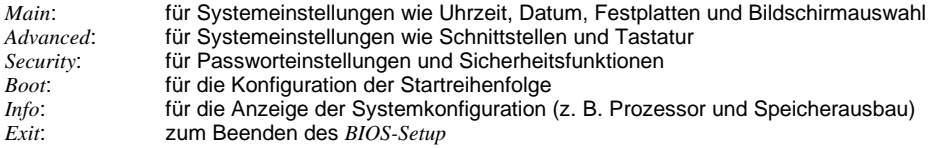

## **BIOS-Setup starten**

Starten Sie das Notebook neu (Aus-/Einschalten oder Warmstart).

Am Bildschirm erscheint beim Starten kurz die folgende Anzeige:

<ESC> Diagnostic screen <F12> Boot Menu <F2> BIOS Setup

Wenn am Bildschirm diese Meldung erscheint, drücken Sie die Funktionstaste [F2].

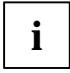

■ Wenn ein Passwort vergeben ist:<br>
■ ■ ■ Geben Sie das Passwort ein und drücken Sie die Eingabetaste.

Wenn Sie das Passwort vergessen haben, wenden Sie sich bitte an Ihren Systemverwalter bzw. an unsere Hotline/Help Desk.

### **BIOS-Setup bedienen**

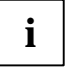

**i** Drücken Sie die Taste [F1], um Hilfe zum Bedienen des *BIOS-Setup* zu bekommen.<br>Die Beschreibung zu den einzelnen Einstellungen sehen Sie im rechten Fenster des *BIOS-Setup*.

Mit der Taste [F9] können Sie die Standardeinstellungen des *BIOS-Setup-*Menüs laden, in dem Sie sich gerade befinden.

- Markieren Sie mit den Cursor-Tasten ← oder ← das Menü, in dem Sie Einstellungen vornehmen wollen.
- Drücken Sie die Eingabetaste.

Das Menü wird angezeigt.

- Markieren Sie mit den Cursor-Tasten [1] oder [1] das Feld, das Sie ändern wollen.
- **EXECT** Drücken Sie die Leertaste, um die Auswahl zu bestätigen.
- ► Drücken Sie die Taste [ESC], um das ausgewählte Menü zu verlassen.
- Notieren Sie sich die geänderten Einträge (z. B. in dieser Betriebsanleitung).

## **BIOS-Setup beenden**

Um das *BIOS-Setup* zu beenden, wählen Sie das Menü *Exit* aus der Menüleiste. Sie können dann entscheiden, welche Einstellungen Sie speichern wollen. Dazu bietet das Menü *Exit* die nachfolgenden Möglichkeiten.

Die gewünschte Möglichkeit müssen Sie markieren und mit der Eingabetaste aktivieren.

#### **Einstellungen speichern und BIOS-Setup beenden - Exit Saving Changes**

Um die aktuellen Einträge in den Menüs zu speichern und das *BIOS-Setup* zu beenden, wählen Sie *Exit Saving Changes* und *Yes*. Das Gerät startet neu, und die neuen Einstellungen sind wirksam.

#### **Standardeinträge übernehmen - Load Setup Default**

Um die Standardeinträge für alle Menüs des *BIOS-Setup* zu übernehmen, wählen Sie *Load Setup Default* und *Yes*.

#### **Änderungen verwerfen und BIOS-Setup beenden - Exit Discarding Changes**

Um die Änderungen zu verwerfen, wählen Sie *Exit Discarding Changes* und *Yes*. Die beim Aufruf des *BIOS-Setup* gültigen Einstellungen bleiben wirksam. Das *BIOS-Setup* wird beendet, und das Gerät startet neu.

#### **Einträge zurücksetzen - Discard Changes**

Um für alle Menüs die Einträge zu laden, die beim Aufruf des *BIOS-Setup* gültig waren, wählen Sie *Discard Changes* und *Yes*. Wenn Sie das *BIOS-Setup* mit diesen Einstellungen beenden wollen, wählen Sie *Exit Saving Changes* und *Yes*.

#### **Änderungen speichern - Save Changes**

Wenn Sie zwischendurch Einstellungen speichern wollen, ohne das *BIOS-Setup* zu verlassen, wählen Sie *Save Changes* und *Yes*.

# **Problemlösungen und Tipps**

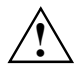

**!** Beachten Sie die Hinweise im Kapitel ["Anschließen externer Geräte"](#page-78-0), wenn Sie Leitungen lösen oder anschließen.

Wenn eine Störung an Ihrem Notebook auftritt, versuchen Sie diese mit den in diesem Kapitel genannten Maßnahmen zu beheben. Wenn Sie die Störung nicht beheben können, gehen Sie wie folgt vor:

- Ê Notieren Sie die ausgeführten Schritte und den Zustand, der bei Auftreten des Fehlers aktiv war. Notieren Sie auch eine eventuell angezeigte Fehlermeldung.
- Schalten Sie das Notebook aus.
- Ê Setzen Sie sich mit Ihrer Verkaufsstelle oder mit unserer Hotline/Help Desk in Verbindung.

### **Sie haben Ihr User- und/oder Supervisor-Passwort vergessen**

Wenn Sie das User-Passwort vergessen haben, geben Sie das Supervisor-Passwort ein oder wenden Sie sich an Ihren Systemverwalter. Liegt auch das Supervisor-Passwort nicht mehr vor, wenden Sie sich an unseren Help Desk. Der Help Desk vermittelt Sie an unseren Servicepartner, der Ihr Notebook (kostenpflichtig) entsperrt.

### **Installation von neuer Software**

Bei der Installation von Programmen oder Treibern können wichtige Dateien überschrieben und verändert werden. Um bei eventuellen Problemen nach der Installation auf die Originaldateien zugreifen zu können, sollten Sie vor der Installation eine Sicherung Ihres Festplatteninhaltes erstellen.

### **Wiederherstellen des Betriebssystems**

Mit der Windows Recovery-CD können Sie das Betriebssystem auf Ihrem Notebook wiederherstellen.

Beim Wiederherstellen des Betriebssystems werden alle Daten auf der Festplatte gelöscht. Danach werden Betriebssystem, Treiber und Software-Utilitys neu installiert. Deshalb sollten Sie unbedingt versuchen, wichtige Daten von der Festplatte zu sichern.

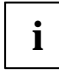

**i** | Für die manuelle Partitionierung sind eingehende PC-Kenntnisse erforderlich.

- Ê Legen Sie die Windows Recovery-CD in das optische Laufwerk und schalten Sie das Notebook ein.
- Ê Starten Sie das Programm *Setup* auf der CD.
- Ê Folgen Sie den Anweisungen am Bildschirm.

Anschließend müssen Sie alle Treiber neu installieren. Verwenden Sie dazu die CD "Drivers & Utilities".

### **Die Uhrzeit oder das Datum des Notebook stimmen nicht**

Ê Doppelklicken Sie auf die Uhrzeit in der Task-Leiste und stellen Sie die Uhrzeit ein.

oder

Ê Stellen Sie im *BIOS-Setup*, im Menü *Startup*, die Uhrzeit bzw. das Datum ein.

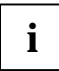

**i** Wenn Uhrzeit und Datum nach dem Einschalten des Notebook wiederholt falsch sind, dann ist die fest im Notebook eingebaute Sicherungsbatterie leer. dann ist die fest im Notebook eingebaute Sicherungsbatterie leer.

Schließen Sie das Notebook über den Netzadapter an eine Steckdose an oder bauen Sie einen aufgeladenen Akku ein. Nach etwa zwei Tagen ist die Sicherungsbatterie wieder vollständig aufgeladen. Sollte das Problem weiter bestehen, wenden Sie sich bitte an unsere Hotline/Help Desk.

### **Der LCD-Bildschirm des Notebook bleibt dunkel**

### **Bildschirm ist ausgeschaltet.**

Drücken Sie eine Taste oder geben Sie das Passwort ein.

### **Externer Bildschirm oder Fernsehgerät angeschlossen.**

Ê Stellen Sie im *BIOS-Setup* im Menü *Startup - Display Device* die Einstellung *Boot Screen* auf *LCD*.

### **Die Anzeige am LCD-Bildschirm des Notebook ist schlecht lesbar**

### **Reflexionsblendung**

Ê Drehen Sie das Notebook oder ändern Sie die Neigung des LCD-Bildschirms.

### **Der externe Bildschirm bleibt dunkel**

Wenn der Bildschirm dunkel bleibt, kann das folgende Ursachen haben:

### **Bildschirm ist ausgeschaltet.**

Ê Schalten Sie den externen Bildschirm ein.

### **Bildschirm ist dunkel gesteuert.**

Ê Drücken Sie eine Taste.

### **Helligkeit auf dunkel eingestellt.**

Stellen Sie die Helligkeit des Bildschirms auf hell.

### **Bildschirmausgabe ist auf den LCD-Bildschirm des Notebook eingestellt.**

Drücken Sie die Tastenkombination  $[FA] + [F10]$  (Bildschirmausgabe umschalten).

**Netzleitung oder Datenleitung des externen Bildschirms sind nicht ordnungsgemäß angeschlossen.**

- Schalten Sie den externen Bildschirm und das Notebook aus.
- Ê Prüfen Sie, ob die Netzleitung ordnungsgemäß an den externen Bildschirm und an der Steckdose angeschlossen ist.
- Ê Prüfen Sie, ob die Datenleitung ordnungsgemäß an das Notebook und an den externen Bildschirm (sofern Stecker vorhanden) angeschlossen ist.
- Ê Schalten Sie den externen Bildschirm und das Notebook ein.

### **Die Anzeige am externen Bildschirm erscheint nicht oder wandert**

Zwei Ursachen sind möglich: Für den externen Bildschirm ist ein falscher Typ ausgewählt oder für das Anwendungsprogramm ist die falsche Bildschirmauflösung eingestellt.

Beenden Sie das Anwendungsprogramm mit  $[AIt] + [F4]$ .

Wenn der Fehler nach dem Beenden des Programms weiterhin auftritt, schalten Sie mit [Fn] + [F10] auf den LCD-Bildschirm des Notebook um. Ändern Sie folgende Einstellung:

Ê Wählen Sie die erforderliche Bildschirmauflösung unter *Start - Einstellungen - Systemsteuerung - Anzeige - Einstellungen* im Feld *Auflösung*.

oder

Ê Wählen Sie den richtigen Bildschirm unter *Start - Einstellungen - Systemsteuerung - Anzeige - Einstellungen - Erweiterte Eigenschaften - Bildschirm - Ändern*.

### **Nach dem Einschalten startet das Notebook nicht**

Wenn das Notebook nach dem Einschalten nicht startet, kann das folgende Ursachen haben:

#### **Akku ist nicht ordnungsgemäß eingebaut.**

- Schalten Sie das Notebook aus.
- Prüfen Sie, ob der Akku ordnungsgemäß eingebaut ist.
- Schalten Sie das Notebook ein.

#### **Akku ist leer.**

Ê Laden Sie den Akku auf.

Oder

Ê Bauen Sie einen aufgeladenen Akku ein.

Oder

Schließen Sie den Netzadapter an das Notebook an.

#### **Netzadapter ist nicht ordnungsgemäß angeschlossen.**

- Schalten Sie das Notebook aus.
- Ê Prüfen Sie, ob der Netzadapter ordnungsgemäß an das Notebook angeschlossen ist.
- Ê Prüfen Sie, ob die Netzleitung ordnungsgemäß an den Netzadapter und an die Steckdose angeschlossen ist.
- Schalten Sie das Notebook ein.

### **Das Notebook arbeitet nicht weiter**

Wenn das Notebook nicht weiterarbeitet, kann das folgende Ursachen haben:

#### **Notebook befindet sich im Standby-Modus oder im Suspend-Modus.**

Ê Beenden Sie den Standby-Modus (eine Taste drücken) bzw. den Suspend-Modus (Notebook einschalten).

#### **Anwendungsprogramm hat den Fehler verursacht.**

Ê Beenden Sie das Anwendungsprogramm oder starten Sie das Notebook neu (Warmstart oder Aus-/Einschalten).

#### **Akku ist leer.**

Ê Laden Sie den Akku auf.

#### Oder

Ê Bauen Sie einen aufgeladenen Akku ein.

Oder

Schließen Sie den Netzadapter an das Notebook an.

### **Die Maus funktioniert nicht**

Wenn die angeschlossene Maus nicht funktioniert, kann das folgende Gründe haben:

### **Touchpad-Treiber ist nicht richtig installiert.**

- Deinstallieren Sie den Touchpad-Treiber.
- Ê Installieren Sie unter Windows den aktuellen Treiber von der CD "Drivers & Utilities".

#### **Maustreiber ist nicht geladen.**

Ê Prüfen Sie, ob der erforderliche Maustreiber ordnungsgemäß installiert und beim Starten des Anwendungsprogramms vorhanden ist. Detaillierte Informationen zum Maustreiber entnehmen Sie bitte den Handbüchern zur Maus bzw. zum Anwendungsprogramm.

#### **Maus ist nicht angeschlossen.**

- Ê Schalten Sie das Notebook aus.
- Ê Prüfen Sie, ob die Mausleitung ordnungsgemäß an das Notebook angeschlossen ist. Wenn Sie einen Adapter oder eine Verlängerung für die Mausleitung verwenden, prüfen Sie auch diese Steckverbindung.
- Schalten Sie das Notebook ein.

### **Die Diskette kann nicht beschrieben werden**

Ê Prüfen Sie, ob die Diskette in Ordnung und nicht schreibgeschützt ist.

### **Der Drucker druckt nicht**

- Ê Prüfen Sie, ob der Drucker eingeschaltet und betriebsbereit ist (siehe Dokumentation zum Drucker).
- Prüfen Sie, ob die Datenleitung zwischen Notebook und Drucker ordnungsgemäß angeschlossen ist.
- Prüfen Sie, ob der richtige Druckertreiber geladen ist.

### **Akustische Fehlermeldungen**

### **Im Abstand von einigen Sekunden ertönt wiederholt ein Signal**

Der Akku ist weitgehend entladen.

E Laden Sie den Akku auf.

## **Speichererweiterung**

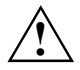

**!** Das Notebook muss beim Ein-/Ausbau der Speichermodule ausgeschaltet sein und darf sich nicht im Suspend-Modus befinden.

Verwenden Sie nur Speichererweiterungen, die den Anforderungen und Vorschriften für Sicherheit, Funkentstörung, elektromagnetische Verträglichkeit und Telekommunikationsendgeräte-Einrichtungen entsprechen (siehe Kapitel ["Wichtige](#page-12-0) [Hinweise"](#page-12-0)).

Verwenden Sie nur Speichererweiterungen des Herstellers, die für Ihr Notebook freigegeben wurden (128-, 256- und 512-Mbyte-Module DDR 266 SO DIMM).

Wenden Sie keine Gewalt an, wenn Sie eine Speichererweiterung ein- oder ausbauen.

Achten Sie darauf, dass keine Fremdkörper in das Aufnahmefach für die Speichererweiterung gelangen.

Der Hauptspeicher Ihres Notebook kann mit einem weiteren Speichermodul auf maximal 1024 Mbyte ausgebaut werden. Ohne Speichermodule startet das Notebook nicht, da kein fester Hauptspeicher eingebaut ist.

### **Speichererweiterung ein- und ausbauen**

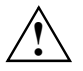

**!** Beachten Sie die ["Hinweise zum Einbauen und Ausbauen von Baugruppen und](#page-14-0) [Bauelementen"](#page-14-0) im Kapitel ["Wichtige Hinweise"](#page-12-0).

#### **Abdeckung entfernen**

- Schalten Sie das Notebook und alle angeschlossenen Geräte aus.
- Stellen Sie das Notebook auf eine ebene Fläche.
- Ê Klappen Sie den LCD-Bildschirm so auf das Unterteil des Notebook, dass er spürbar einrastet.
- Ziehen Sie den Netzstecker des Netzadapters aus der Steckdose.
- Ziehen Sie alle am Notebook angeschlossenen Leitungen.
- Ê Drehen Sie das Notebook um.

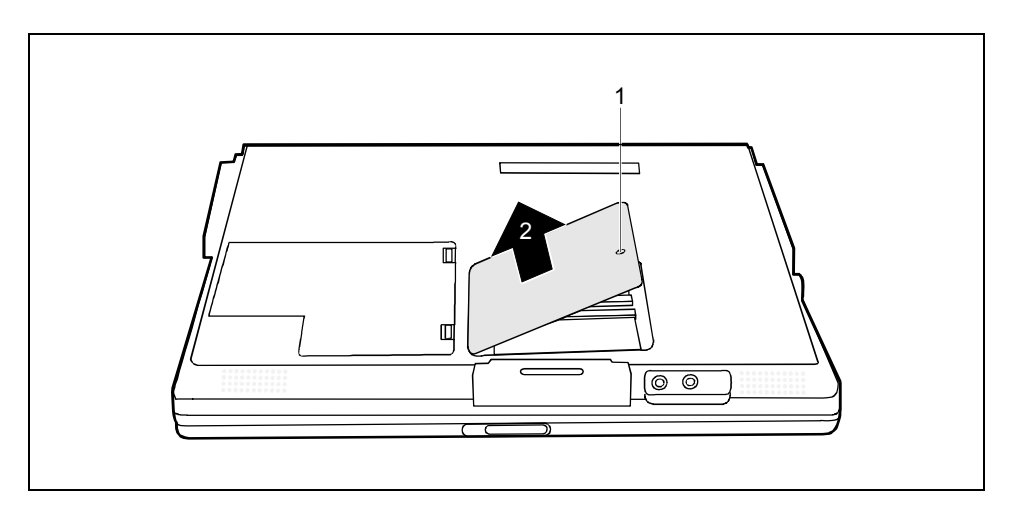

- Ê Entfernen Sie die Schraube (1).
- Heben Sie die Abdeckung in Pfeilrichtung vom Notebook ab (2).

### **Speichermodule ausbauen**

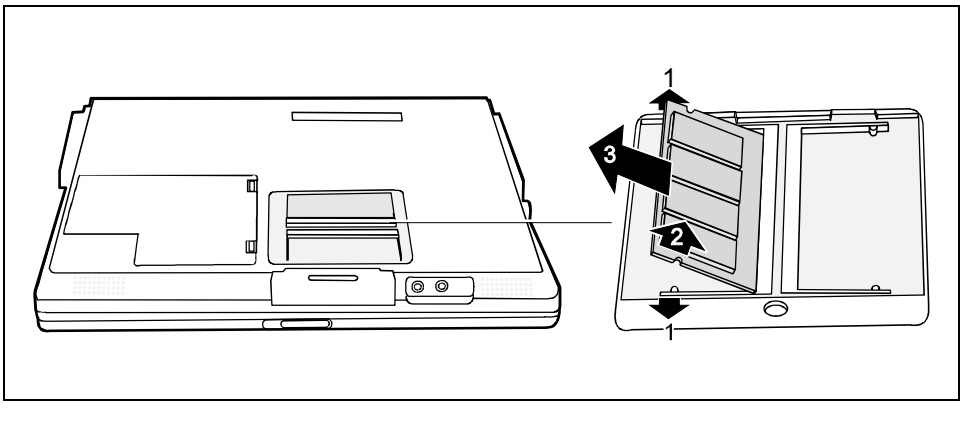

Ê Drücken Sie die beiden Halteklammern vorsichtig nach außen (1).

Das Speichermodul klappt nach oben (2).

Ziehen Sie das Speichermodul aus dem Einbauplatz (3).

### **Speichermodule einbauen**

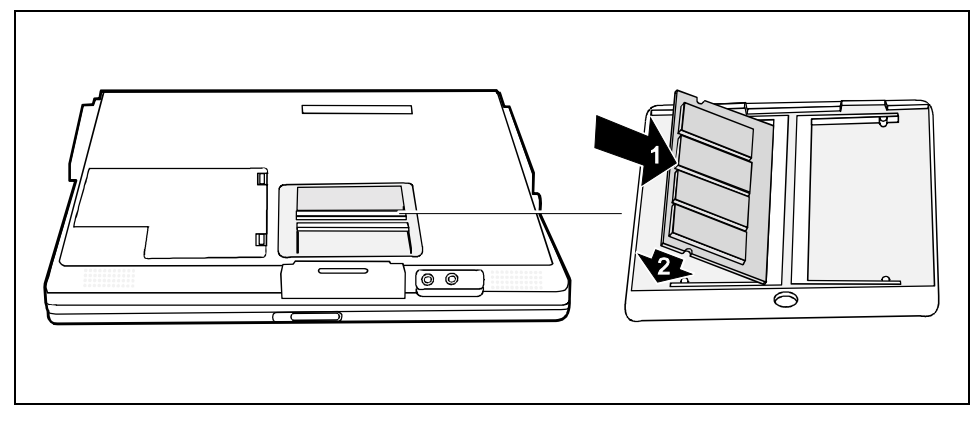

- Setzen Sie das Speichermodul mit den Anschlusskontakten voran in den Einbauplatz (1).
- Klappen Sie das Speichermodul vorsichtig nach unten, bis es spürbar einrastet (2).

### **Abdeckung befestigen**

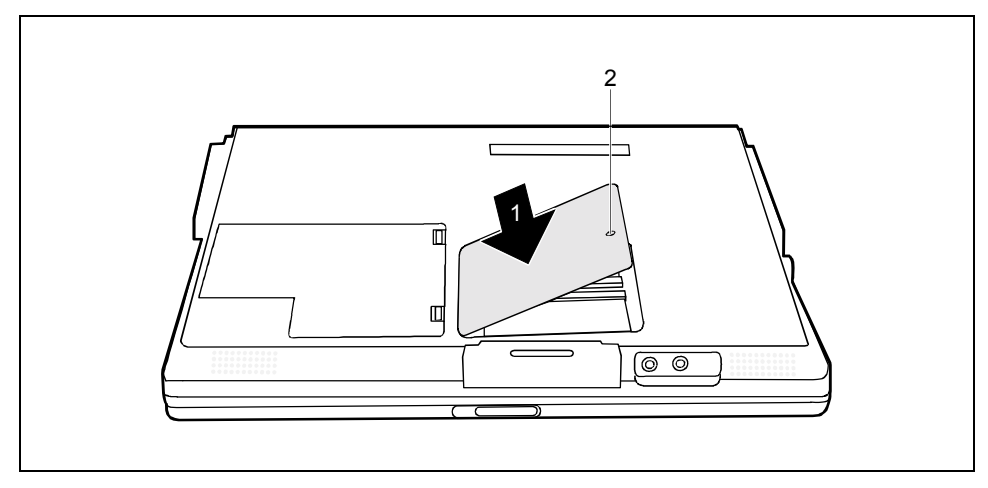

- Setzen Sie die Abdeckung an ihren Einbauplatz (1).
- Befestigen Sie die Abdeckung mit der Schraube (2).
- Stellen Sie das Notebook wieder richtig herum auf eine ebene, stabile und rutschfeste Fläche.
- Schließen Sie die zuvor gelösten Leitungen wieder an.

## **Technische Daten**

## **Notebook**

Prozessor: Chipset: µFCPGA2 Intel Pentium 4 ab 1,9 GHz Intel Celeron ab 1,7 GHz \*) ATI U2 / Ali M1535+ Hauptspeicher: Maximal 1024 Mbyte DDR 266 SO DIMM 2 Steckplätze für 128-/256-/512-Mbyte-Module Mögliche Module: • CD-ROM-Laufwerk, 24fach • DVD-Laufwerk, 8fach (CD-ROM: 24fach) • Combo-Laufwerk, 24fach (CD-R)/ 10fach (CD-R/W)/ 24fach (CD), 8fach (DVD) • Zweiter Akku • Zweite Festplatte \*) Wenn das Notebook nur mit einem Akku betrieben wird, arbeitet der Prozessor nicht mit der maximalen Taktfrequenz. **Elektrische Daten** Eingehaltene Sicherheitsstandards: CE (einschl. EN60950), CB, Energy Star, TB R 21, GS Schutzklasse: III Maximale Leistungsaufnahme: (wenn das Notebook eingeschaltet ist und der Akku geladen wird) 80 W **LCD-Bildschirm** Bildschirmdiagonale: 14,1 Zoll XGA TFT (Bildaufbauzeit: 55 ms) 15 Zoll SXGA+ (Bildaufbauzeit: 70 ms) **Grafik** Chipset: ATI Mobility Radeon IGP 340M Video-Speicher: Shared Memory Unterstützte Bildschirmauflösung des externen 1600 x 1200, 85 Hz **Audio** Sound: **AC97 Codec Sigmatel 9767** Integrierte Lautsprecher: 2 (Stereo)

### **Technische Daten**

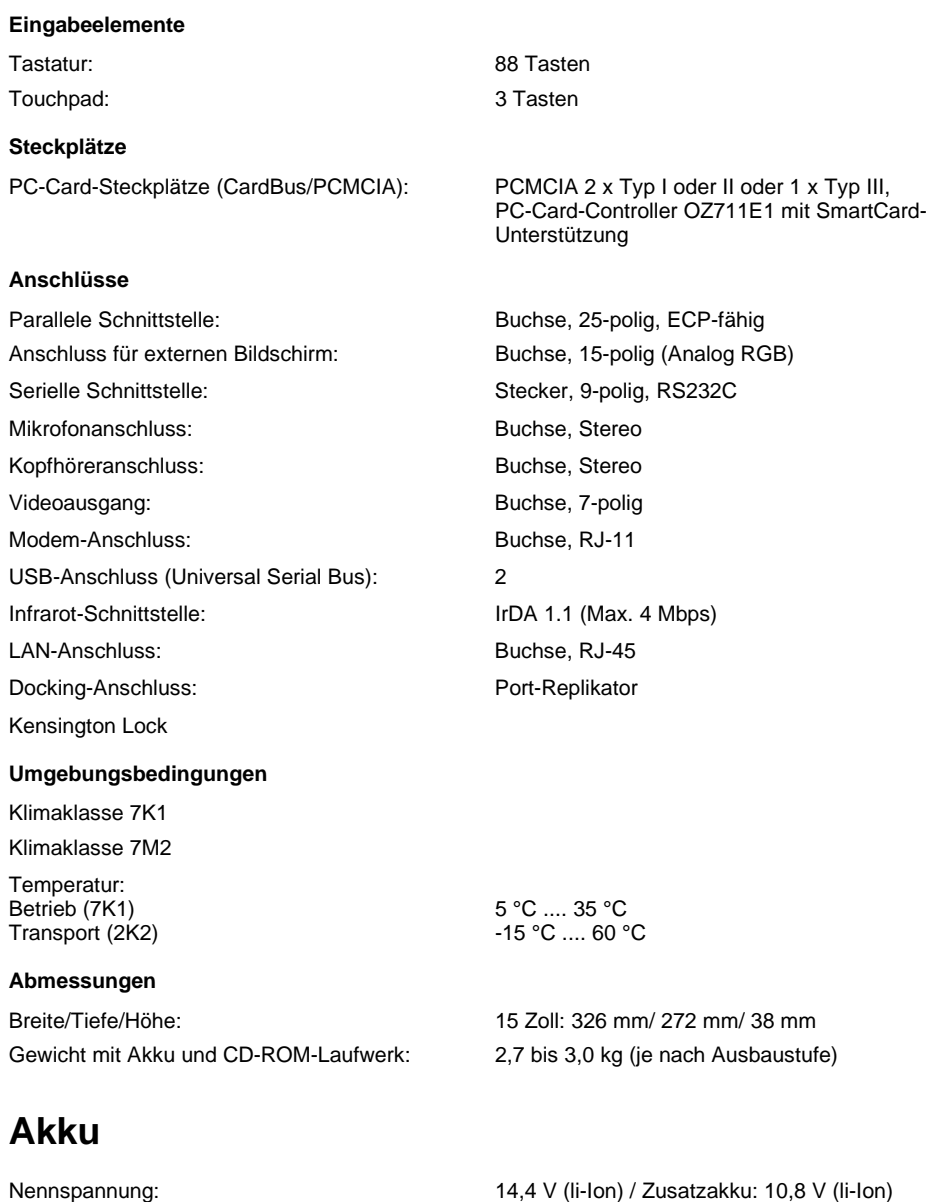

Nennkapazität: 54,7 Wh

Ladezeit: Ca. 3 Stunden (BatteryMark 4.01) Betriebszeit: 14,1' XGA TFT: ca. 3 Stunden

## **Netzadapter**

Primär

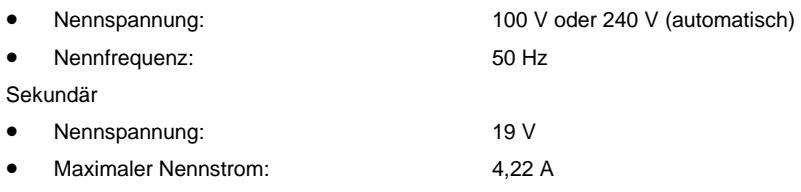

Sie können jederzeit einen zusätzlichen Netzadapter und eine zusätzliche Netzleitung bestellen.

## **Stichwörter**

56k-Modem 44

### **A**

ACPI 39 Einstellungen ändern 39 Adhoc-Modus 47 Akku 35 aufladen 35 ausbauen 36 einbauen 37 Entsorgung 17 Kapazität 6 Ladeanzeige 28 Ladezustand 36 lagern 6 Lebensdauer 35 pflegen und warten 35 Selbstentladung 6 Symbol 36 wichtige Hinweise 35 Akkuanzeige 28 Akkubetrieb 37 Akkuladezustandsmesser 36 Akkumulator, siehe Akku Akustische Fehlermeldung 81 Alt Gr-Taste 31 Anschluss Audiogeräte 73 externe Lautsprecher 73 Kopfhörer 73 Mikrofon 73 Anschlüsse 25 Anwendungsbeispiele, SmartCard 65 Anzeigen 25 CapsLK 29 Festplattenanzeige 29 Ladeanzeige des Akkus 28 Netzanzeige 28 NumLK 29 optisches Laufwerk 29 PC-Cards 29 Rollen (Scroll Lock) 29 Security Panel 29 Anzeigenfeld 25, 28 Audiogerät anschließen 73 Auflösung einstellen 34, 35 Auswurftasten, PC-Card 48

### **B**

Backspace 30 Batterie, siehe auch Akku Batterie, Entsorgung 17 Batterieanzeige, siehe Akkuanzeige Batteriesymbol, siehe Akkuanzeige Baugruppe 5 Bedienelemente 25 Bedienung, Notebook 23 Betriebsanzeige 28 Betriebsbereitschaft herstellen 20 Betriebssystem mit Passwort schützen 60 Systemschutz aktivieren 61 Systemschutz aufheben 61 Bildschirm Anzeige synchronisieren 35 Bildwiederholfrequenz 72 bleibt dunkel 78 extern 72, 78, 79 kein Bild oder wandert 79 Bildschirmanschluss 27, 71, 72 Bildschirmanzeige, schlecht lesbar 78 Bildschirmausgabe umschalten 32 Bildschirmeinstellungen 34 Bildschirmhelligkeit erhöhen 32, 34 verringern 32, 34 BIOS-Passwörter, Problembehandlung 67 BIOS-Setup bedienen 76 beenden 76 Einstellungen 75 mit Passwort schützen 59 Passwortschutz 59 starten 75 Supervisor-Passwort ändern 60 Supervisor-Passwort aufheben 60 Supervisor-Passwort eingeben 60 User-Passwort ändern 60 User-Passwort aufheben 60 User-Passwort eingeben 60

### **C**

Caps Lock 30 CapsLK, Anzeige 29 CardBus, siehe PC-Card CD/DVD einlegen 43 entnehmen 43 CD-ROM-Laufwerk 40 Anzeige 29 manuelle Entnahme 44 CD-RW-Laufwerk 40 Anzeige 29 manuelle Entnahme 44 CE-Kennzeichnung 10 Combo-Laufwerk 40 manuelle Entnahme 44 Copyrightgeschützte Technologie 9 Cursor-Taste 31

### **D**

Darstellungsmittel 2 Datum stimmt nicht 78 Diebstahlschutz 55 Diskette, nicht beschreibbar 81 DOC (INDUSTRY CANADA) NOTICES 12 Drivers & Utilities 77 Drucker anschließen 72 druckt nicht 81 Dunkler externer Bildschirm 78 Dunkler LCD-Bildschirm 78 DVD-ROM-Laufwerk 40 Anzeige 29 manuelle Entnahme 44

### **E**

EGB 5 Eingabetaste 30 Einstellungen, BIOS-Setup 75 Elektromagnetische Verträglichkeit 10 Energie sparen 5 Energiesparfunktionen 5, 37 Standby-Modus 38 Energieverbrauch 37 Enter 30 Entsorgung 17 Erstes Einschalten 20 Externe Geräte anschließen 73 Externe Lautsprecher anschließen 73

### **F**

Falsches Datum/Uhrzeit 78 Fehler akustisches Signal 81 Behebung 77 Festplatte Betriebssystem wiederherstellen 77 mit Passwort schützen 61 Festplattenanzeige 29 **Festplattenschutz** aktivieren 61 aufheben 62 FireWire-Anschluss 26, 71 Fn+F3 32

Fn+F5 32 Fn+F6 32 Fn+F7 32 Fn+F8 32 Fn+F9 32 Fn+F10 32 Fn+F11 32 Fn-Taste 31 Funkfrequenzen 16

### **G**

Garantieheft 19 Geräte anschließen 69, 73 trennen 69 Großschreibtaste 30

### **H**

Hardware konfigurieren 75 Hauptspeicher, siehe Speichererweiterung Heller Bildschirm 78 Hersteller, Hinweise 9 Hinweise 3 Akku 35 Baugruppen 5 CE-Kennzeichnung 10 Entsorgung 17 Hersteller<sup>5</sup> Reinigung 7 Sicherheit 3 Transport 6

### **I**

IEEE 1394-Schnittstelle, siehe FireWire-Anschluss IEEE 802.11-Standard 46 Inbetriebnahme 19 Infrarotschnittstelle 27, 71 Infrastruktur-Modus 47 Installation, neue Software 77

### **K**

Kein Bild 79 Kein Zeiger 80 Kensington Lock 53 Kensington Lock anwenden 55 Kensington Lock-Vorrichtung 26 Kensington MicroSaver 53, 55 Konfiguration, BIOS-Setup 75 Kopfhörer anschließen 73 Kopfhöreranschluss 26, 71 Korrekturtaste 30 Kurzübersicht, Sicherheitsfunktionen 55

Ladeanzeige des Akkus 28 Lagerung, Akku 6 LAN-Anschluss 27, 71 Laufendes Bild 79 Lautsprecher 26, 52 ein-/ausschalten 32 Lautstärke erhöhen 32 verringern 32 LCD-Bildschirm Anzeige synchronisieren 35 aufklappen 23 Auflösung einstellen 34, 35 bleibt dunkel 78 Einstellungen 34 Helligkeit erhöhen 32, 34 Helligkeit verringern 32, 34 Hinweise 34 Reflexionsblendung 78 reinigen 7 Schriftgrad einstellen 34 Lebensdauer, Akku 35 Lid-Schalter 25 Lieferinhalt 19

### **M**

Manuelle Entnahme, CD/DVD 44 Maus funktioniert nicht 80 Mausanschluss 27, 71 Menütaste 31 Mikrofon anschließen 73 internes 52 Mikrofonanschluss 26, 71 Mobiler Betrieb 6 Modem 44 anschließen 45 Modem-Anschluss 26, 70 Monitoranschluss, siehe Bildschirmanschluss MS-DOS-Anzeige vergrößern 32

### **N**

Negativer Tabulatorsprung 32 **Netzadapter** anschließen 20 aufstellen 19 Netzadapteranschluss 27, 71 Netzanzeige 28

Notebook arbeitet nicht 80 aufstellen 19 ausschalten 24 bedienen 23 einschalten 23 erstes Einschalten 20 Inbetriebnahme 19 reinigen 7 startet nicht 79 transportieren 6, 7 vor dem Reiseantritt 6 Notentnahme, CD/DVD 44 Numerisches Tastaturfeld 30, 31 NumLK, Anzeige 29

### **O**

Optisches Laufwerk 40 Anzeige 29 ausbauen 40 einbauen 42 Entnahmetaste 27 Hebel 27 manuelle Entnahme 27 tauschen 40

### **P**

Ladeanse de Akkus 26<br>
Ladeanse de Akkus 28<br>
Ladeanse de Akkus 28<br>
Ladeanse de Akkus 28<br>
Ladeanse de Bild 79<br>
Ladeanse de Bild 79<br>
Ladeanse de Bild 79<br>
Ladeanse de Bild 79<br>
Ladeanse de Akkus 26<br>
Ladeanse de Akkus 26<br>
Ladean Parallele Schnittstelle 27, 71, 72 Passwörter Problembehandlung 77 vergessen 67, 77 Passwort-Fehler-Alarm 58 Passwortschutz 53 Betriebssystem 54 BIOS-Passwort 54 Festplatte 54, 61 Pause-Taste 31 PC-Card 48 Anzeigen 29 ausbauen 50 Auswurftasten versenken 48, 49 einbauen 48 PC-Card-Anzeigen 29 PC-Card-Steckplätze 26 PC-Karte, siehe PC-Card PIN ändern, SmartCard 64 PIN vergessen 67 Power-Management 9 PRISM Wireless LAN 46 Problemlösungen 77 PS/2-Anschluss 27, 71 Public Key 63

Recovery-CD 77 Recycling 17 Regulatory information notebooks with radio device 14 notebooks without radio device 10 Reinigung 7 Reise, Notebook 6 Return 30 Rollen, Anzeige 29

### **S**

Resonance Controllation of the method of the state of the state of the state of the state of the state of the state of the state of the state of the state of the state of the state of the state of the state of the state of Schlechte Bildschirmanzeige 78 Schreibmarkensteuerung 31 Schriftgrad einstellen 34 Scroll Lock, Anzeige 29 Security Drivers & Tools 63 Security Panel 25, 53 anwenden 56, 58 Anzeige 29 einrichten 56 Problembehandlung 67 Security-Passwort ändern 59 eingeben 58 entfernen 59 Selbstentladung 6 Serielle Schnittstelle 27, 71 Setup, siehe BIOS-Setup Shift 30 Shift+Tab 32 Sicherheitsfunktionen 53 Kurzübersicht 55 Problembehandlung 67, 77 Sicherheitshinweise 3 Sicherungsbatterie laden 78 Signalton, Fehlermeldung 81 **SmartCard** Anwendungsbeispiele 65 nicht erkannt 67 PIN ändern 64 stecken 64 verloren 67 SmartCard-Holder einstecken 62 entfernen 62 Treiberinstallation 63 SmartCard-Leser 54 Problembehandlung 67 SmartCard-Leser 62 SmartCards 63 Sommerzeit 78

Speicherausbau, siehe Speichererweiterung Speichererweiterung 83 Abdeckung befestigen 85 Abdeckung entfernen 83 ausbauen 83, 84 einbauen 83, 85 Speichermodul 83 Abdeckung befestigen 85 Abdeckung entfernen 83 ausbauen 83, 84 einbauen 83, 85 Speichermodulabdeckung befestigen 85 entfernen 83 Standby-Modus 38 beenden 80 Start-Diskette für Windows Me 77 Starttaste 31 Stellplatz auswählen 19 Störungsbehebung 77 Stra+Alt+Entf 33 Strom sparen 5 Supervisor-Passwort 54 vergeben 57 Suspend/Resume-Taste 23, 25, 38 Suspend-Modus beenden 80 S-Video Out ein-/ausschalten 32 Synchronisation, Bildschirmanzeigen 35 System konfigurieren 75 Systemeinstellungen, BIOS-Setup 75 Systemerweiterung, siehe Speichererweiterung

### **T**

Tabulatorsprung, negativer 32 Tabulatortaste 30 Tastatur 30 reinigen 7 Tastaturanschluss 27, 71 Taste Alt Gr 31 Cursor-Taste 31 Eingabetaste 30 Fn 31 Großschreibtaste 30 Korrekturtaste 30 Menü 31 numerisches Tastaturfeld 31 Pause 31 Start 31 Tabulatortaste 30 Umschalttaste 30

Tastenkombinationen 32, 33 Fn+F3 32 Fn+F5 32 Fn+F6 32 Fn+F7 32 Fn+F8 32 Fn+F9 32 Fn+F10 32 Fn+F11 32 Technische Daten 87 Abmessungen 88 Akku 88 Anschlüsse 88 Audio 87 Eingabeelemente 88 Elektrische Daten 87 Grafik 87 LCD-Bildschirm 87 Netzadapter 89 Notebook allgemein 87 Steckplätze 88 Umgebungsbedingungen 88 Tipps 77 Touchpad 25, 33 Befehl ausführen 34 Objekt auswählen 33 Objekt ziehen 34 reinigen 7 Tasten 33 Zeiger bewegen 33 Transport 6, 7 Transportschäden 19 Treiber-CD 77 Treiberinstallation, SmartCard-Holder 63

### **U**

Uhrzeit stimmt nicht 78 Umschalttaste 30 Umschalttaste+Tab 32

USB-Anschluss 27, 71 USB-Geräte anschließen 73 Software 73 USB-Schnittstelle 73 Geräte anschließen 73 User-Passwort vergeben 58

### **Ü**

Überblick, Anschlüsse 25 Überblick, Anzeigen 25 Überblick, Bedienelemente 25 Übersicht, Notebook 1

### **V**

Verpackung 19 VGA-Anschluss, siehe Bildschirmanschluss Videoausgang 27, 71 Video-Ausgang ein-/ausschalten 32 Vollbild-Modus, MS-DOS-Anzeige 32

### **W**

Wanderndes Bild 79 Warmstart 33 Wichtige Hinweise 3 Wiederherstellen, Betriebssystem 77 Winterzeit 78 Wireless LAN 46 Adhoc-Modus 47 Ein-/Ausschalter 26 Infrastruktur-Modus 47

### **Z**

Zeichenerklärung 2 Zeiger, Geschwindigkeit ändern 35 Zeit stimmt nicht 78 Ziffernblock 30, 31